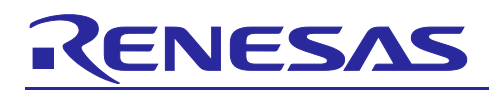

# **RX Family**

Sensorless Vector Control of a Permanent Magnet Synchronous Motor - For MCK

# **Introduction**

This application note is intended to explain the sample program that uses Renesas RX26T microcontroller to drive a permanent magnet synchronous motor with vector control. The current detection required for vector control is compatible with the 2-shunt method and the 1-shunt method. The target software for this application note uses the Smart Configurator tool and the components required for motor control.

The target software for this application note is for reference only, and we do not guarantee the operations. Only use the target software of this application note after conducting thorough evaluation in an appropriate environment.

# **Target device**

Operations of the target software of this application note are checked by using the following device.

- MCU used:
- RX26T RAM64KB Version(R5F526TFCDFP)
- RX26T RAM48KB Version(R5F526TACDFM)

# **Target software**

The following shows the target software for this application note:

(RX26T RAM64KB Version)

- RX26T\_MCBA\_MCILV1\_SPM\_LESS\_FOC\_CSP\_V110 (IDE: CS+ edition)
- RX26T\_MCBA\_MCILV1\_SPM\_LESS\_FOC\_E2S\_V110 (IDE: e<sup>2</sup>studio edition)
- RX26T\_MCBA\_MCILV1\_SPM\_LESS\_FOC\_1SHUNT\_CSP\_V110 (IDE: CS+ edition)
- RX26T\_MCBA\_MCILV1\_SPM\_LESS\_FOC\_1SHUNT\_E2S\_V110 (IDE: e<sup>2</sup>studio edition) (RX26T RAM48KB Version)
- RX26T\_MCBC\_MCILV1\_SPM\_LESS\_FOC\_CSP\_V100 (IDE: CS+ edition)
- RX26T\_MCBC\_MCILV1\_SPM\_LESS\_FOC\_E2S\_V100 (IDE: e<sup>2</sup>studio edition)
- RX26T\_MCBC\_MCILV1\_SPM\_LESS\_FOC\_1SHUNT\_CSP\_V100 (IDE: CS+ edition)
- RX26T\_MCBC\_MCILV1\_SPM\_LESS\_FOC\_1SHUNT\_E2S\_V100 (IDE: e<sup>2</sup>studio edition)
- Sensorless vector control software for Renesas Flexible Motor Control Kit & the RX26T CPU board.

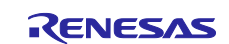

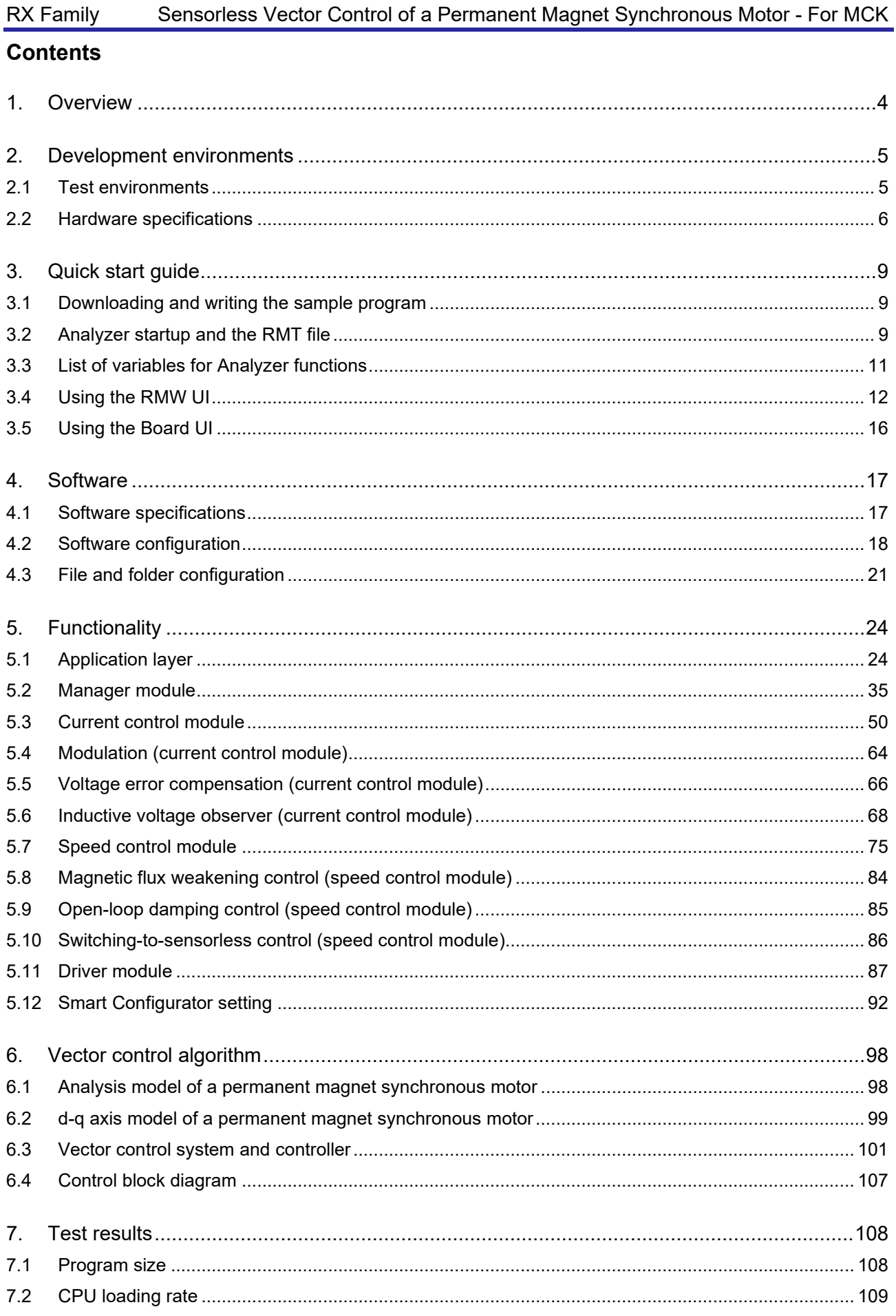

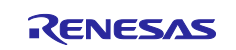

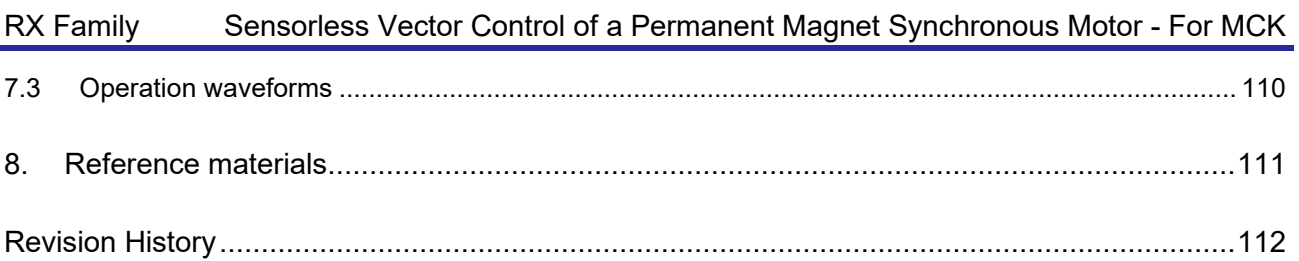

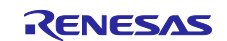

## <span id="page-3-0"></span>**1. Overview**

This application note is intended to explain the method of using the sample program that uses a microcontroller manufactured by Renesas to drive a permanent magnet synchronous motor with vector control. Using the sample program together with a motor control kit (Renesas Flexible Motor Control Kit) enables motor control. This sample program supports Renesas Motor Workbench, a motor control development support tool, and therefore can be used as a user interface (UI) to check the MCU internal data and to control a motor. You can use the sample program for reference purposes or for software development by checking how MCU functions are allocated, how control is loaded by interrupts, and other information in the sample program.

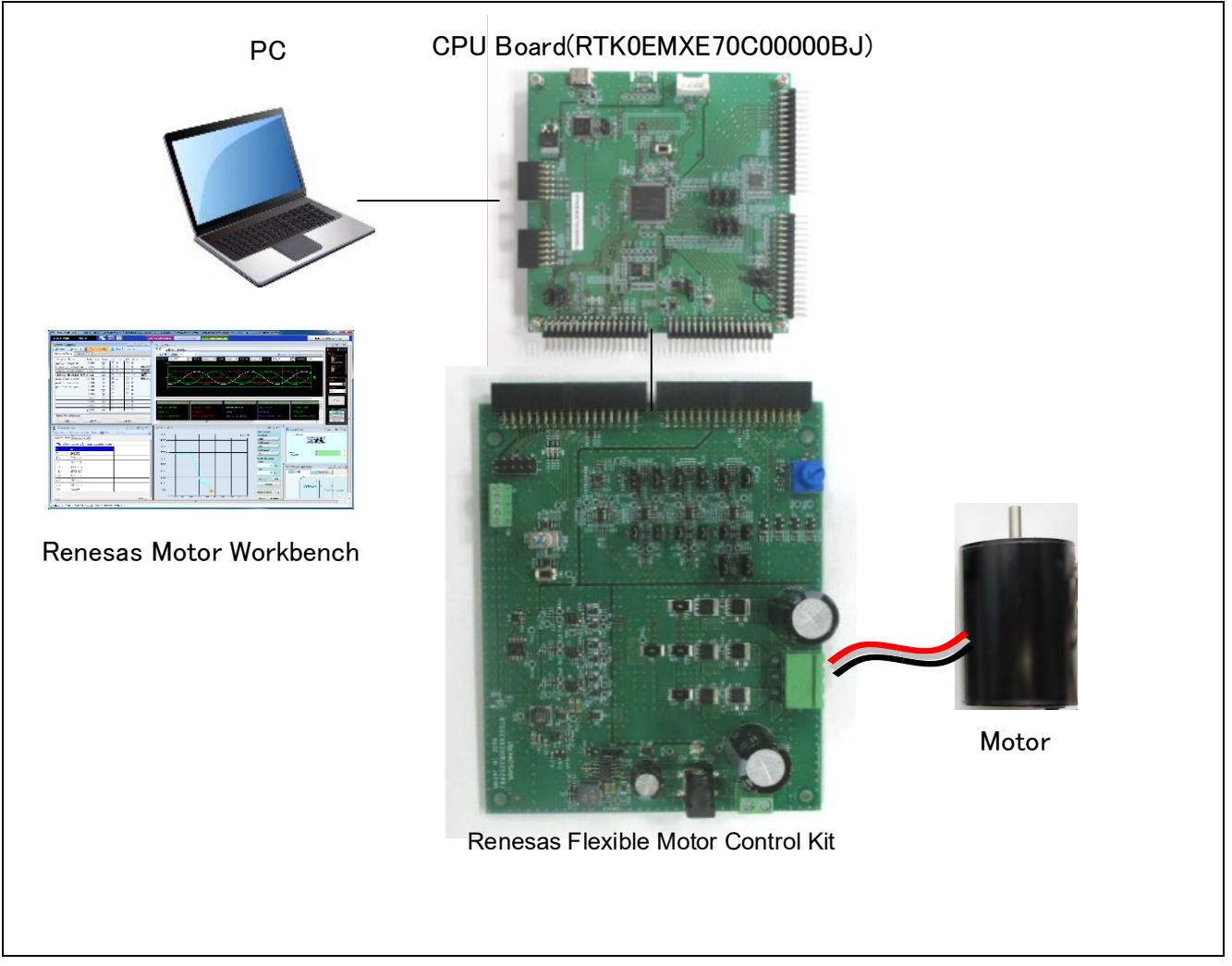

**Figure 1-1 Operating environment of the sample program**

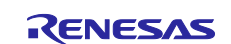

## <span id="page-4-0"></span>**2. Development environments**

### <span id="page-4-1"></span>**2.1 Test environments**

[Table 2-1](#page-4-2) and [Table 2-2](#page-4-3) show the development environments for the software that this application note is applicable to.

<span id="page-4-2"></span>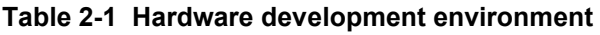

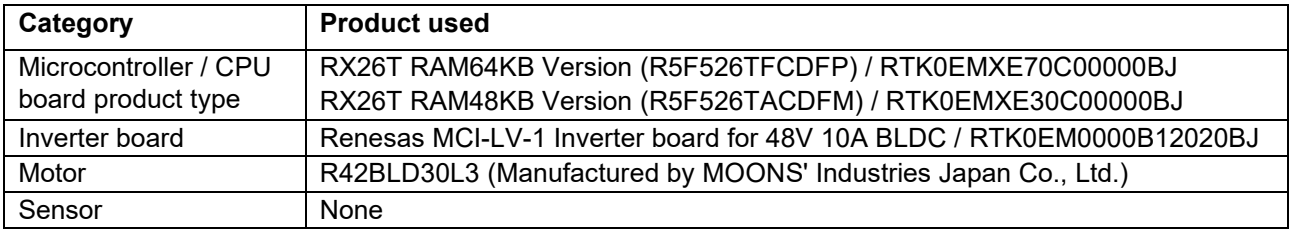

#### <span id="page-4-3"></span>**Table 2-2 Software development environment**

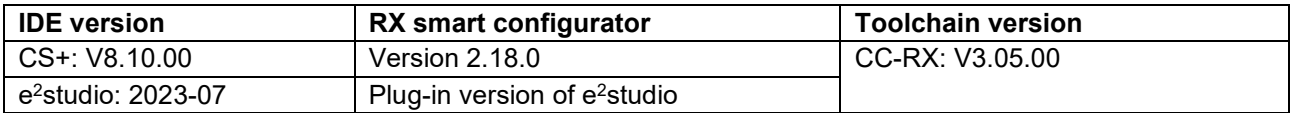

For the purchase or technical support of this system, contact a Renesas Electronics Corporation sales representative or an authorized Renesas Electronics Corporation product distributor.

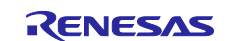

## <span id="page-5-0"></span>**2.2 Hardware specifications**

## **2.2.1 Hardware configuration diagram**

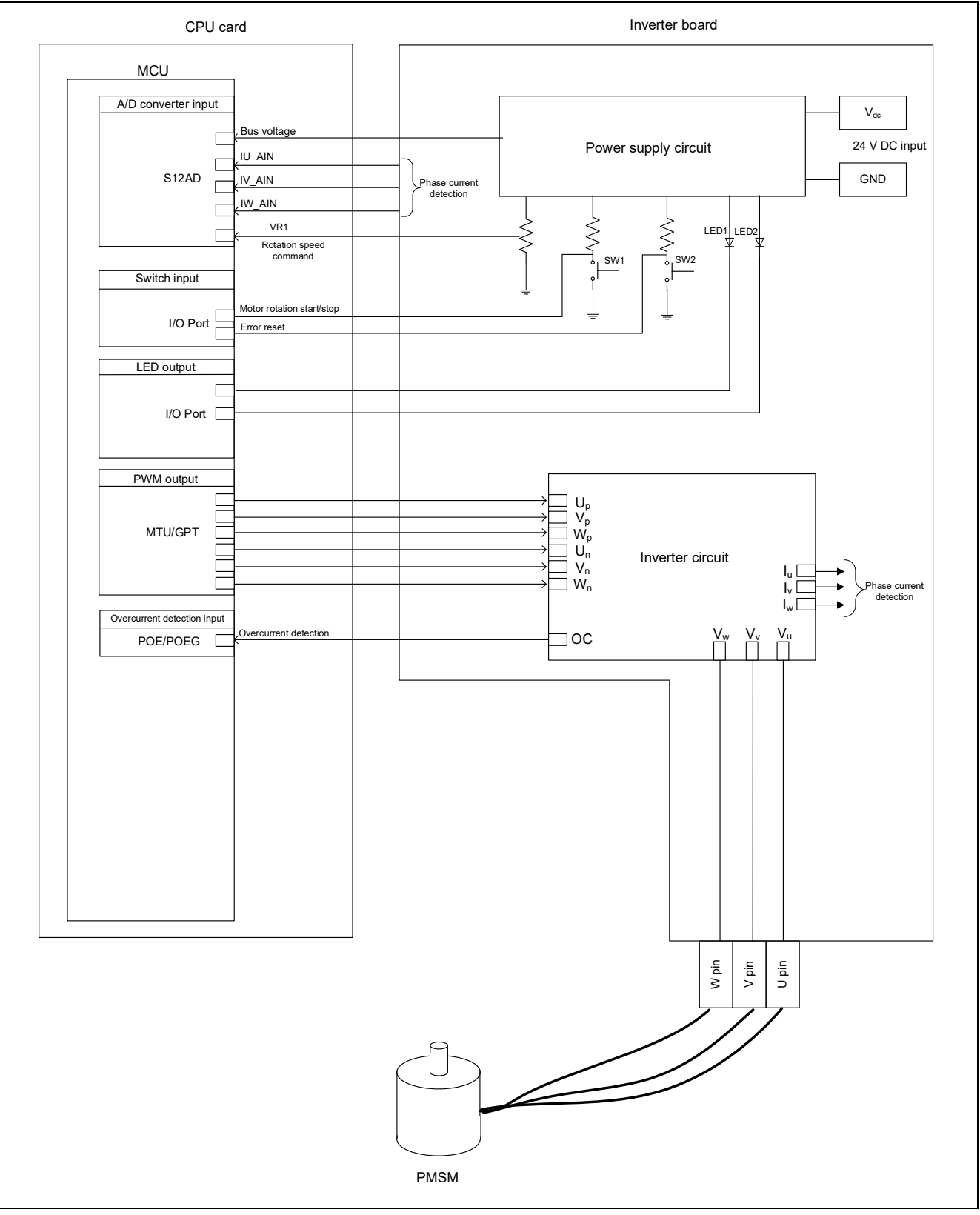

**Figure 2-1 Hardware configuration diagram**

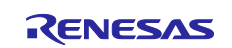

## **2.2.2 Board user interface**

[Table 2-3](#page-6-0) lists the components of the user interface of the board for this system.

## <span id="page-6-0"></span>**Table 2-3 Board user interface**

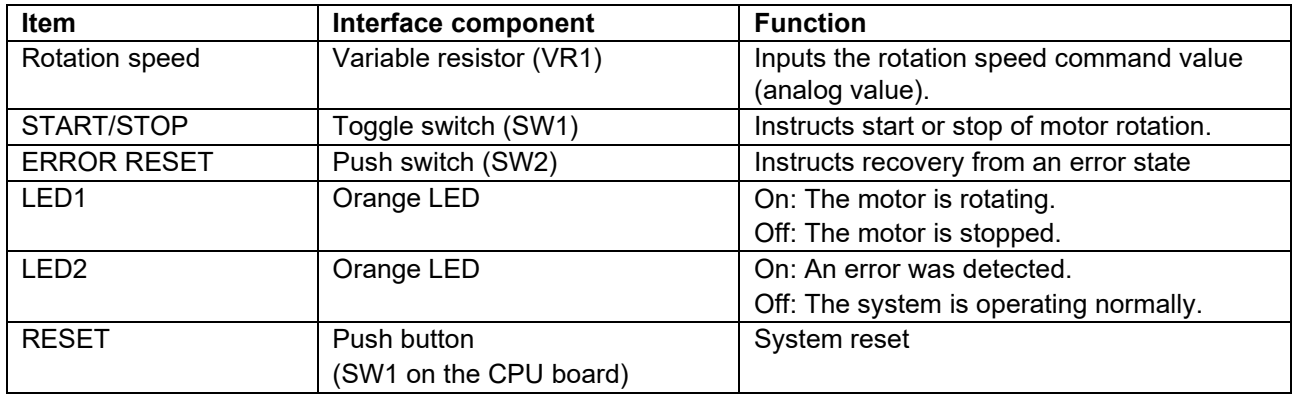

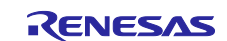

## **2.2.3 Peripheral functions**

[Table 2-4](#page-7-0) shows allocation of input/output functions to peripheral functions that are used in this system. In the sample program, Smart Configurator is used to configure the peripheral functions. For details, see [5.12.](#page-91-0)

<span id="page-7-0"></span>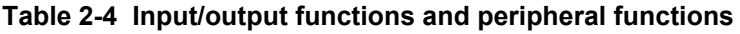

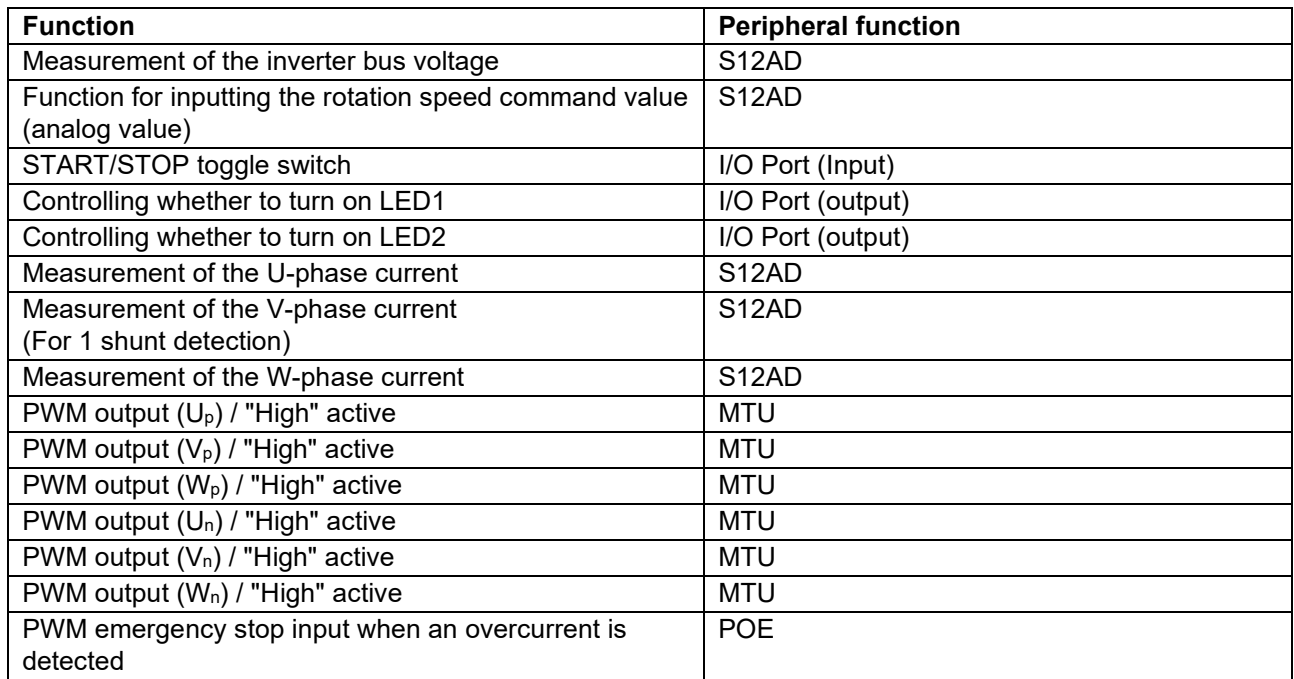

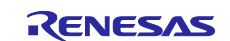

## <span id="page-8-0"></span>**3. Quick start guide**

This chapter provides a quick start guide for you to drive a motor by using Renesas Flexible Motor Control Kit and the sample program. For details about the board configuration and connection procedures of Renesas Flexible Motor Control Kit, see the MCK-RX26T User's Manual (R12UZ0111). For details about how to use Renesas Motor Workbench (RMW), see the "Renesas Motor Workbench User's Manual" (R21UZ0004).

# <span id="page-8-1"></span>**3.1 Downloading and writing the sample program**

After you have downloaded the sample program from our website, use an integrated development environment (IDE) or Renesas Flash Programmer to write it to the MCU on the CPU board. For details about how to write programs, see the documentation for the IDE you use or Renesas Flash Programmer.

# <span id="page-8-2"></span>**3.2 Analyzer startup and the RMT file**

Use Renesas Motor Workbench, a motor control development support tool, as a user interface (for issuing the rotation start/stop command, rotation speed command, and other commands). Renesas Motor Workbench (RMW) can be downloaded from our website.

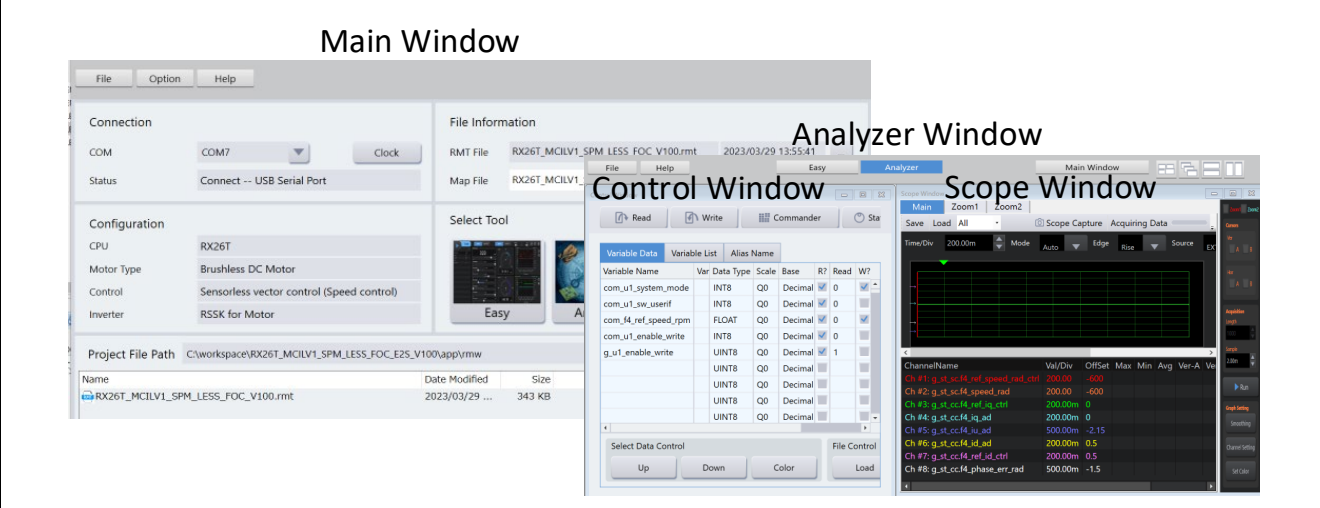

**Figure 3-1 Windows of Renesas Motor Workbench**

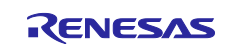

How to use Renesas Motor Workbench (motor control development support tool)

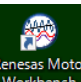

- $\bullet$  Click the  $\overline{\phantom{a}}^{\text{Reress Motor}}$  icon to start the tool.
- On the menu bar of the Main Window, select [File] > [Open RMT File]. The RMT file in the "rmw" folder in the project folder is loaded.
- In the [Connection] area, from the [COM] drop-down list, select the COM of the connected kit.
- In the [Select Tool] area, click the [Analyzer] button to open the Analyzer Window.
- Start driving the motor as described in [Using the RMW UI.](#page-11-0) (For details, see [3.4.](#page-11-0))

#### What is the RMT file?

- The RMT file is a file that stores the environmental information that was manipulated or configured by using RMW.
- If the environmental information has been saved in the RMT file, the environment can be restored with the saved information by calling the RMT file.
- If the address information of a program is changed, load the map file that was generated during program building, and then save the RMT file again.

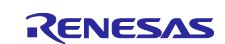

## <span id="page-10-0"></span>**3.3 List of variables for Analyzer functions**

[Table 3-1](#page-10-1) lists the data input variables that are used when the RMW UI is used. The values input to these variables are applied to the corresponding variables in the motor module and then used for controlling the motor if the value written to the com\_u1\_enable\_write variable matches the value of g\_u1\_enable\_write variable. Note, however, that the variables indicated by an asterisk (\*) do not depend on the value of the com\_u1\_enable\_write variable.

<span id="page-10-1"></span>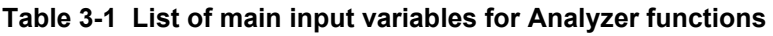

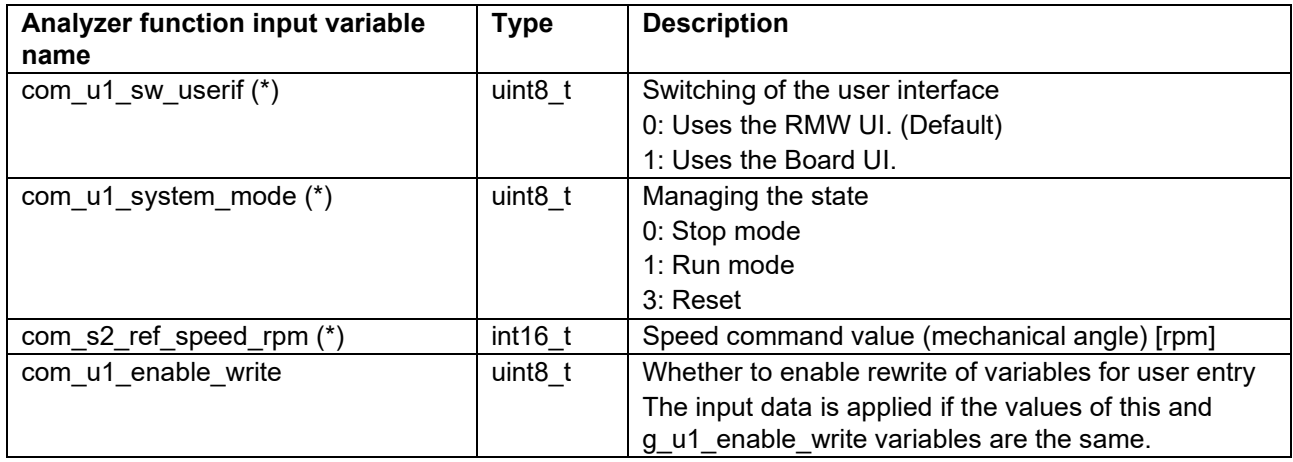

[Table 3-2](#page-10-2) lists main structure variables that are often observed when driving the motor under speed control was evaluated. Use this table for reference when the waveform is to be displayed or the values of variables are to be loaded with an Analyzer function. For details about the variables that are not listed in this table, see [5.1.5.](#page-28-0)

<span id="page-10-2"></span>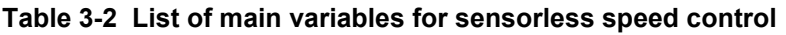

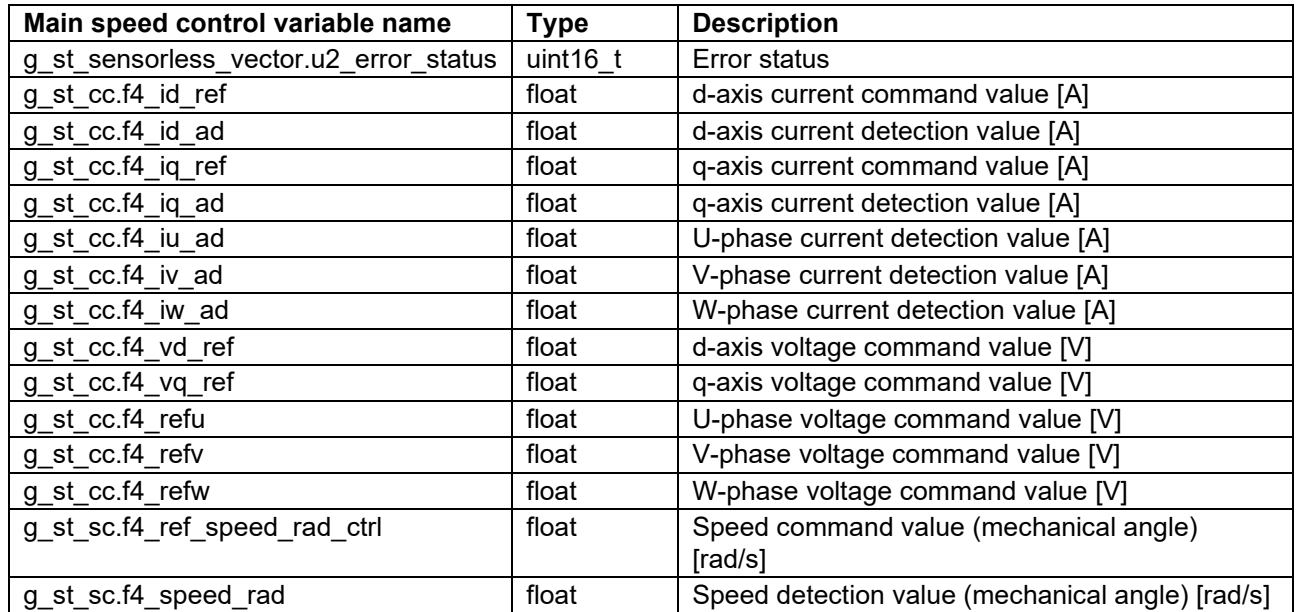

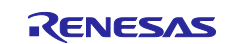

## <span id="page-11-0"></span>**3.4 Using the RMW UI**

#### **3.4.1 Analyzer operation example**

The following shows an example of using the Analyzer function to perform operations on the motor. The operations are performed from the Control Window. For details about the Control Window, see the "Renesas Motor Workbench User's Manual".

In the initial state, the control loop is set for speed control. Perform operations by referring to the procedures shown below.

(a) Start rotation of the motor

- (1) Confirm that the check boxes in the [W?] column are selected on the "com\_u1\_mode\_system" and "com\_s2\_ref\_speed\_rpm" rows.
- (2) On the "com s2 ref speed rpm" row, in the [Write] column, enter the command rotation speed.
- (3) On the "com\_u1\_mode\_system" row, in the [Write] column, enter "1".
- (4) Click the [Write] button.

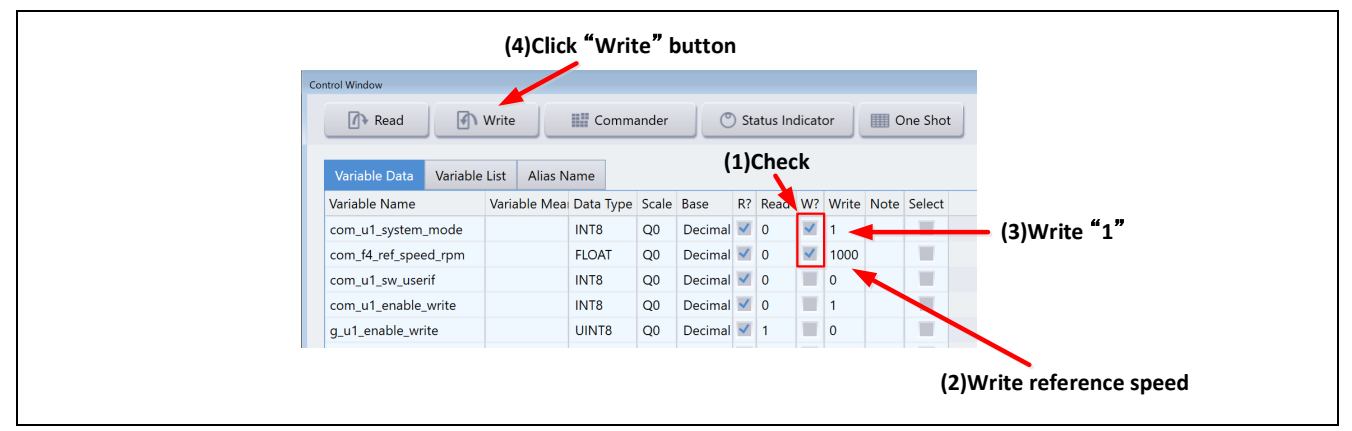

**Figure 3-2 Procedure for starting rotation of the motor**

#### (b) Stop the motor

- (1) On the "com u1 mode system" row, in the [Write] column, enter "0".
- (2) Click the [Write] button.

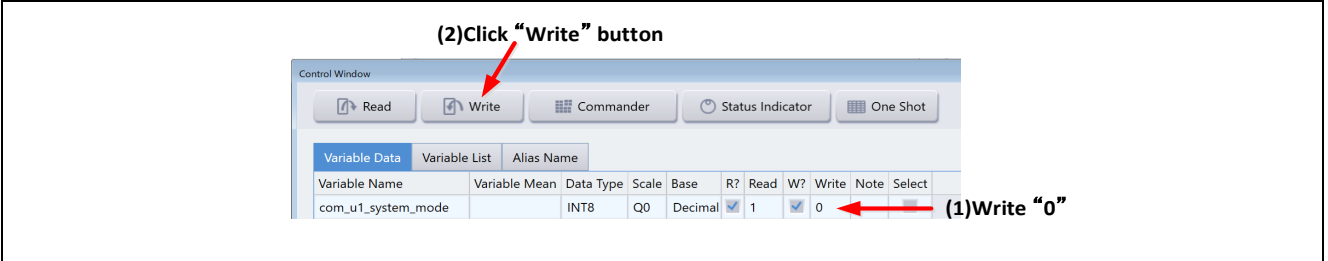

**Figure 3-3 Procedure for stopping the motor**

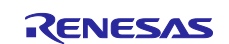

- (c) What to do in case of motor stoppage (due to an error)
	- (1) On the "com\_u1\_mode\_system" row, in the [Write] column, enter "3".
	- (2) Click the [Write] button.

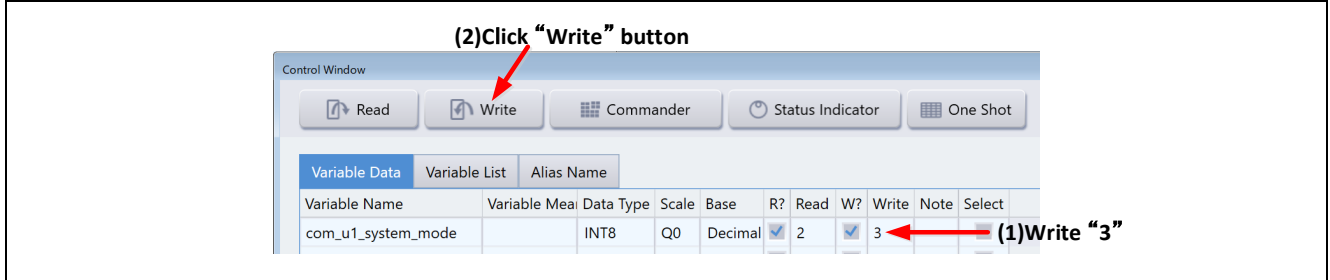

**Figure 3-4 Procedure for handling an error**

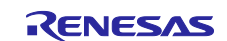

#### **3.4.2 Operation example of the User Button function**

The following shows an example of using the User Button function to perform operations on the motor. The user button settings used in this example are already included in the RMT file.

• Starting or stopping motor rotation by speed control

By specifying settings as shown in [Figure 3-5,](#page-13-0) each click of the button switches between starting and stopping.

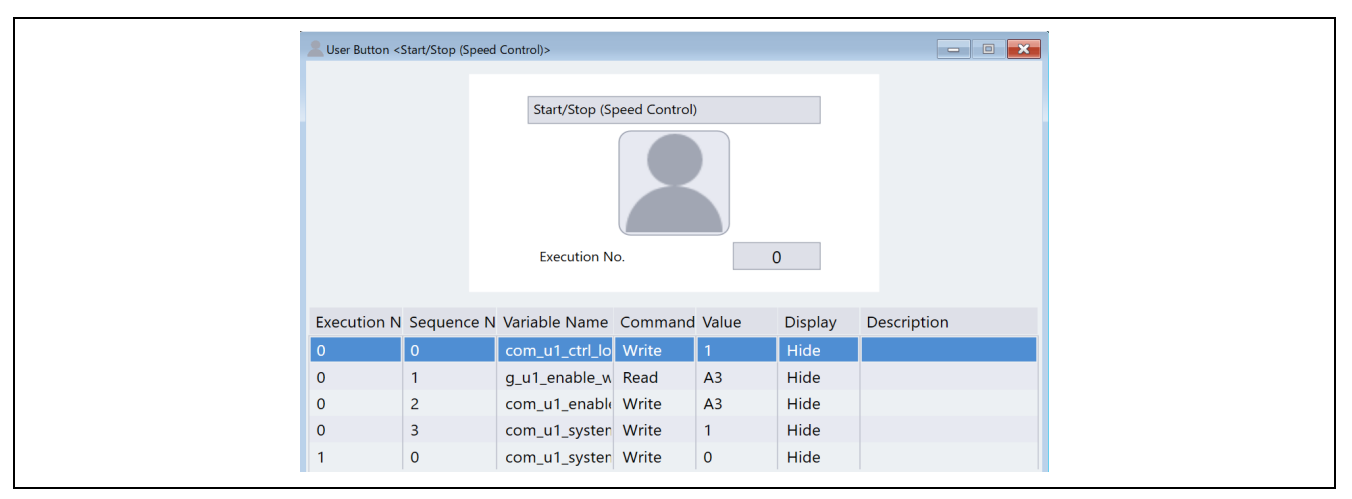

**Figure 3-5 Starting or stopping motor rotation**

<span id="page-13-0"></span>• Changing the speed command

By specifying settings as shown in [Figure 3-6,](#page-13-1) the speed command can be changed by entering the desired information and then clicking the button.

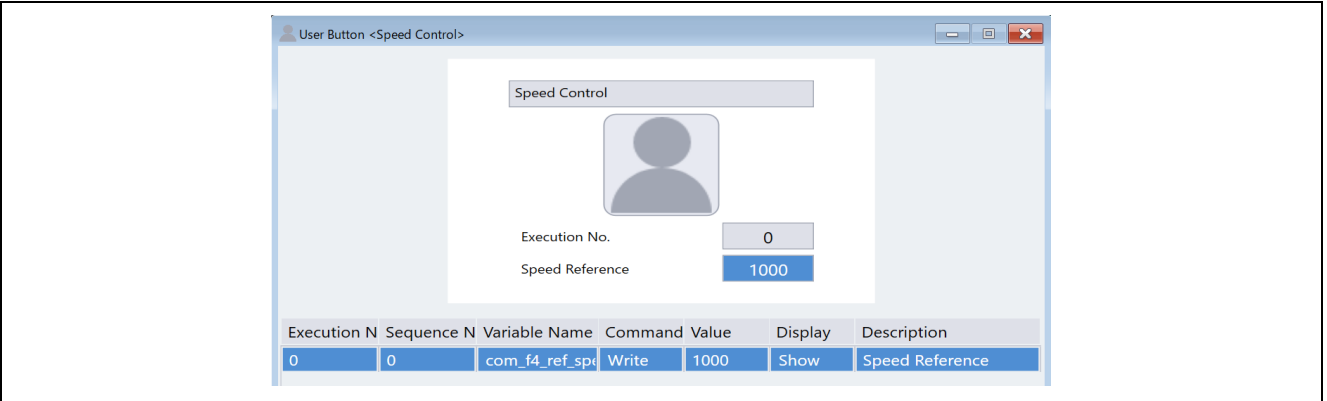

<span id="page-13-1"></span>**Figure 3-6 Changing the speed command**

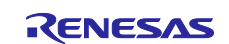

#### **3.4.3 Operation example of the Commander function**

Using the Commander function to perform position control

Starting Commander:

(1) In the Control Window, click the [Commander] button.

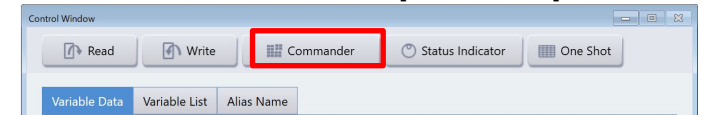

(2) When the Commander window appears, click the [Send Checker] button, and then check the data transmission speed.

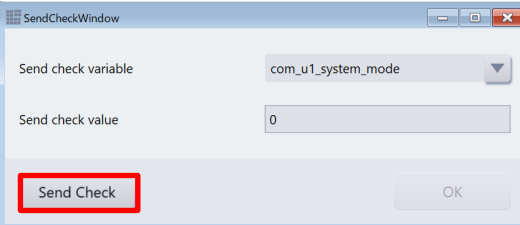

#### The minimum transmission time is displayed.

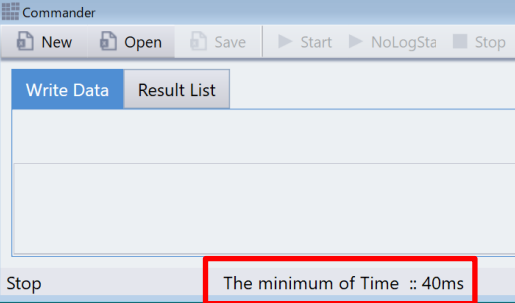

- (3) Click the [Open] button to load "Position\_test.csv". Place the system in the position control mode, write "1" to com\_u1\_mode\_system, and then click the [Write] button so that the system enters the run mode. The motor starts positioning control.
- (4) In the Commander window, click the [Start] button to start a sequence.

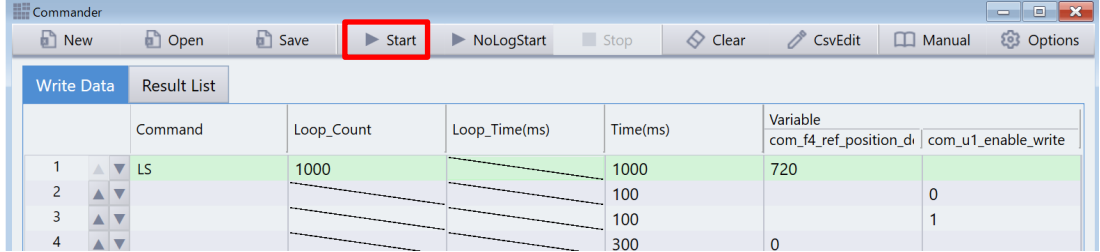

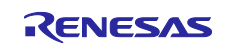

## <span id="page-15-0"></span>**3.5 Using the Board UI**

#### **3.5.1 Switching the user interface**

In the sample program, the RMW UI has been set as the user interface. To change the user interface to the Board UI, perform the following procedure.

On the "com\_u1\_sw\_userif" row, confirm that the check mark in the [W?] column is selected, and then enter "1" in the [Write] column. Click the [Write] button.

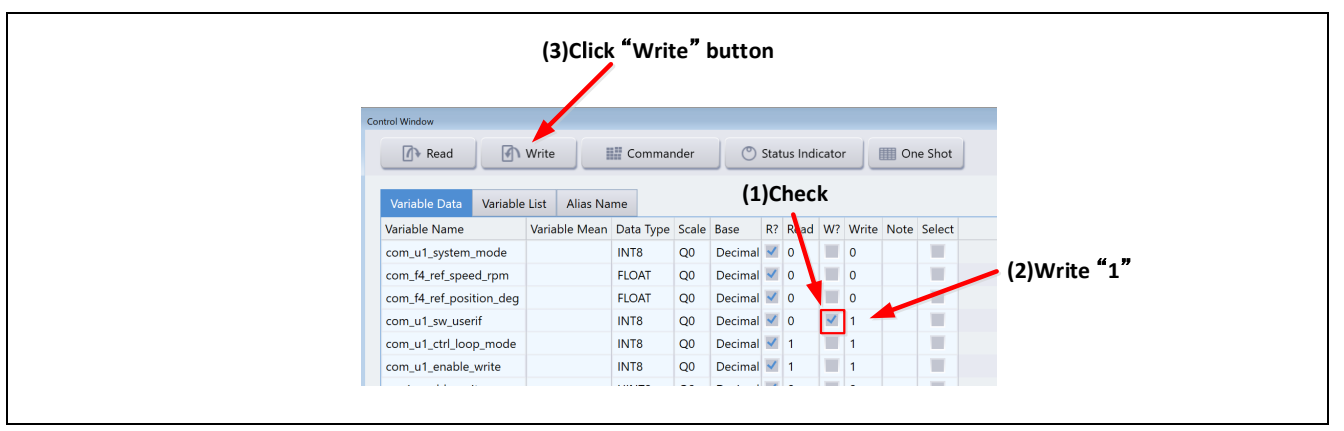

**Figure 3-7 Procedure for switching the UI**

#### **3.5.2 Starting or stopping the motor**

If the Board UI is used, start and stop of motor rotation are controlled by the input from the SW1 switch on the inverter board (via the Board UI). A general-purpose port is assigned to the SW1. The system determines whether to start or stop motor rotation by reading a pin in the main loop. If the switch is ON, the system judges that the motor is to be started. If the switch is driven OFF, the system judges that the motor is to be stopped.

## **3.5.3 Motor rotation speed command value**

The motor rotation speed command value is determined by performing A/D conversion for the output value (analog value) of the VR1 on the inverter board. The VR1 value after A/D conversion is used as the rotation speed command value as shown in the following table.

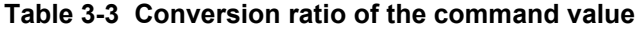

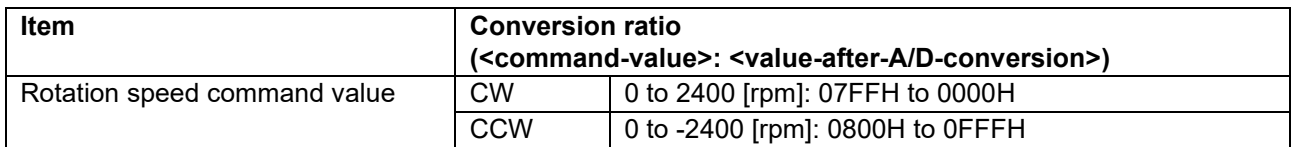

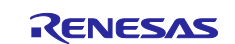

## <span id="page-16-0"></span>**4. Software**

# <span id="page-16-1"></span>**4.1 Software specifications**

The following shows the basic software specifications of this system.

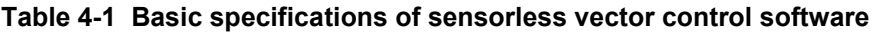

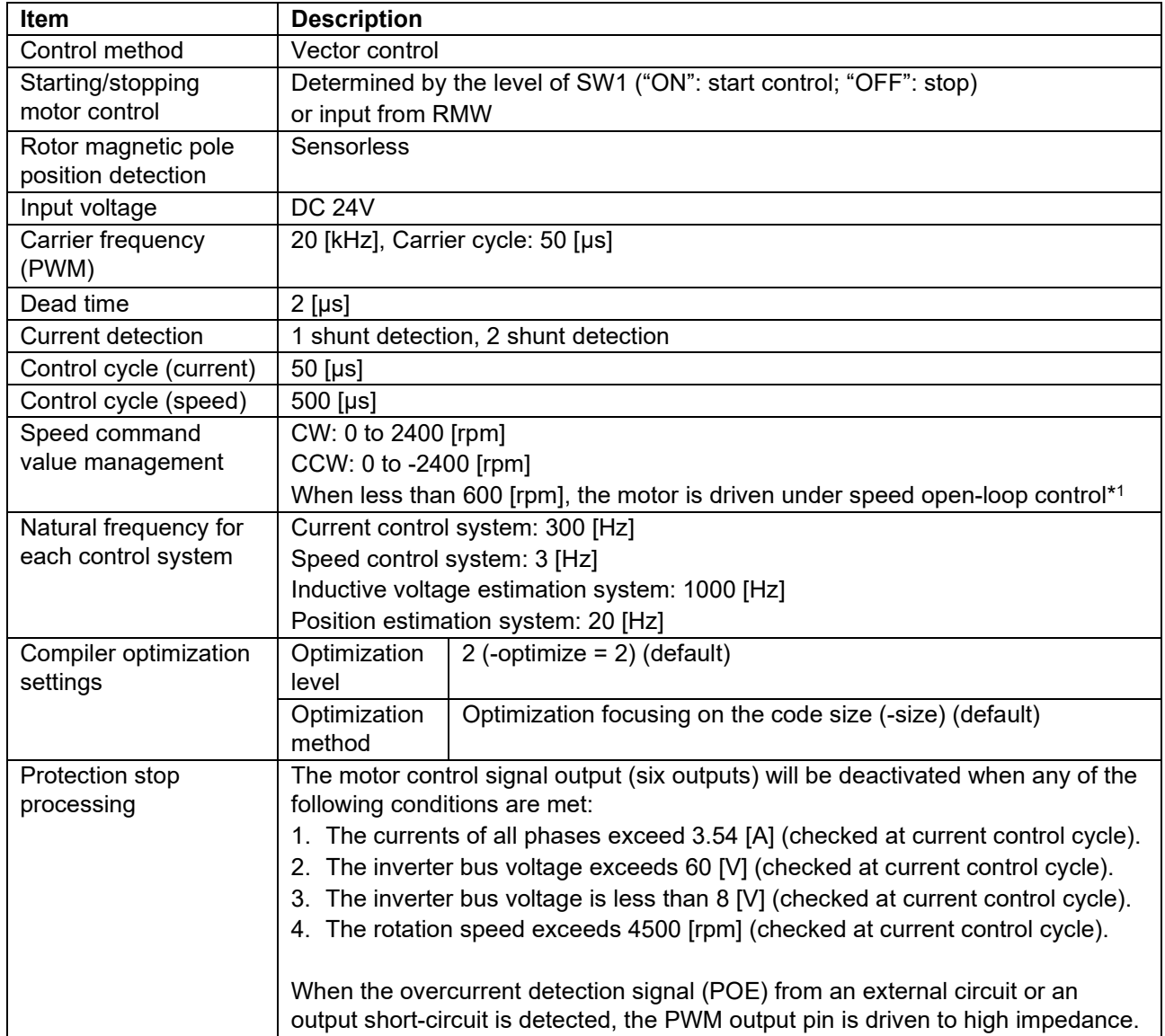

Note: 1. When you spin the motor with sensorless vector control, set a rotation speed command value higher than 600 [rpm].

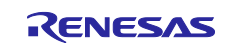

## <span id="page-17-0"></span>**4.2 Software configuration**

Each sample program consists of the application layer, motor module, and Smart Configurator. The motor module performs control as requested from the application layer controlled by the user. The output from the motor module is transferred by Smart Configurator to the hardware layer.

## **4.2.1 Overall configuration**

[Figure 4-1](#page-17-1) shows the overall configuration of the software.

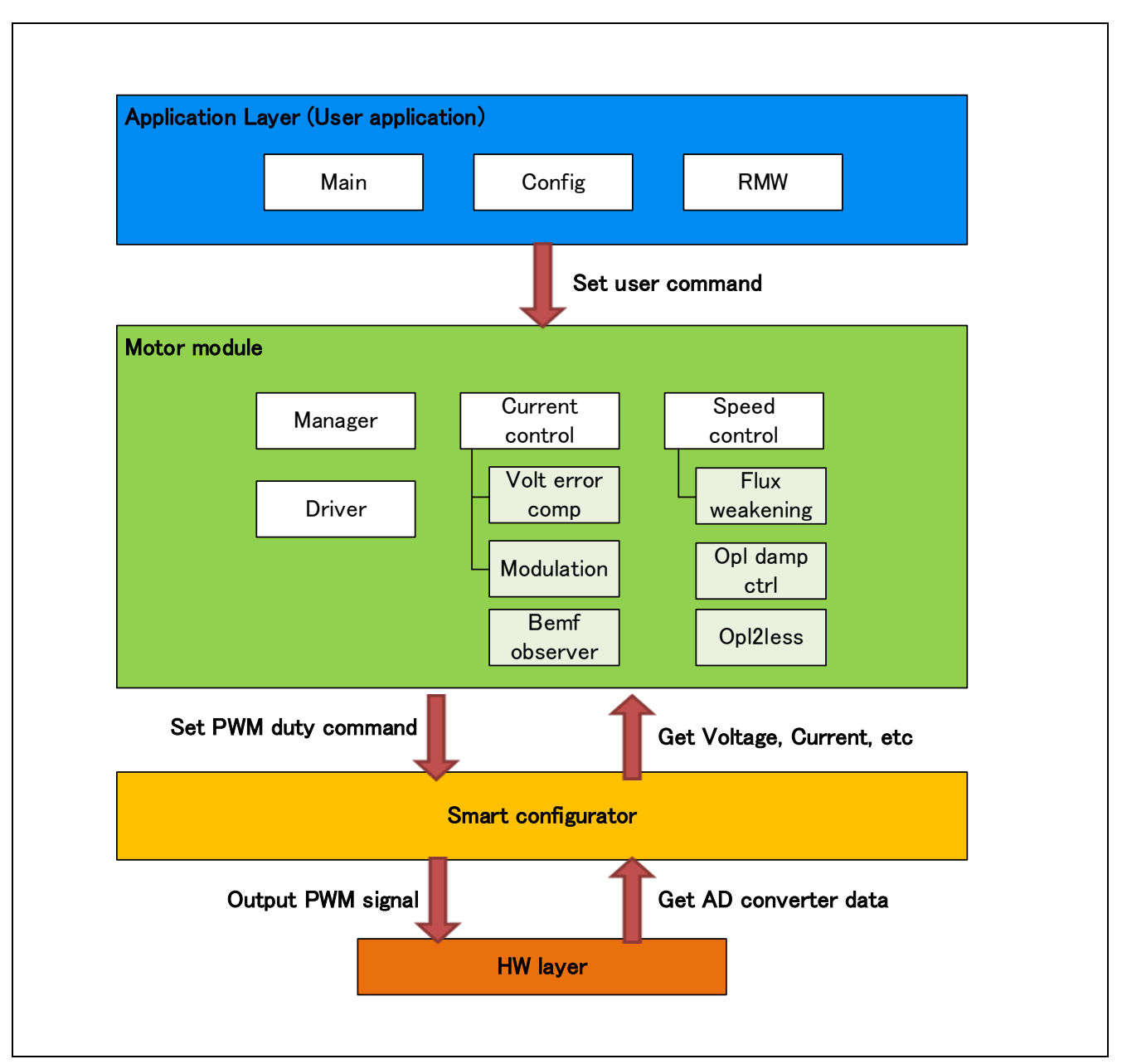

<span id="page-17-1"></span>**Figure 4-1 shows the overall configuration of the motor control software.**

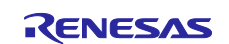

## **4.2.2 Configuration of the motor module**

[Figure 4-2](#page-18-0) shows the configuration of the motor module. [Table 4-2](#page-19-0) provides a summary of each module. The manager module works as an interface between other modules and performs data acquisition and setting for the appropriate modules.

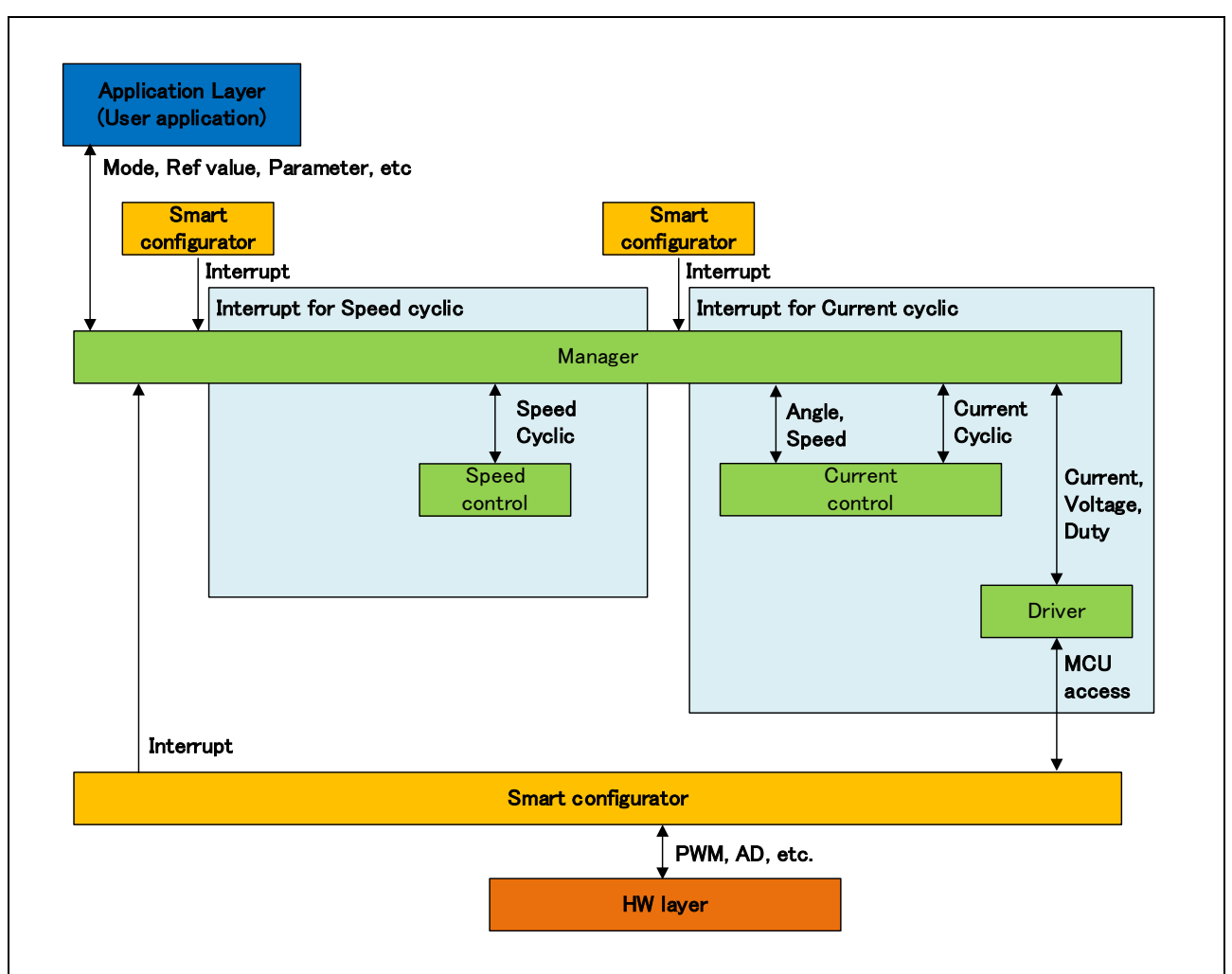

<span id="page-18-0"></span>**Figure 4-2 Configuration of the motor module**

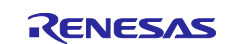

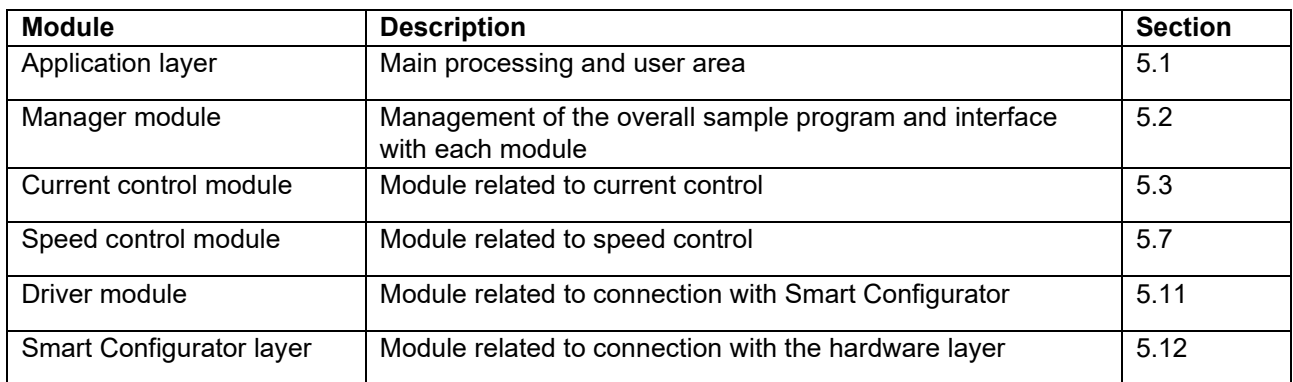

## <span id="page-19-0"></span>**Table 4-2 Module summary**

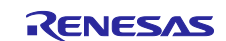

## <span id="page-20-0"></span>**4.3 File and folder configuration**

[Table 4-3](#page-20-1) shows the folder and file configuration of the sample program.

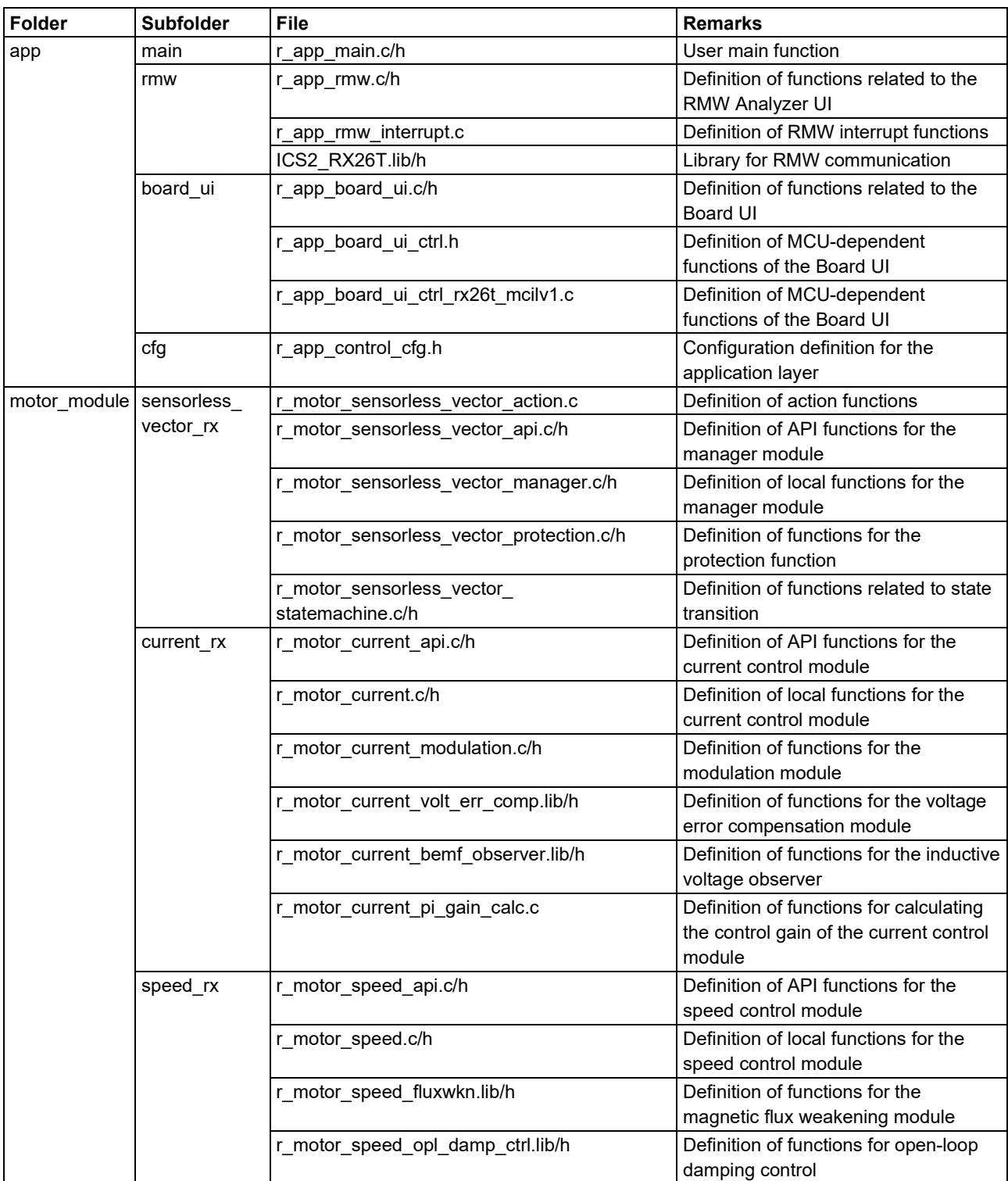

# <span id="page-20-1"></span>**Table 4-3 File and folder configuration**

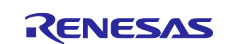

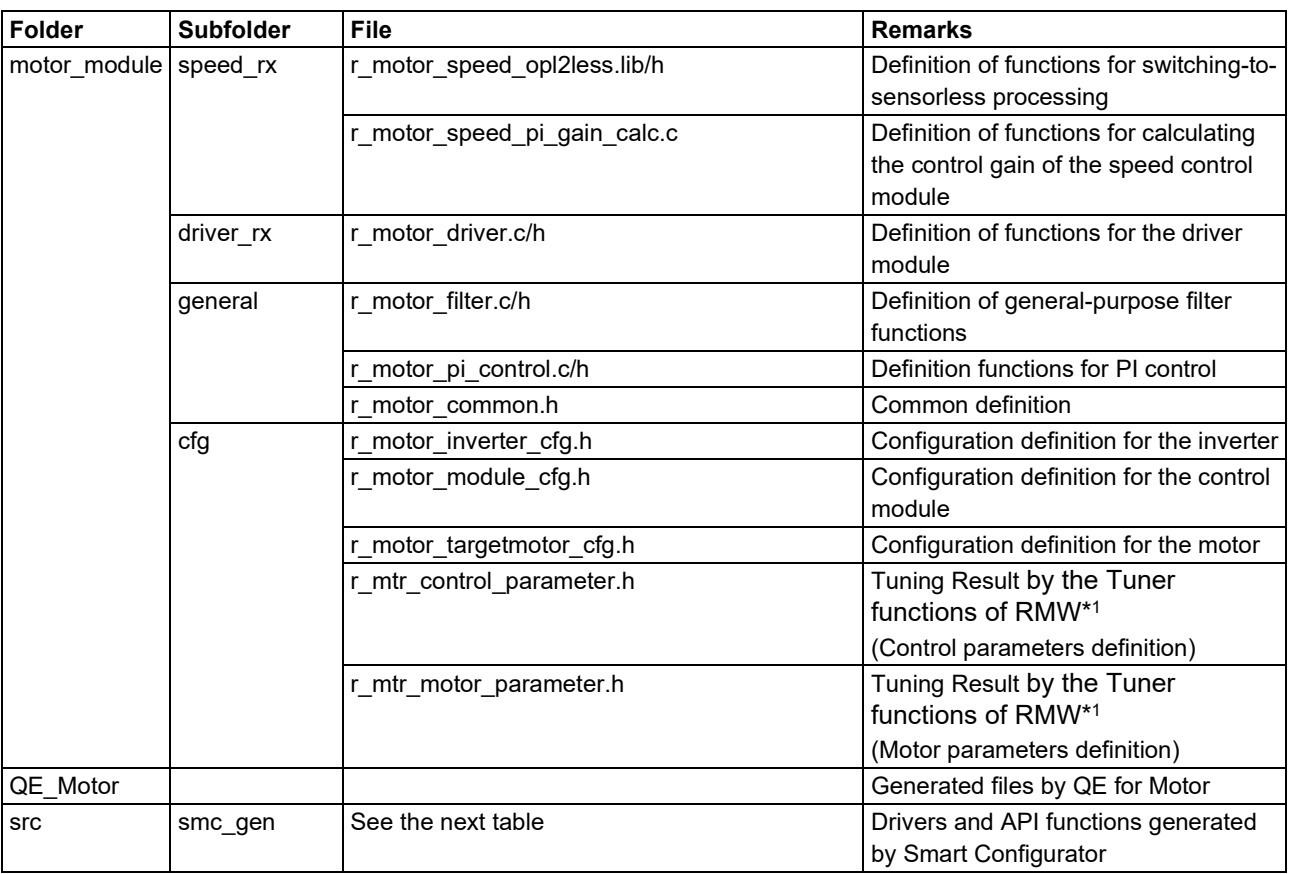

Note: 1. This file is updated when tuning is performed on QE for Motor.

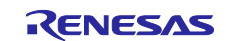

Smart Configurator can be used to generate peripheral drivers easily.

Smart Configurator saves the settings information about the microcontrollers, peripheral functions, pin functions, and other items that are used for the project in a project file (\*.scfg), and references the information saved in the file. To check the settings of the peripheral functions for the sample program, see the following file:

RX26T\_xxx\_MCILV1\_SPM\_LESS\_FOC\_yyy\_Vzzz.scfg (In the above file name, the "xxx" portion indicates the edition: MCBA indicates for RX26T RAM64KB Version and MCBC indicates for RX26T RAM48KB Version. The "yyy" portion indicates the edition: CSP indicates the CS+ edition and E2S indicates the  $e<sup>2</sup>$  studio edition. The "zzz" portion indicates the revision number.)

The following table shows the configuration of the folders and files generated by Smart Configurator.

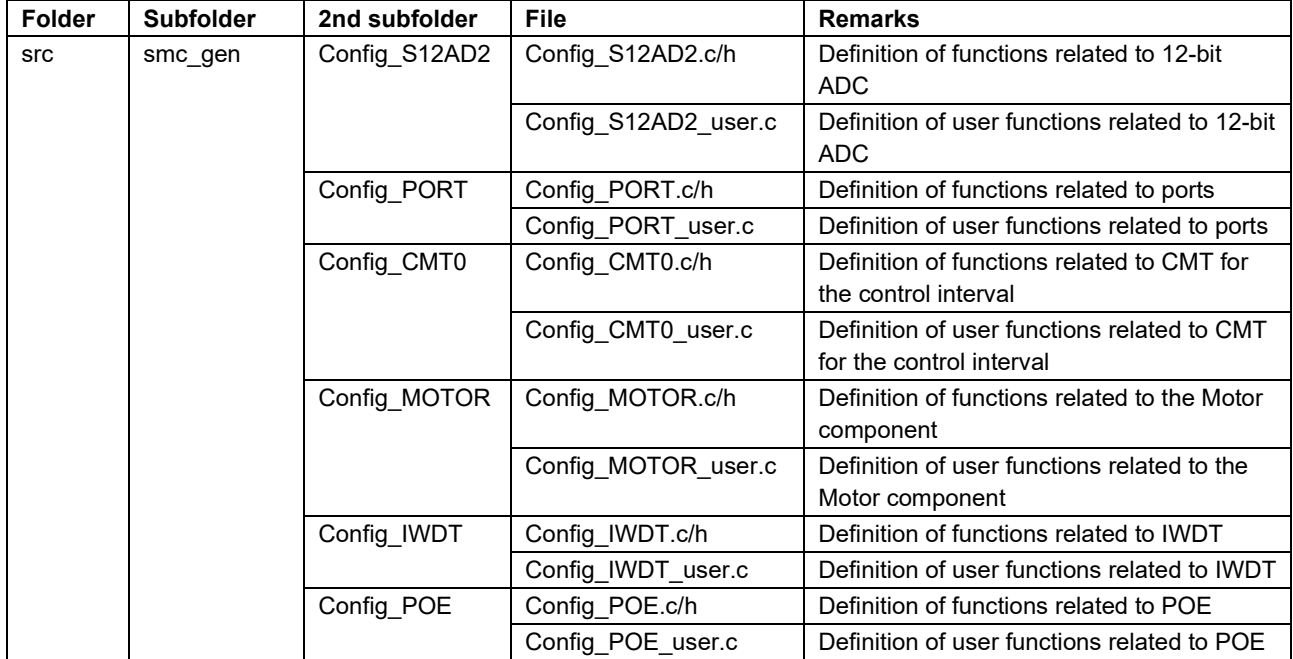

#### **Table 4-4 Smart Configurator folder and file configurations (Example for 2 shunt detection)**

In addition to the table above, the following four folders are automatically generated when Smart Configurator is used:

r\_bsp: This folder contains various BSP (Board Support Package) files. For details, see the "readme.txt" file in the "r\_bsp" folder.

general: This folder contains various files that are shared by Smart Configurator generation drivers.

r config: This folder contains the configuration header files for the MCU package, clocks, interrupts, and driver initialization functions that have names in the "R\_xxx\_Open" pattern.

r pincfg: This folder contains various files related to pin settings.

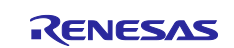

# <span id="page-23-0"></span>**5. Functionality**

# <span id="page-23-1"></span>**5.1 Application layer**

The application layer is used for selecting the user interface (UI), setting command values for controlling motor modules that use RMW, and updating parameters for control modules. Two user interfaces (configured and processed in the sample program) are used: the Board UI, which uses the switches and variable resistor on the inverter board to drive the motor, and the RMW UI, which uses RMW to drive the motor. These UIs are also used to control whether to drive or stop the motor and to set control command values.

## **5.1.1 Functions**

[Table 5-1](#page-23-2) lists the functions that are configured in the application layer.

| <b>Function</b>     | <b>Description</b>                                              |
|---------------------|-----------------------------------------------------------------|
| Main processing     | Enables or disables each user command in the system.            |
| UI processing       | Selects the Board UI or RMW UI, and switches between these UIs. |
| Board UI processing | Obtains and sets command values for speed control.              |
| RMW UI processing   | Acquires and sets parameters (including command values).        |

<span id="page-23-2"></span>**Table 5-1 Functions available in the application layer**

# **5.1.2 Module configuration diagram**

[Figure 5-1](#page-23-3) shows the module configuration.

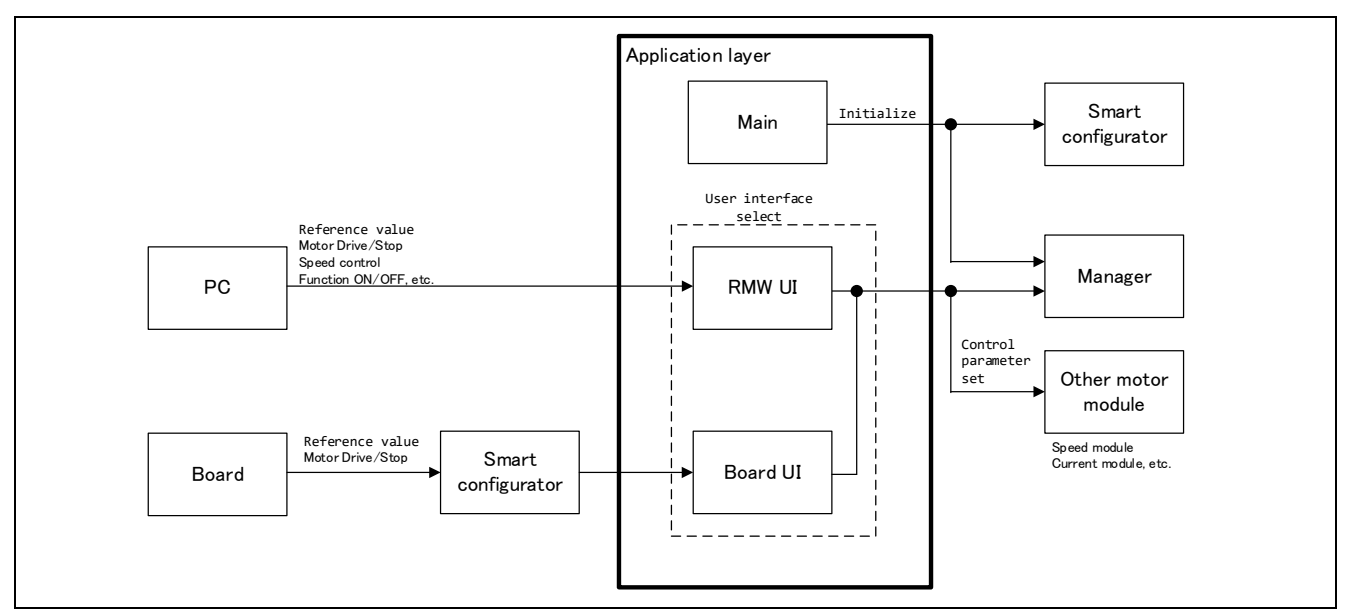

<span id="page-23-3"></span>**Figure 5-1 Configuration of the application layer**

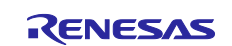

# **5.1.3 Flowcharts**

## **5.1.3.1 Main processing**

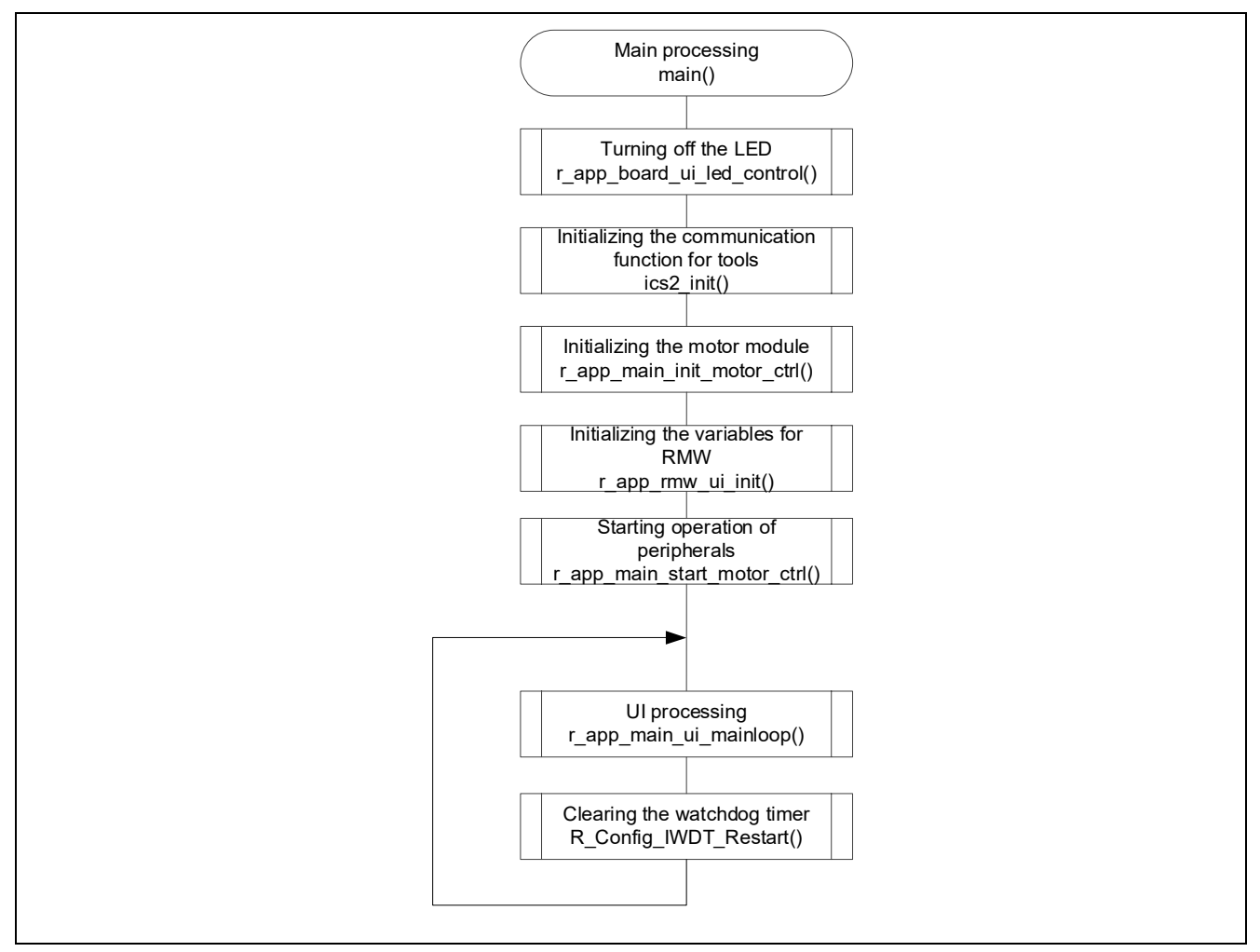

**Figure 5-2 Flowchart for the main processing**

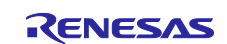

## **5.1.3.2 UI processing**

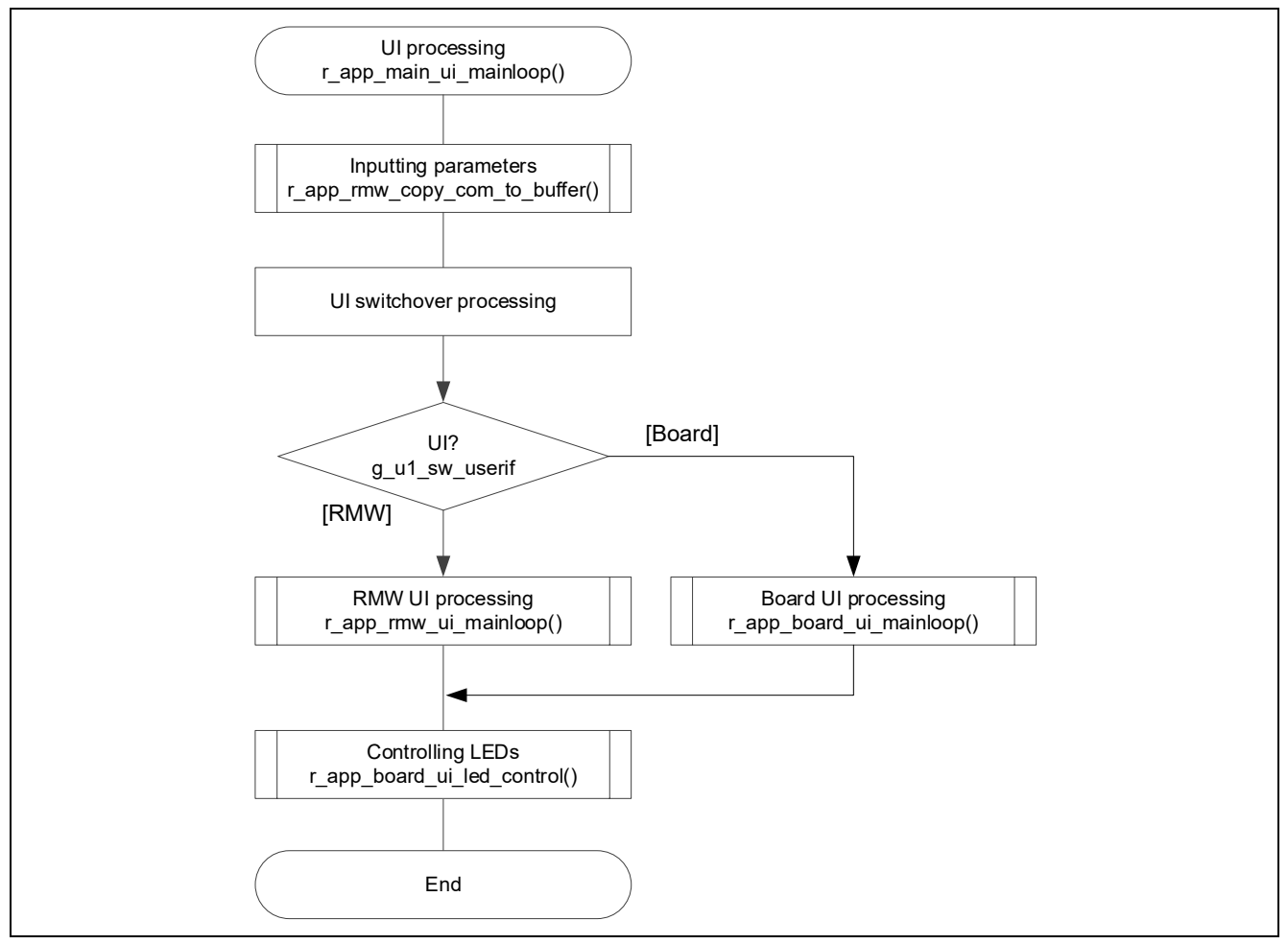

**Figure 5-3 Flowchart for the UI processing**

# **5.1.3.3 Board UI processing**

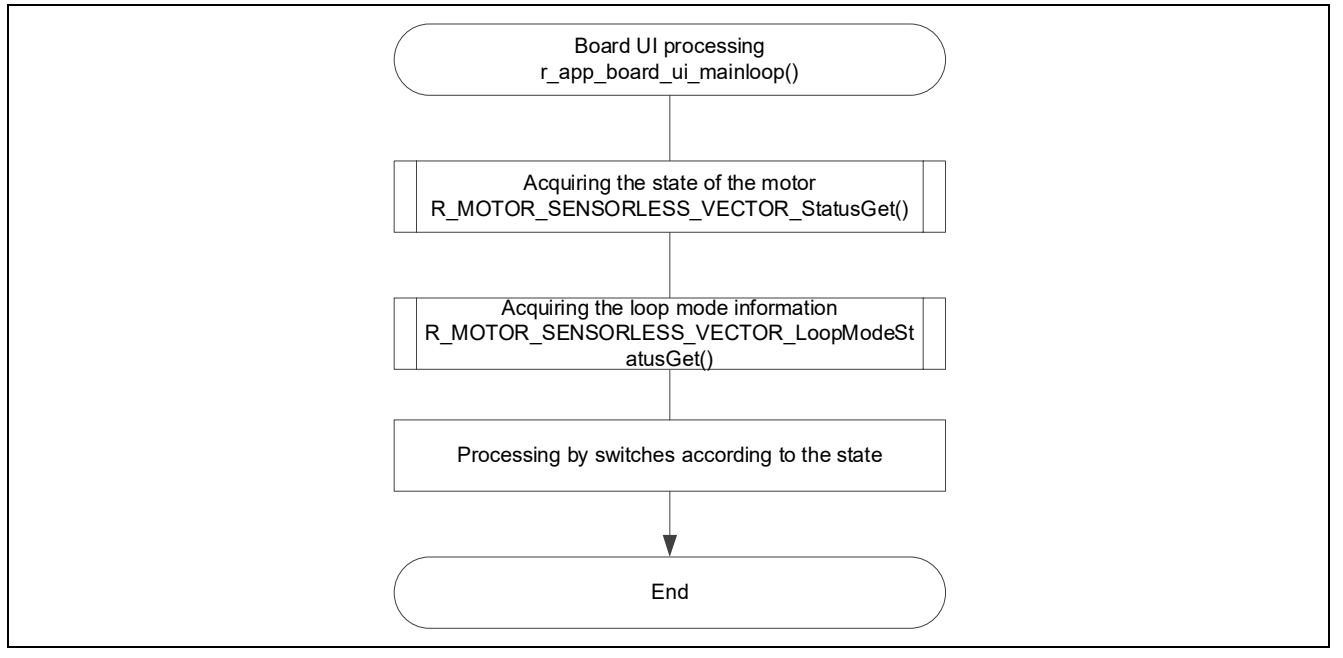

**Figure 5-4 Flowchart for the Board UI processing**

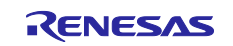

# **5.1.3.4 RMW UI processing**

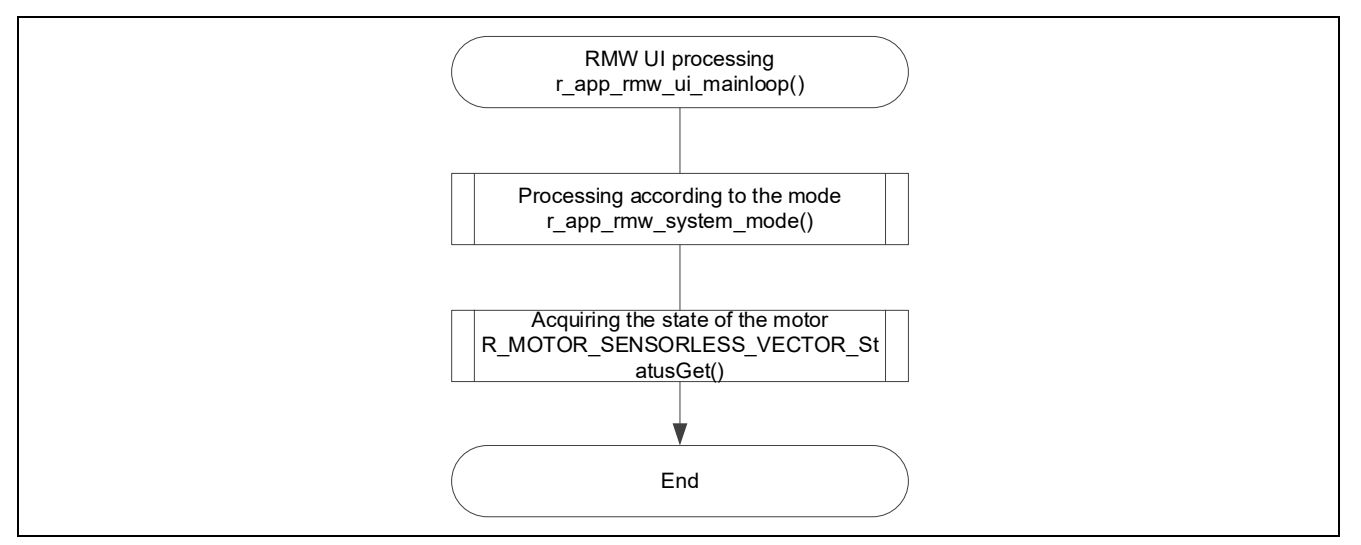

**Figure 5-5 Flowchart for the RMW UI processing**

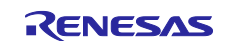

## <span id="page-27-1"></span>**5.1.4 Configurations**

[Table 5-2](#page-27-0) shows the configurations used in the application layer.

#### <span id="page-27-0"></span>**Table 5-2 List of configurations**

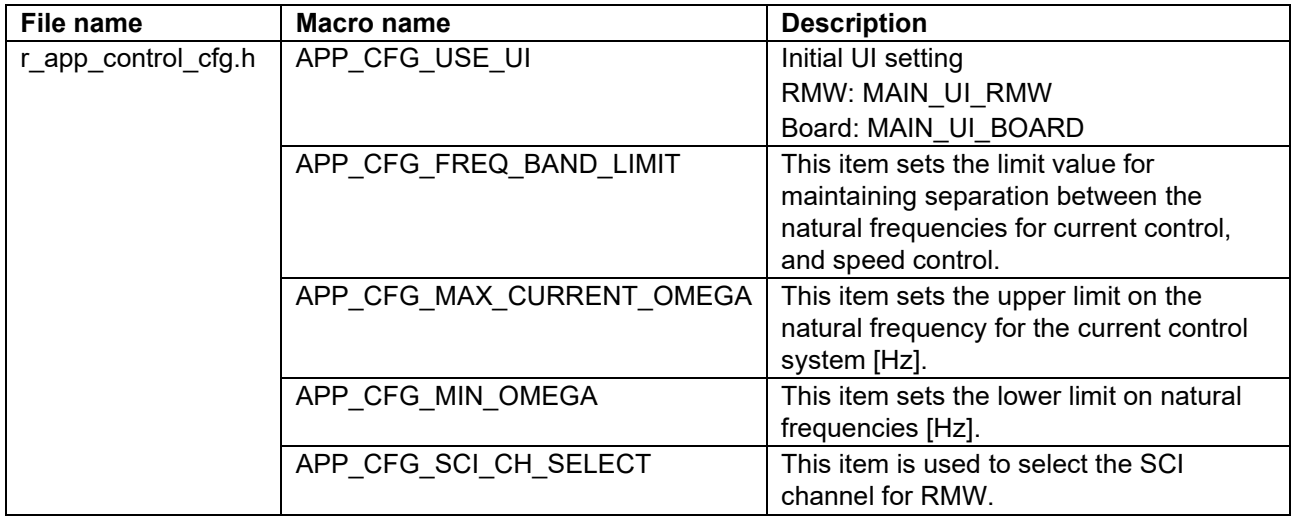

## **Table 5-3 List of initial values for configurations**

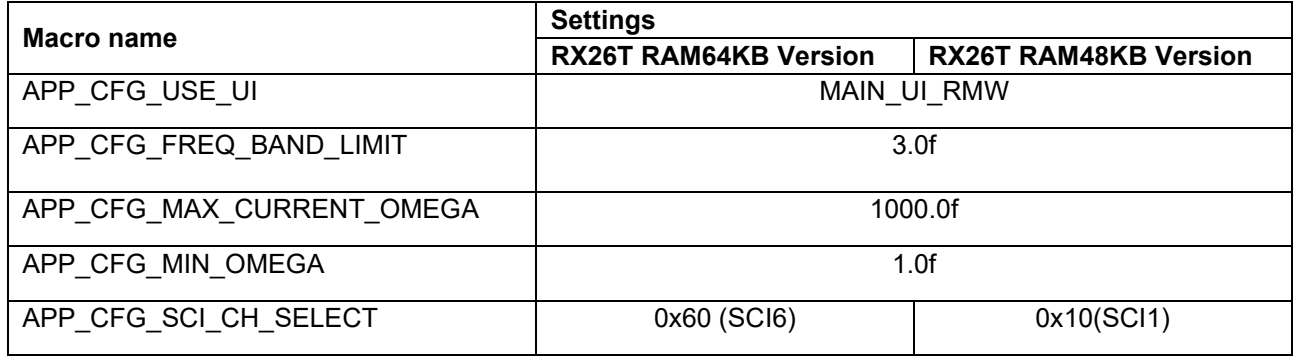

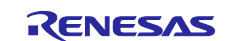

## <span id="page-28-0"></span>**5.1.5 Structure and variable information**

[Table 5-4](#page-28-1) lists the variables that can be used by users in the application layer. [Table 5-5](#page-30-0) lists the members of the structure provided for updating the motor module parameters by using RMW.

## <span id="page-28-1"></span>**Table 5-4 List of variables**

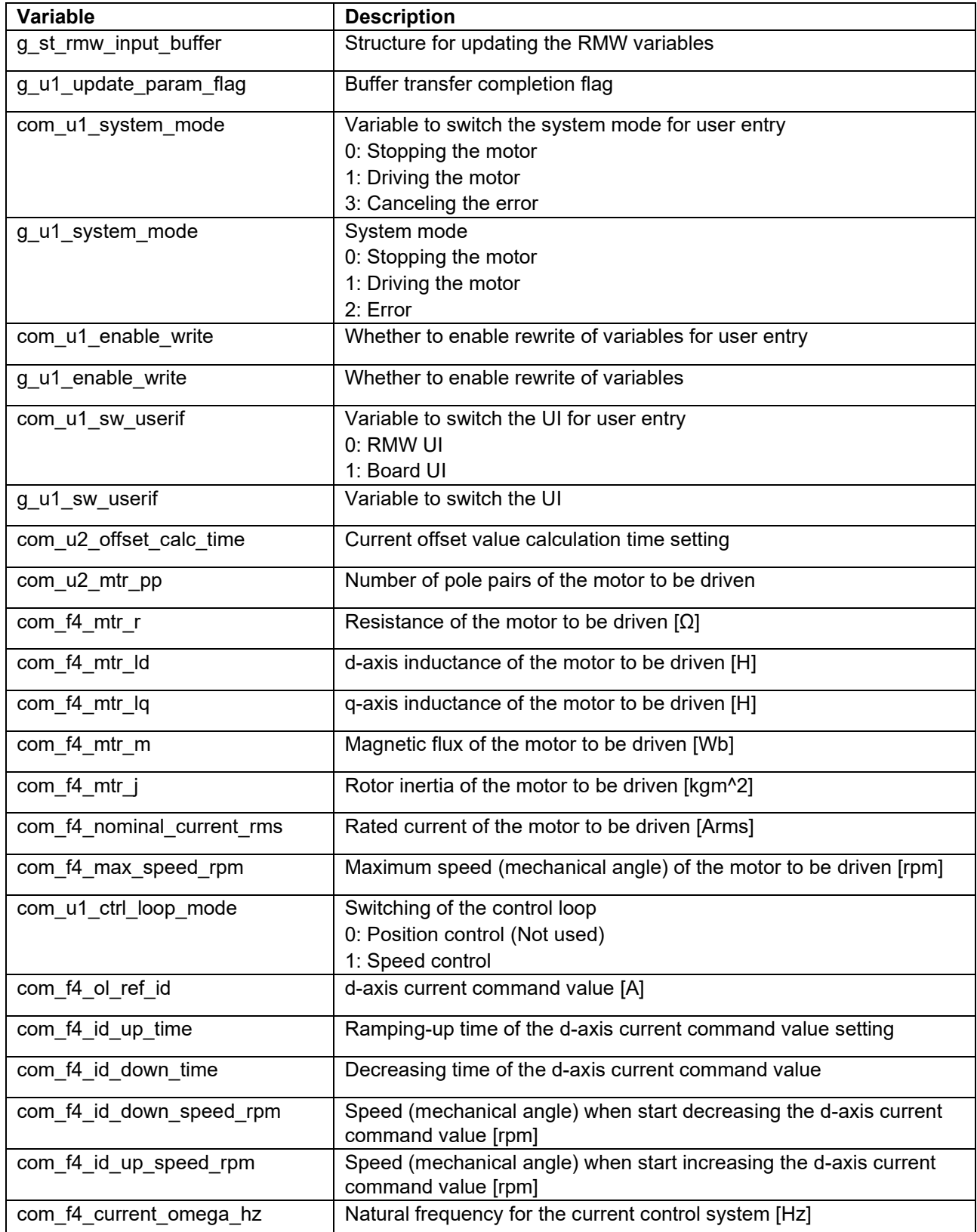

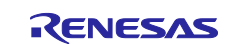

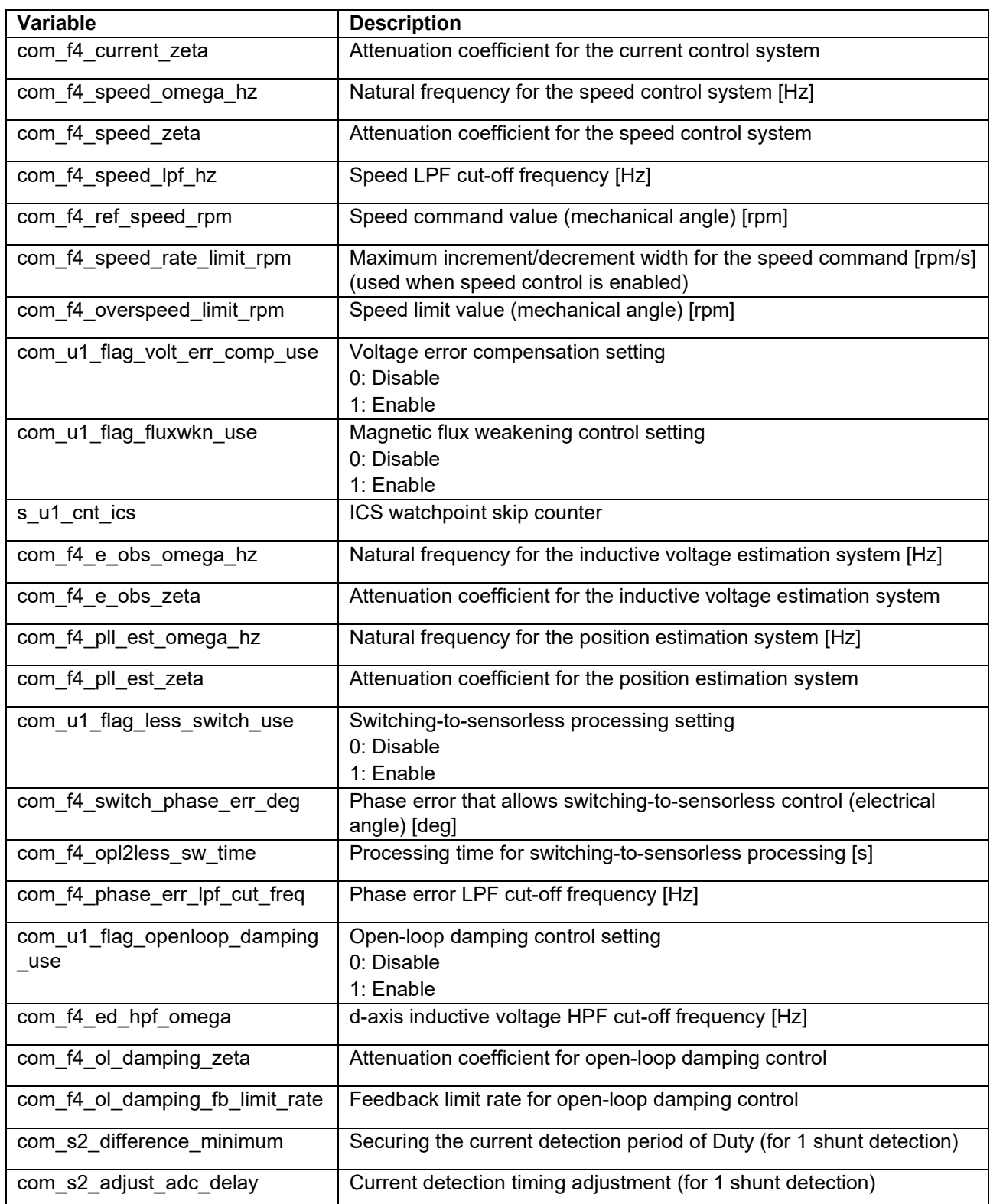

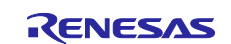

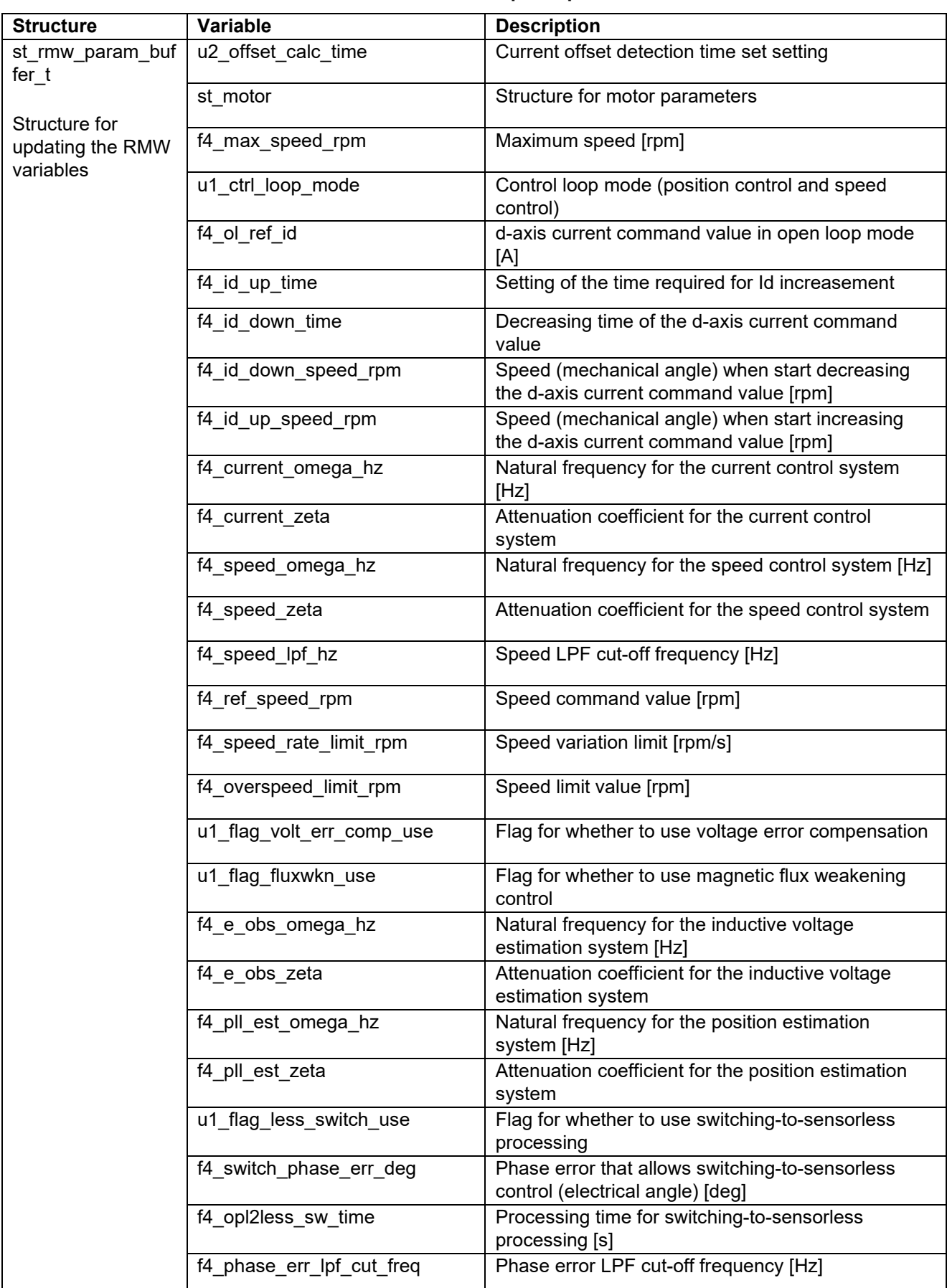

<span id="page-30-0"></span>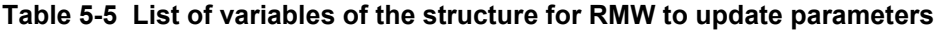

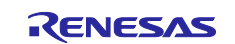

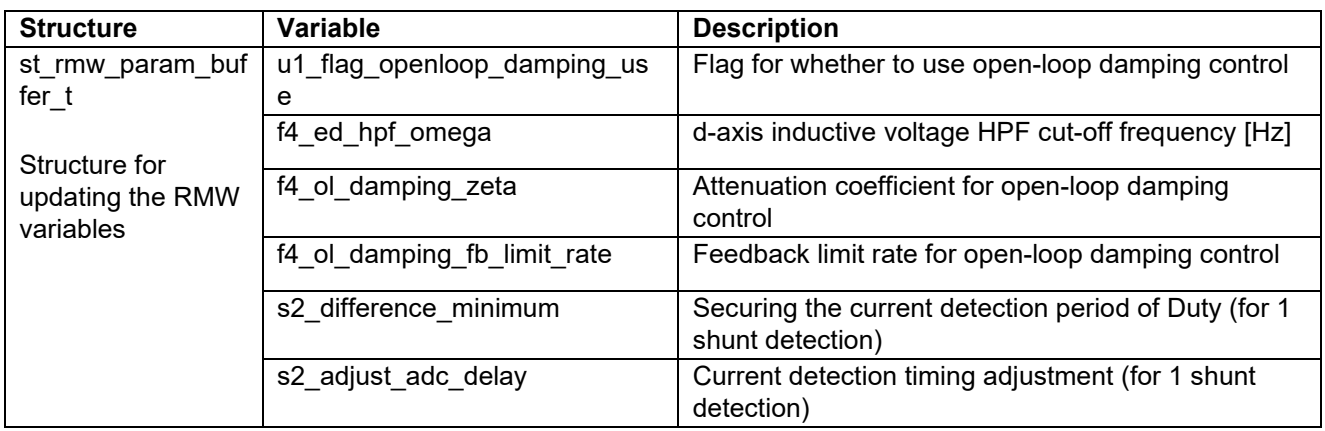

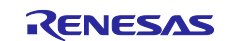

#### **5.1.6 Macro definition**

[Table 5-6](#page-32-0) lists macros.

# <span id="page-32-0"></span>**Table 5-6 List of macros**

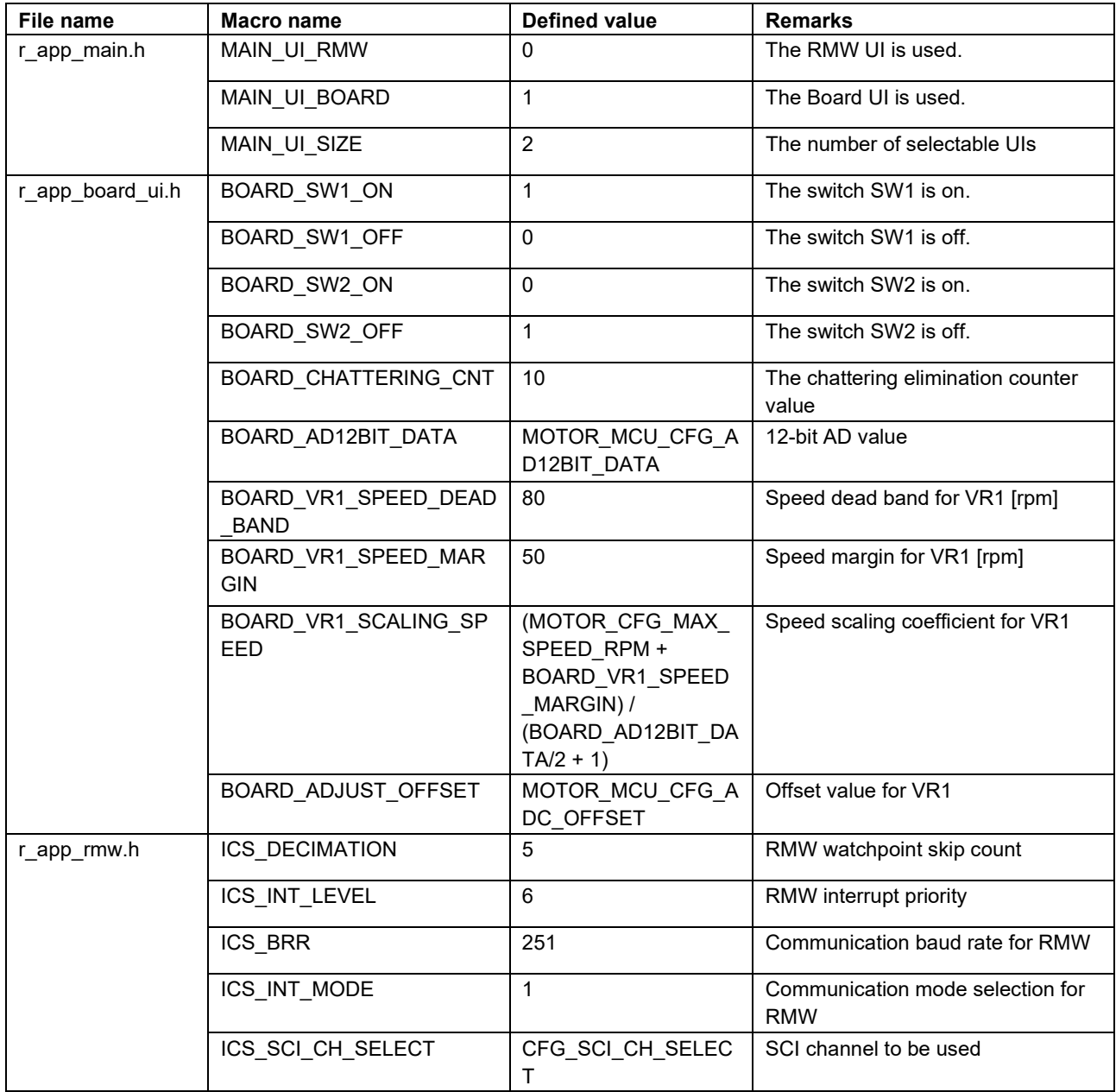

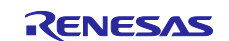

## **5.1.7 Adjustment and configuration of parameters**

In the application layer, the configurations must be specified by using the r\_app\_control\_cfg.h file. For the parameters to be set, see [5.1.4.](#page-27-1)

For the variables listed in [Table 5-4,](#page-28-1) perform adjustment and configuration from RMW. For details about how to use RMW, see [3](#page-8-0) [Quick start guide](#page-8-0) and the Renesas Motor Workbench User's Guide (R21UZ0004).

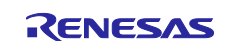

## <span id="page-34-0"></span>**5.2 Manager module**

The manager module uses specific control modules to control the motor. Its processing includes systemwide management and protection for the interface with each module and for motor control.

#### **5.2.1 Functionality**

[Table 5-7](#page-34-1) lists the functions of the manager module.

<span id="page-34-1"></span>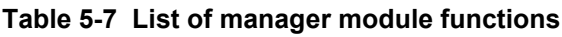

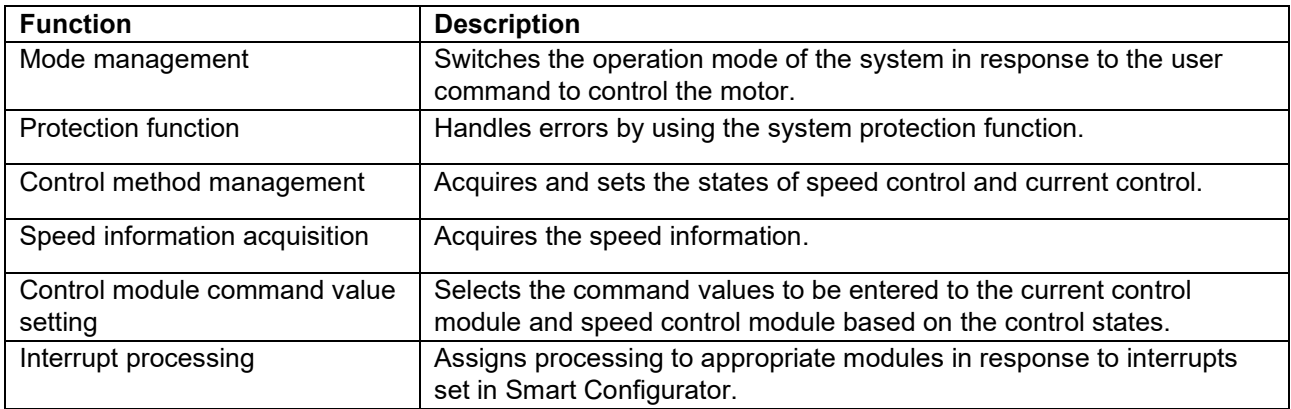

## **5.2.2 Module configuration diagram**

[Figure 5-6](#page-34-2) shows the module configuration.

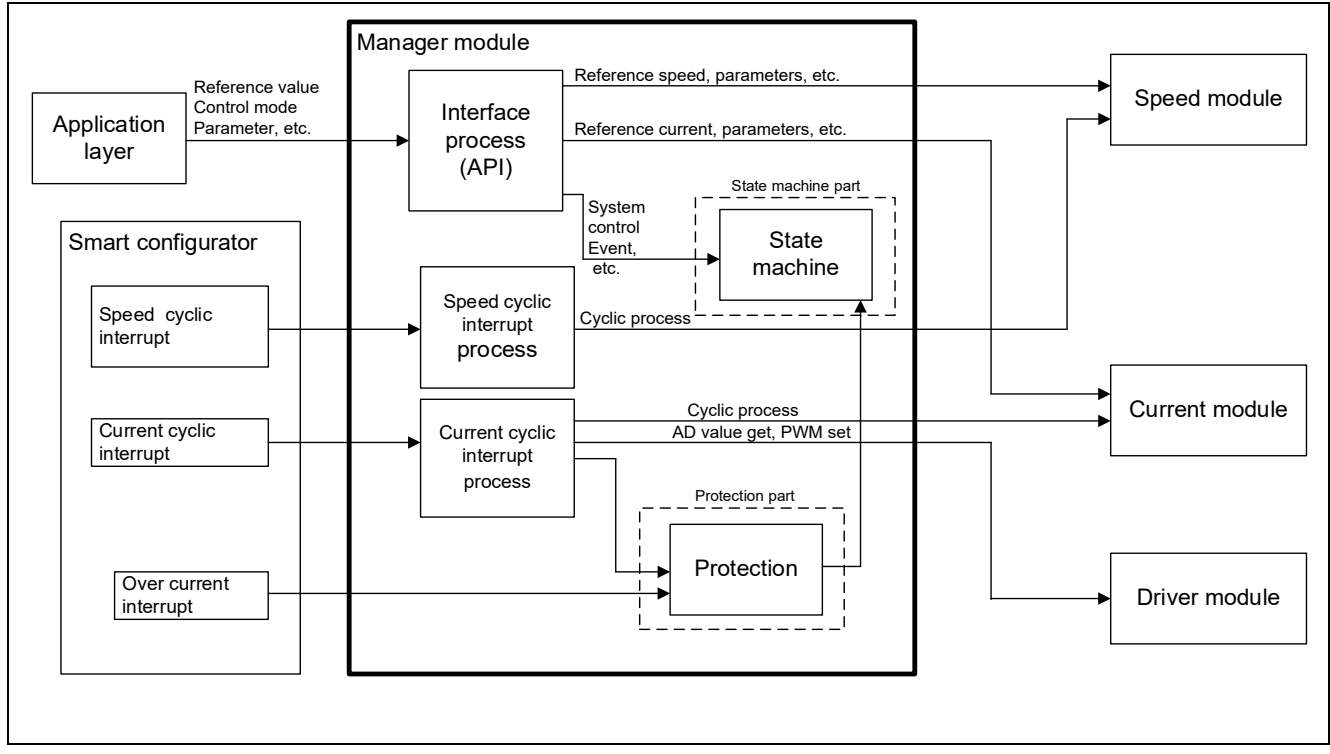

<span id="page-34-2"></span>**Figure 5-6 Manager module configuration diagram**

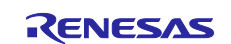

## **5.2.3 Mode management**

[Figure 5-7](#page-35-0) shows the state transitions of the target software of this application note. For the target software of this application note, the states are managed by using two types of modes: system modes and run modes. Control Config indicates the control systems that are currently active in the software.

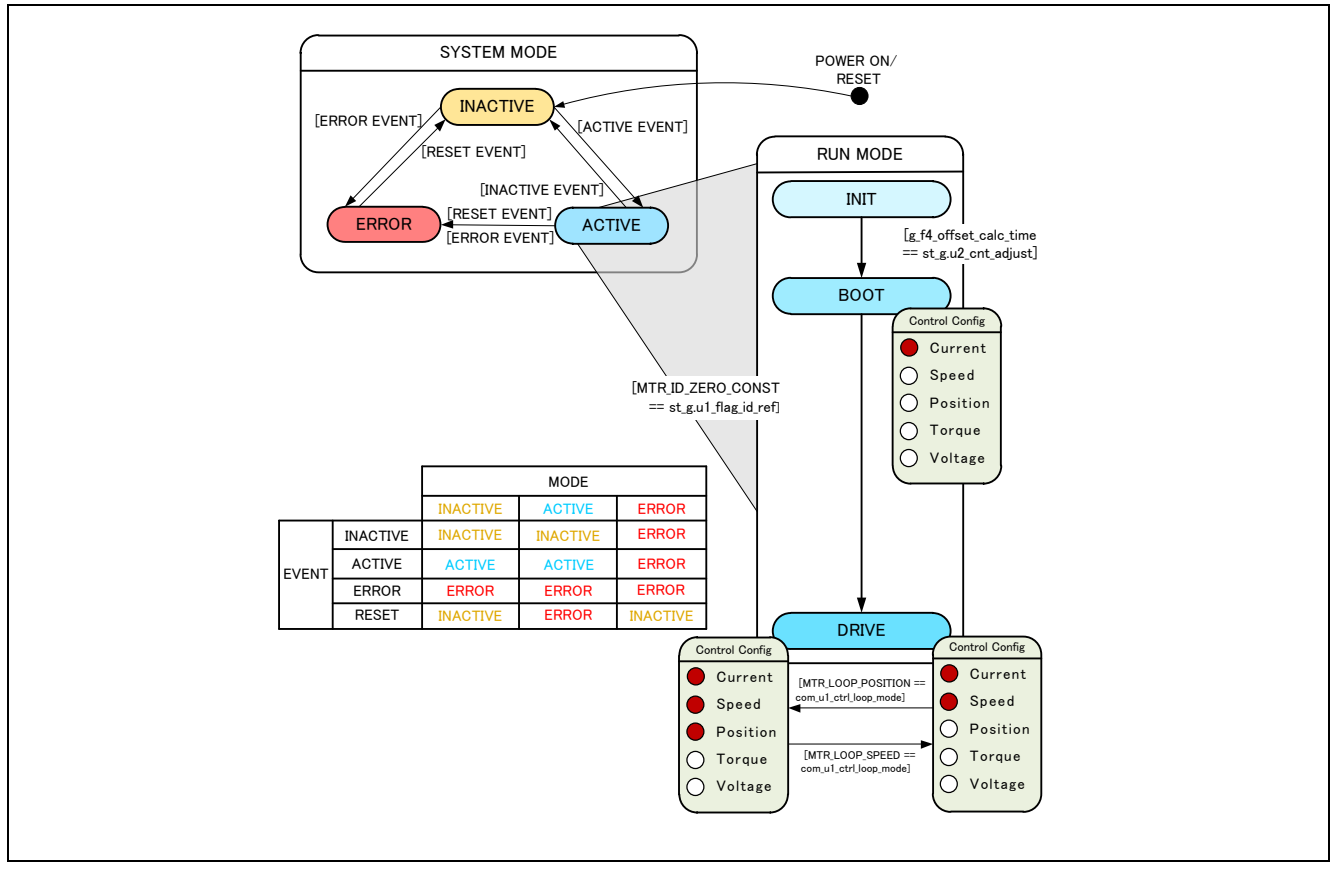

**Figure 5-7 State transition diagram for the sensorless vector control software**

<span id="page-35-0"></span>(1) SYSTEM MODE

These modes are used to indicate the system operation state. The state transitions as the event corresponding to a new state occurs. There are three system modes: INACTIVE (the motor is stopped), ACTIVE (the motor is running), and ERROR (an error has occurred).

(2) RUN MODE

These modes are used to indicate the motor control state. When the system enters ACTIVE mode, the motor state transitions are shown in [Figure 5-7.](#page-35-0)

(3) EVENT

The matrix table in [Figure 5-7](#page-35-0) shows the system operation state transitions according to the event that occurs in each system mode. The following table shows the trigger that causes each event to occur.

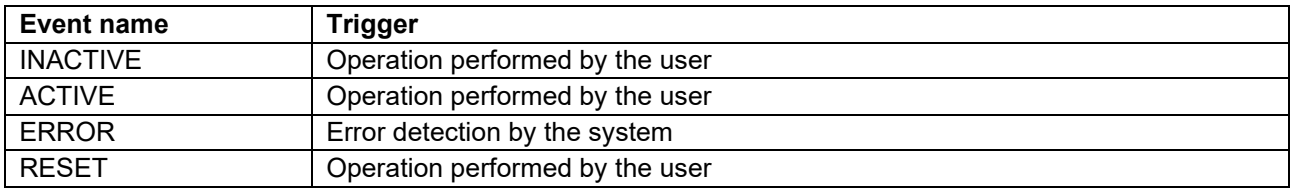

#### **Table 5-8 List of events and their triggers**

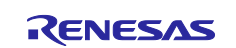
#### **5.2.4 Protection function**

This control program provides the following error states and implements an emergency stop function in each error state. For details about the values that can be specified for the settings of the system protection function, see [Table 5-9.](#page-36-0)

• Overcurrent error

Overcurrent errors can be detected on the hardware and in the software. A high-impedance output is provided to the PWM output pin in response to an emergency stop signal (overcurrent detection) from the hardware.

This function monitors U-, V-, and W-phases at the overcurrent monitoring interval. When this function detects an overcurrent (the status in which the current is above the overcurrent limit value), it brings the program to an emergency stop (software detection).

The overcurrent limit value is automatically calculated from the rated current of the motor (MOTOR CFG NOMINAL CURRENT RMS).

• Overvoltage error

This function monitors the inverter bus voltage at the overvoltage monitoring interval. When the function detects an overvoltage (that is, a voltage above the overvoltage limit value), it brings the program to an emergency stop. The overvoltage limit value is preset in consideration of conditions such as an error in the resistor value of the detection circuit.

• Low-voltage error

This function monitors the inverter bus voltage at the low-voltage monitoring interval. When the function detects a low voltage (that is, a voltage below the low-voltage limit value), it brings the program to an emergency stop. The low-voltage limit value is preset in consideration of conditions such as an error in the resistor value of the detection circuit.

• Rotation speed error

This function monitors the speed at the rotation speed monitoring interval. When the rotation speed exceeds the speed limit value, it brings the program to an emergency stop.

| Overcurrent error    | Overcurrent limit value [A] | 3.54                        |
|----------------------|-----------------------------|-----------------------------|
|                      | Monitoring interval [µs]    | Current control interval *1 |
| Overvoltage error    | Overvoltage limit value [V] | 60                          |
|                      | Monitoring interval [µs]    | Current control interval *1 |
| Low-voltage error    | Low-voltage limit value [V] |                             |
|                      | Monitoring interval [µs]    | Crrent control interval *1  |
| Rotation speed error | Speed limit value [rpm]     | 4500                        |
|                      | Monitoring interval [µs]    | Current control interval *1 |

<span id="page-36-0"></span>**Table 5-9 Values specified for the system protection function settings**

Note: 1. See [Table 4-1 Basic specifications of sensorless vector control software.](#page-16-0)

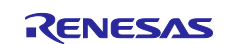

## **5.2.5 Flowcharts**

The manager module performs processing in response to the occurrences of interrupts that are set in Smart Configurator by using several module API functions to control the motor. The following subsections show the flowcharts of the processing for these interrupts.

### **5.2.5.1 Interrupt processing for current control**

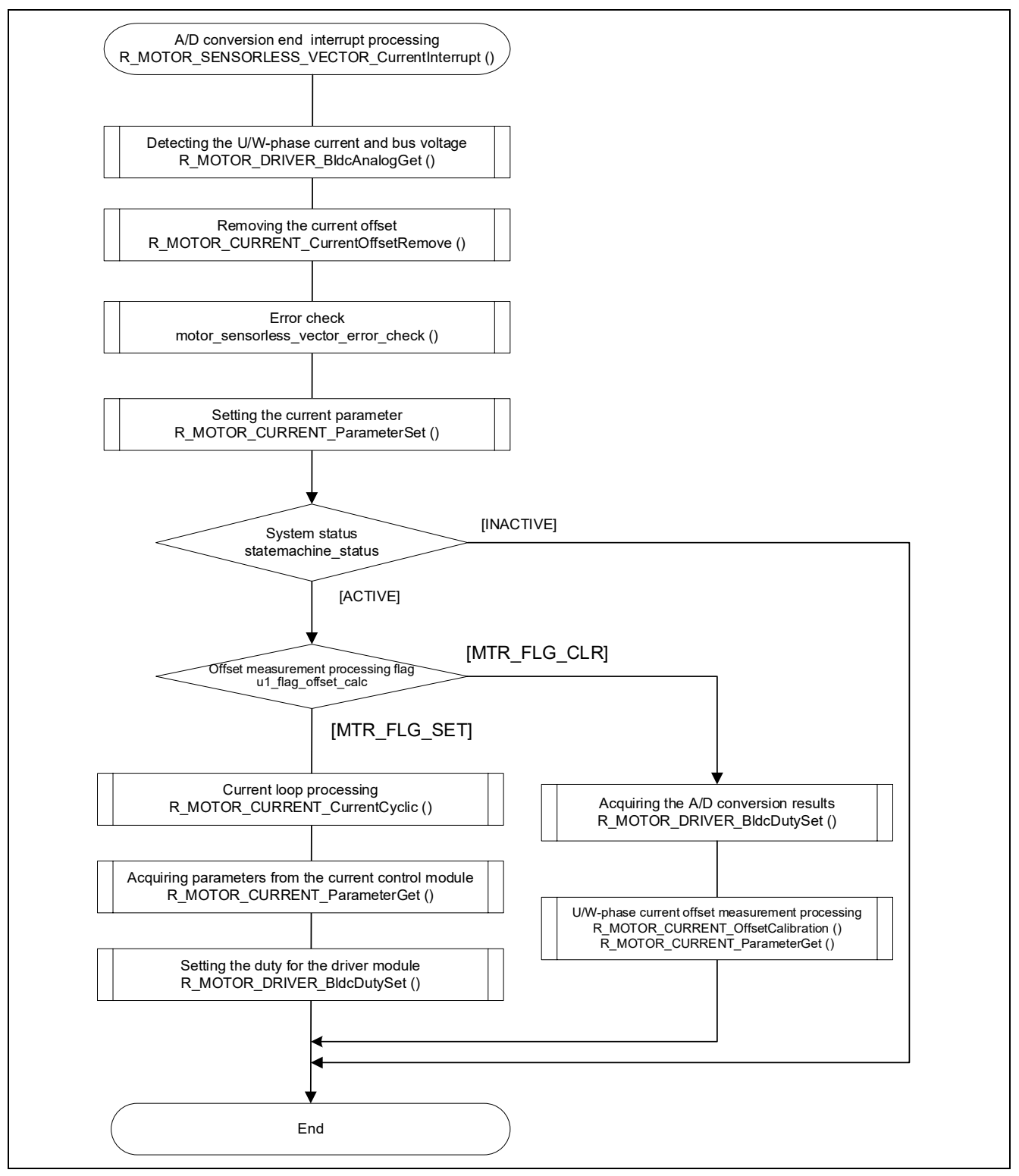

**Figure 5-8 Interrupt processing flowchart for current control (2 shunt detection)**

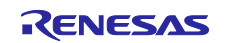

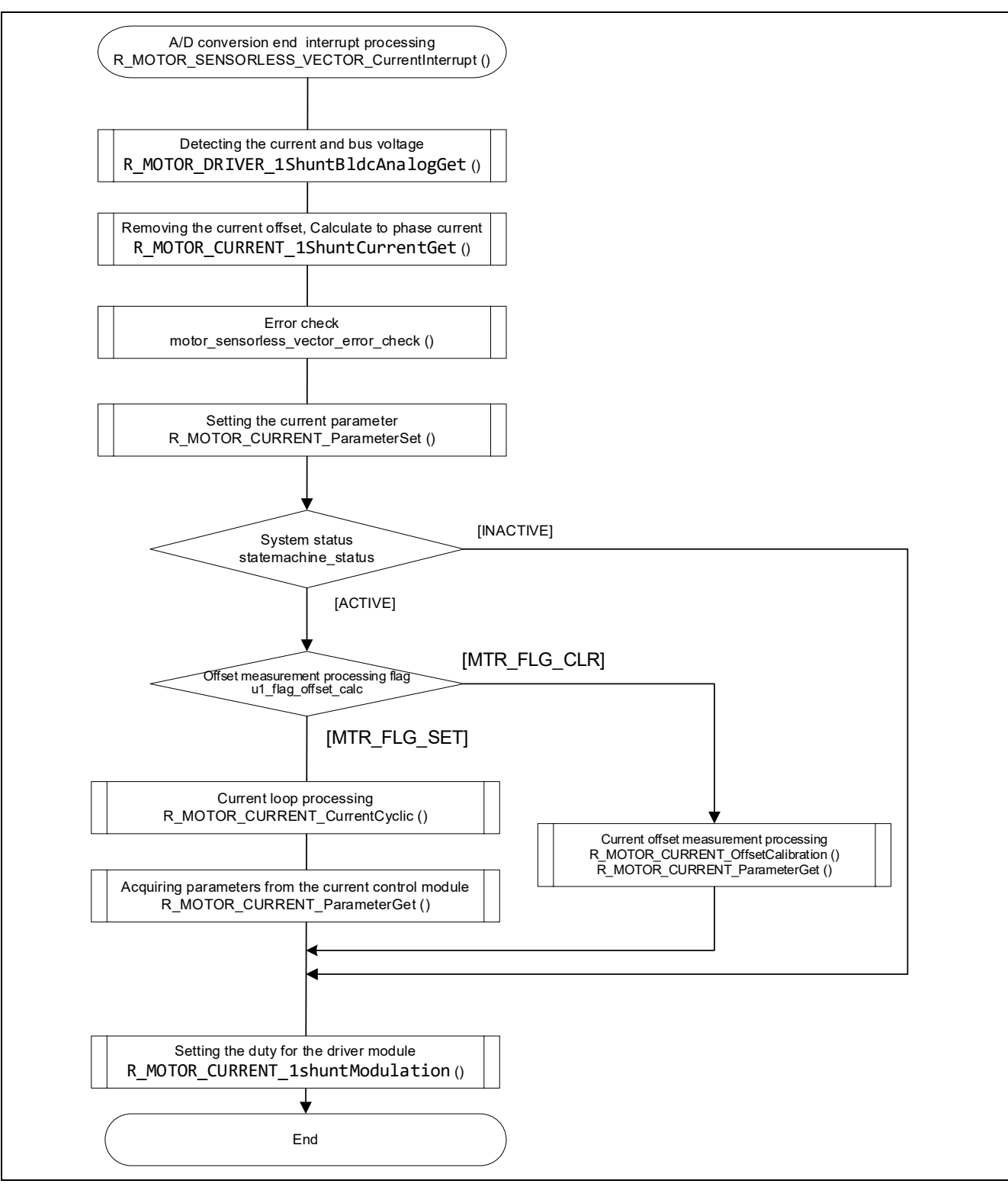

**Figure 5-9 Interrupt processing flowchart for current control (1 shunt detection)**

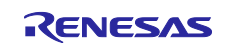

# **5.2.5.2 Interrupt processing for speed control**

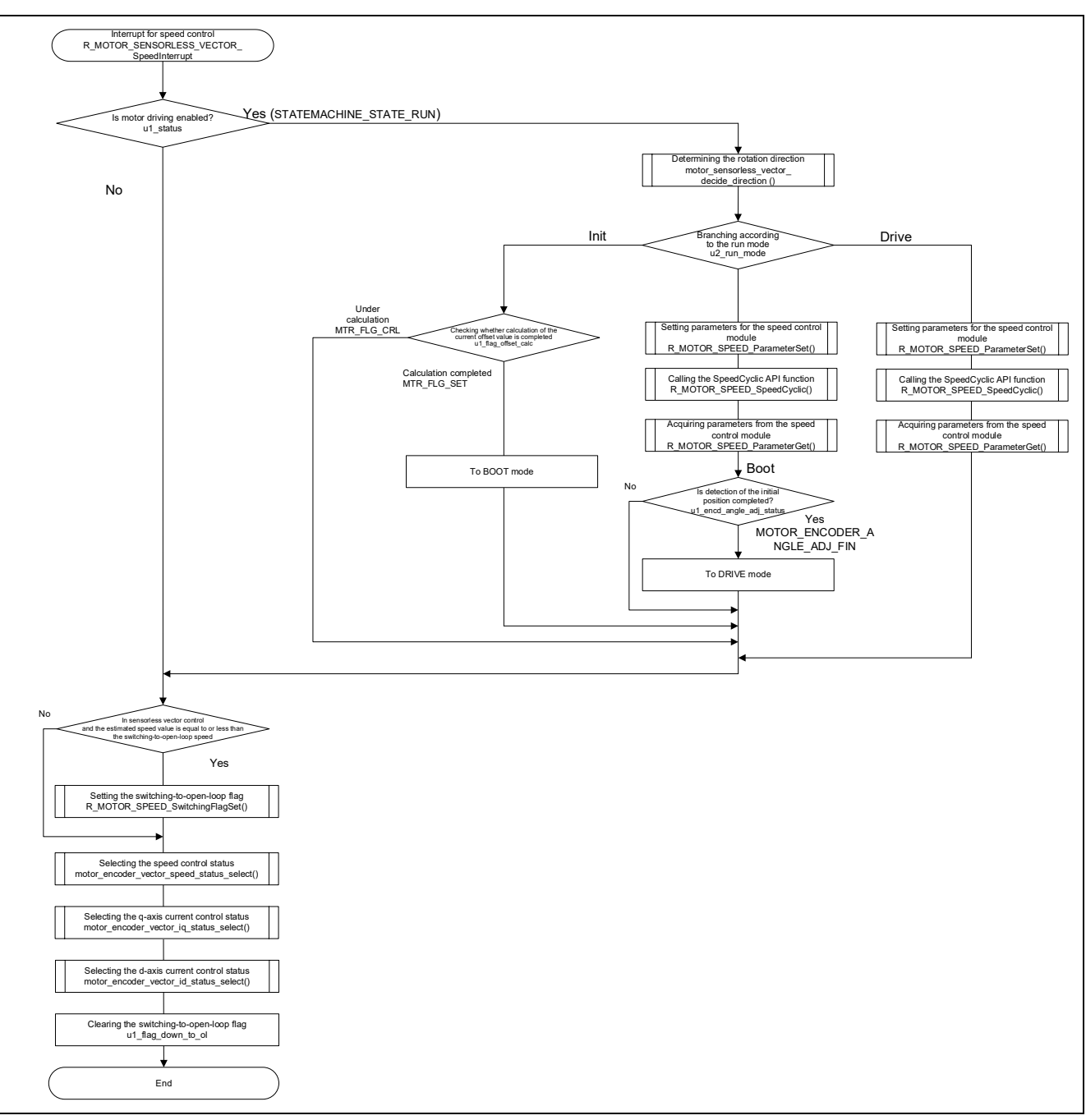

**Figure 5-10 Interrupt processing flowchart for speed control**

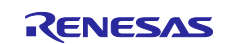

## **5.2.5.3 Overcurrent detection interrupt processing**

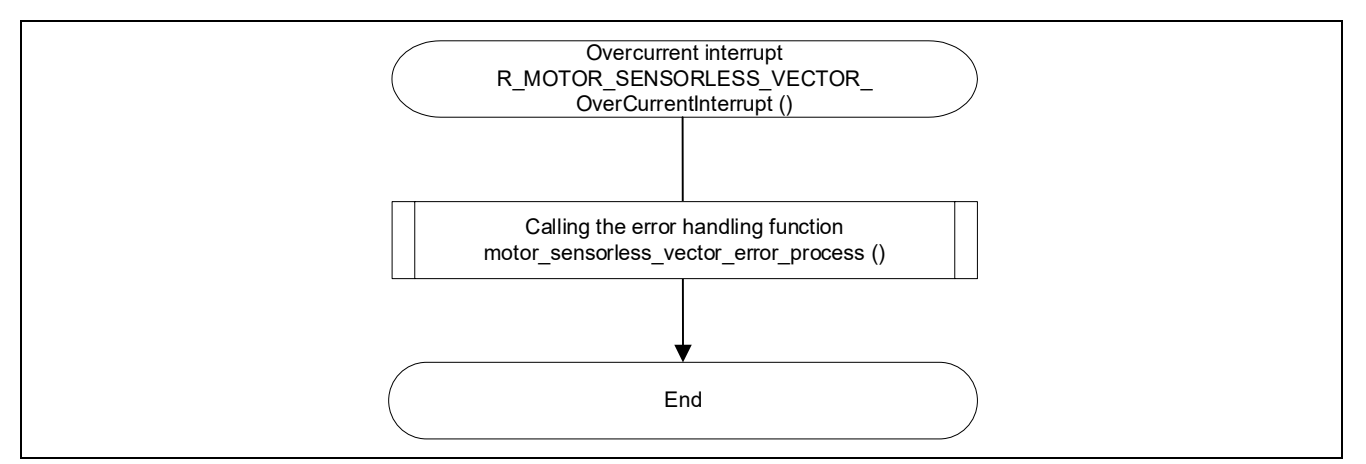

**Figure 5-11 Overcurrent detection interrupt processing flowchart**

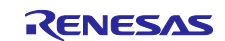

## **5.2.6 API**

[Table 5-10](#page-41-0) lists the manager module API functions.

## <span id="page-41-0"></span>**Table 5-10 List of API functions**

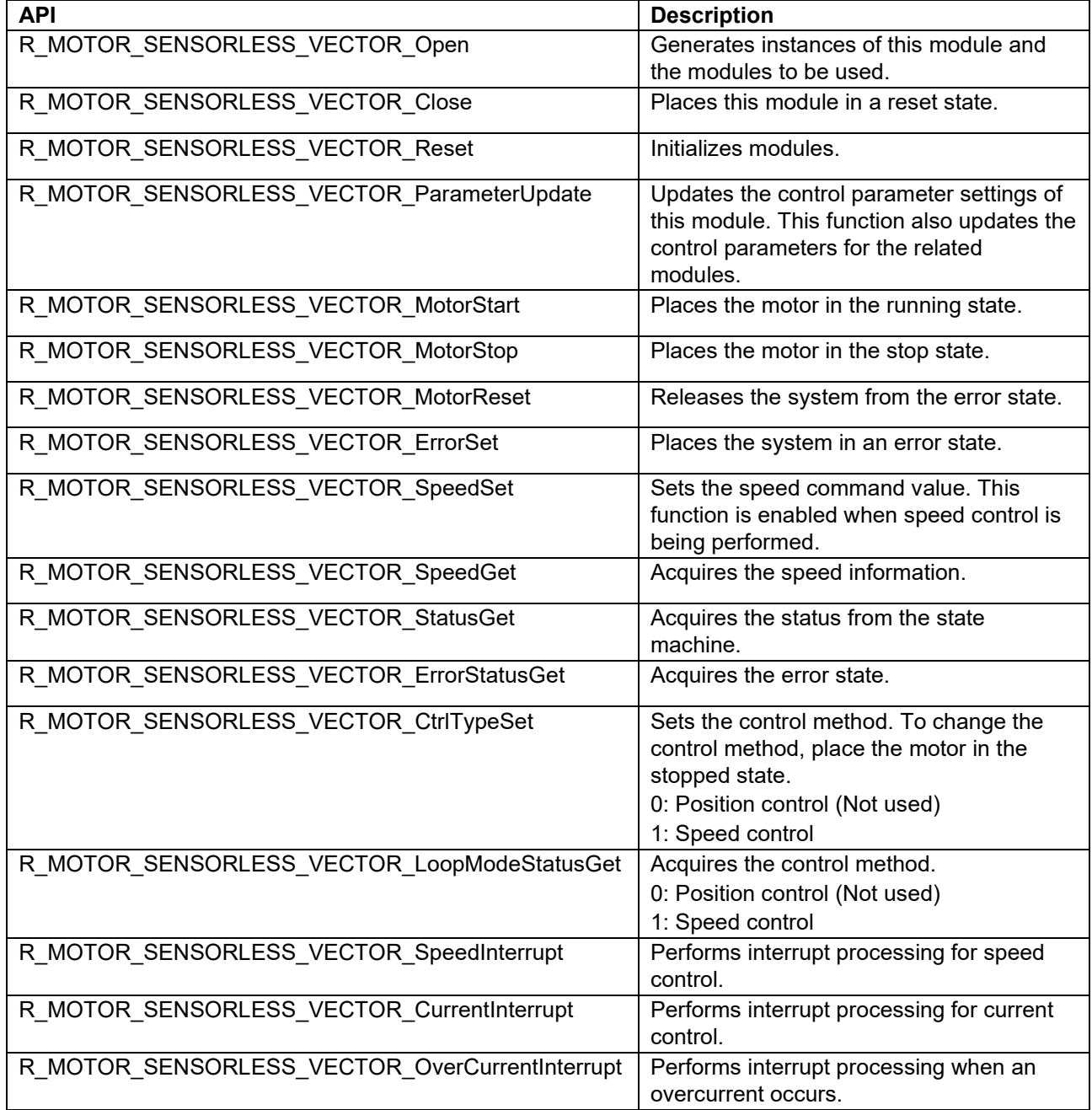

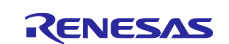

# **5.2.7 Configurations**

[Table 5-11](#page-42-0) lists the configurations for the manager module.

<span id="page-42-0"></span>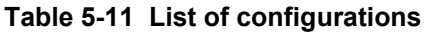

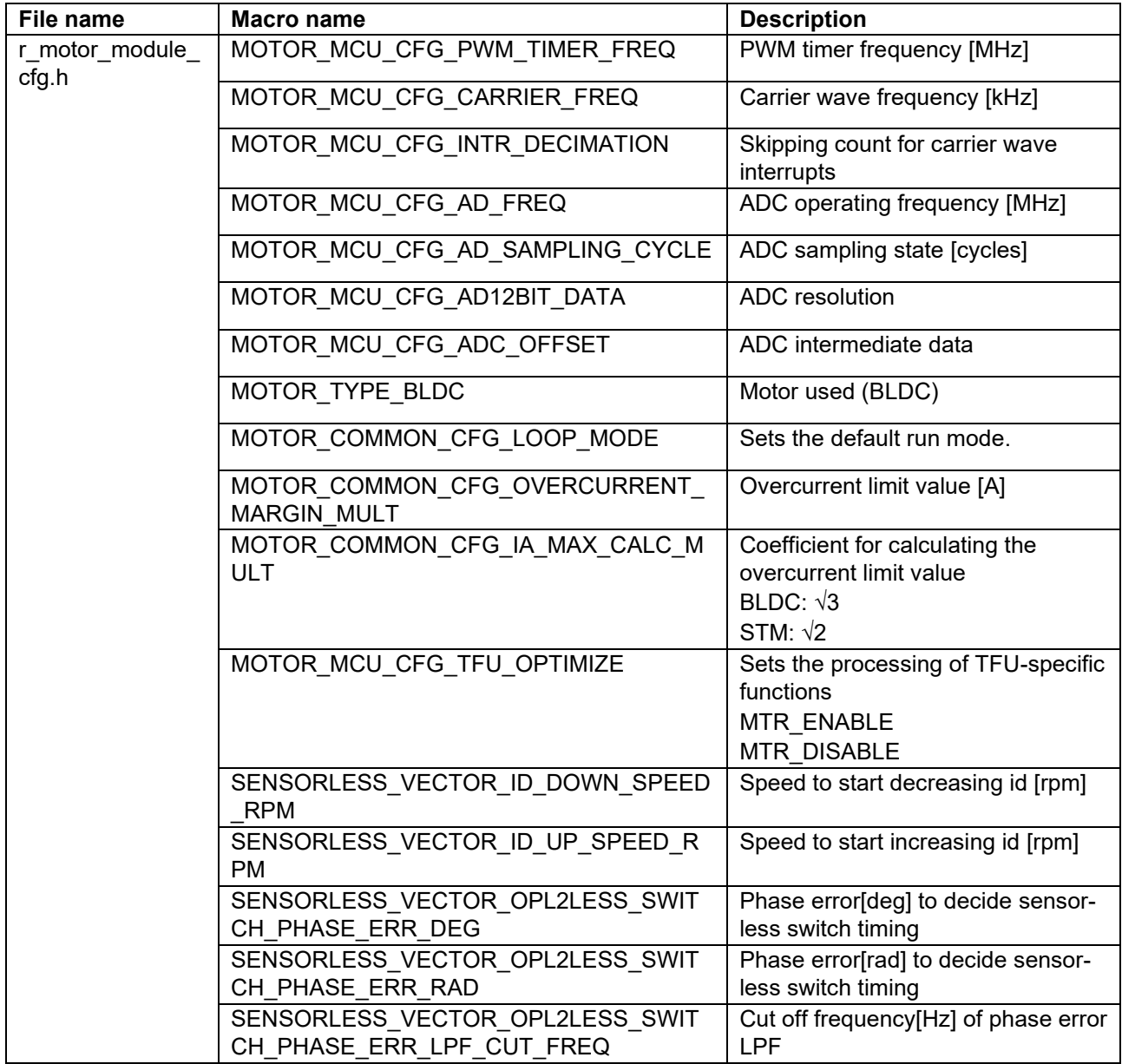

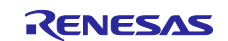

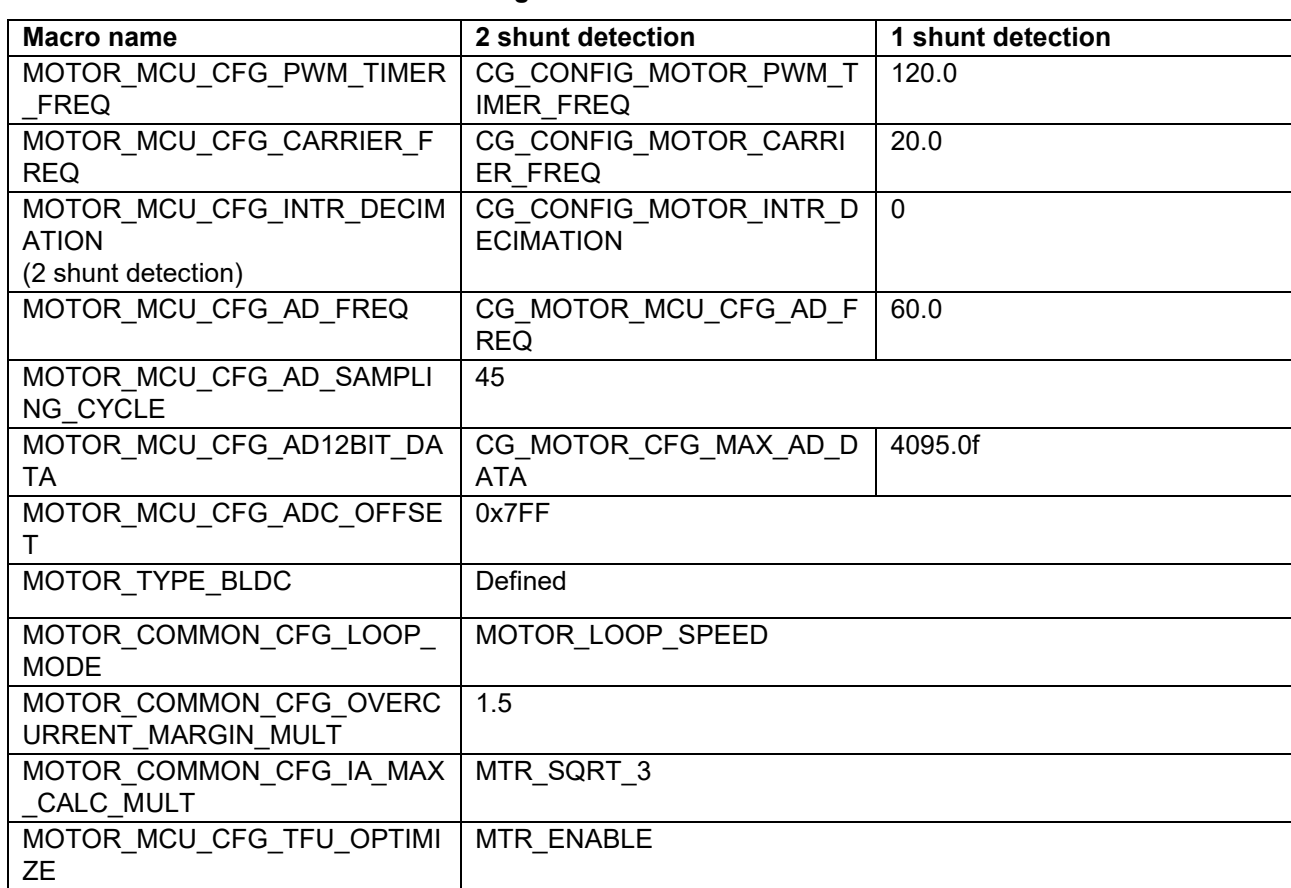

#### **Table 5-12 List of initial values for configurations**

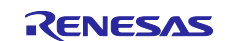

## **5.2.8 Structure and variable information**

[Table 5-13](#page-44-0) lists the structures and variables for the manager module. For the manager module, the structure for the manager module (g\_st\_sensorless\_vector) is defined by securing an instance of the module from the API.

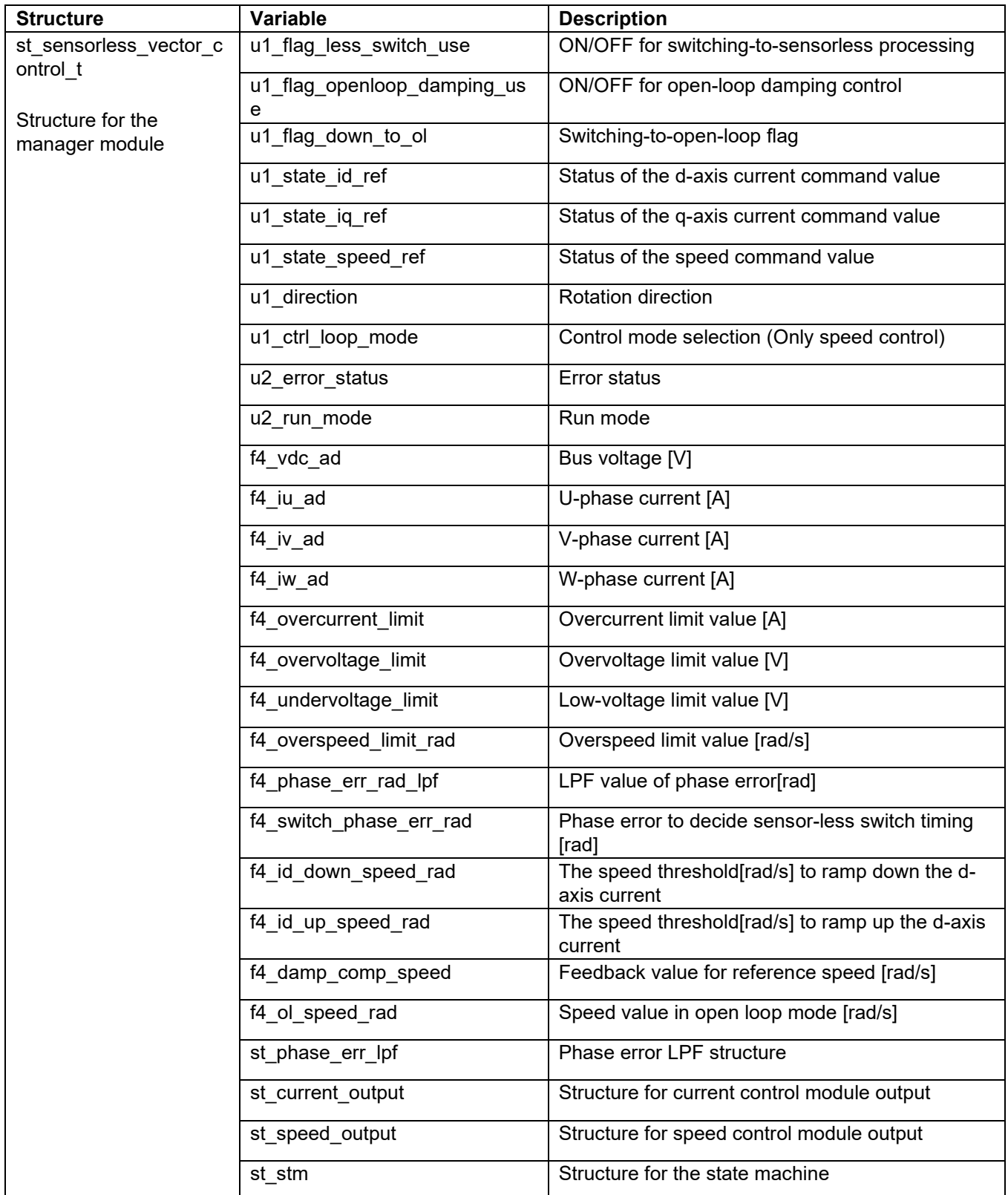

#### <span id="page-44-0"></span>**Table 5-13 List of structures and variables**

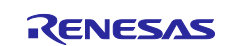

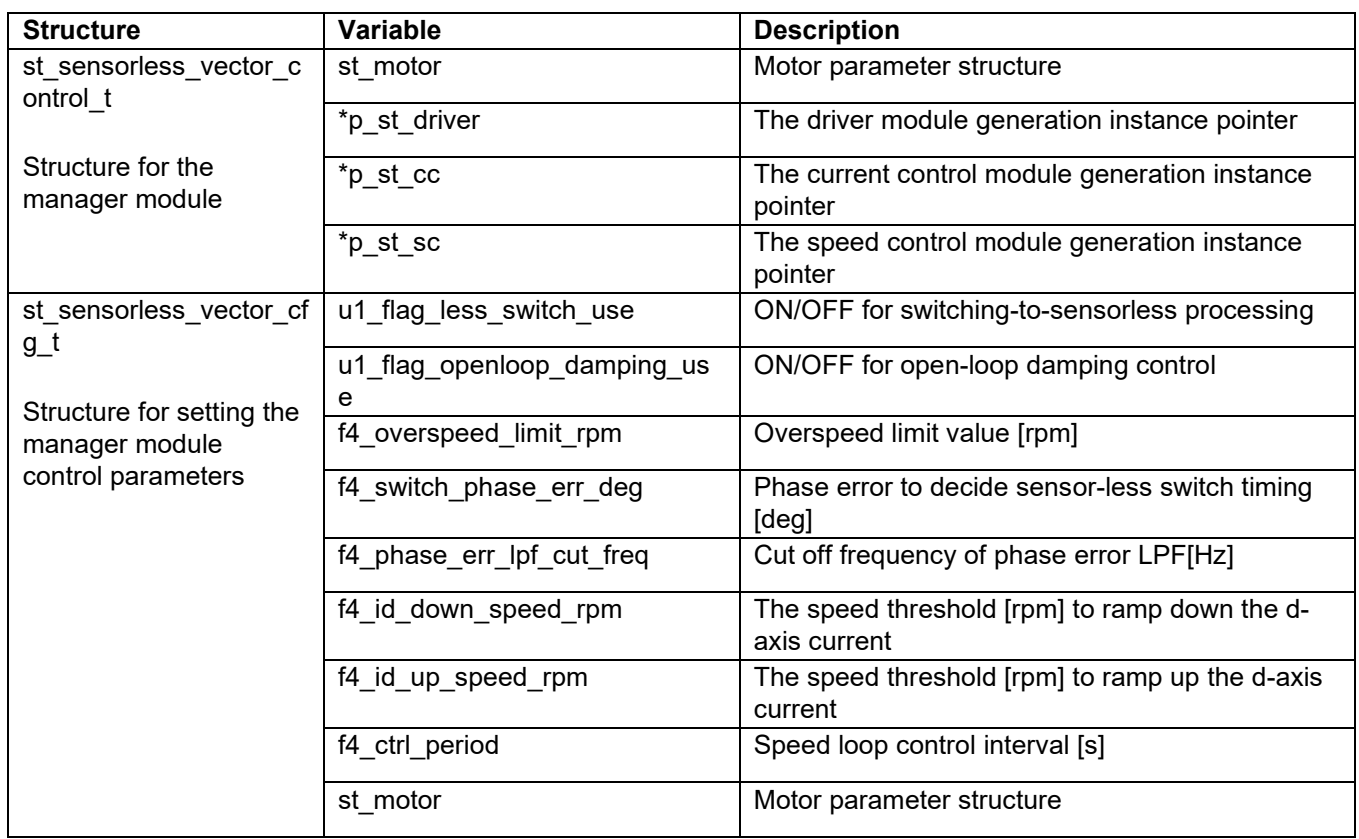

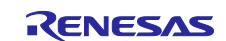

### **5.2.9 Macro definition**

[Table 5-14](#page-46-0) lists the macros for the manager module.

# <span id="page-46-0"></span>**Table 5-14 List of macros**

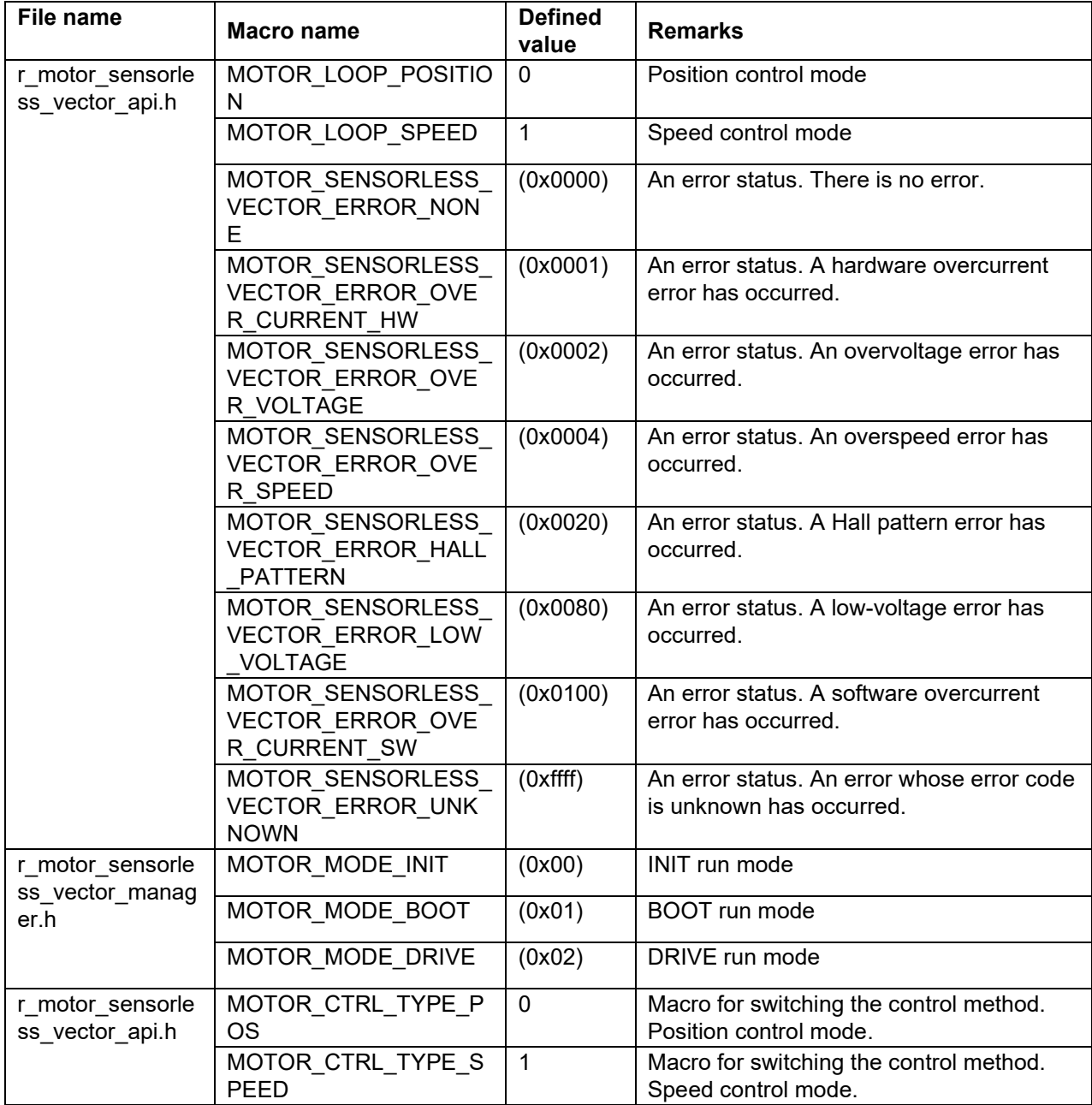

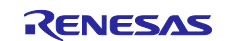

### **5.2.10 Adjustment and configuration of parameters**

When you use the sample program, you need to correctly set the inverter information and the information about the motor to be used. [Table 5-15](#page-47-0) shows the values set in the sample program.

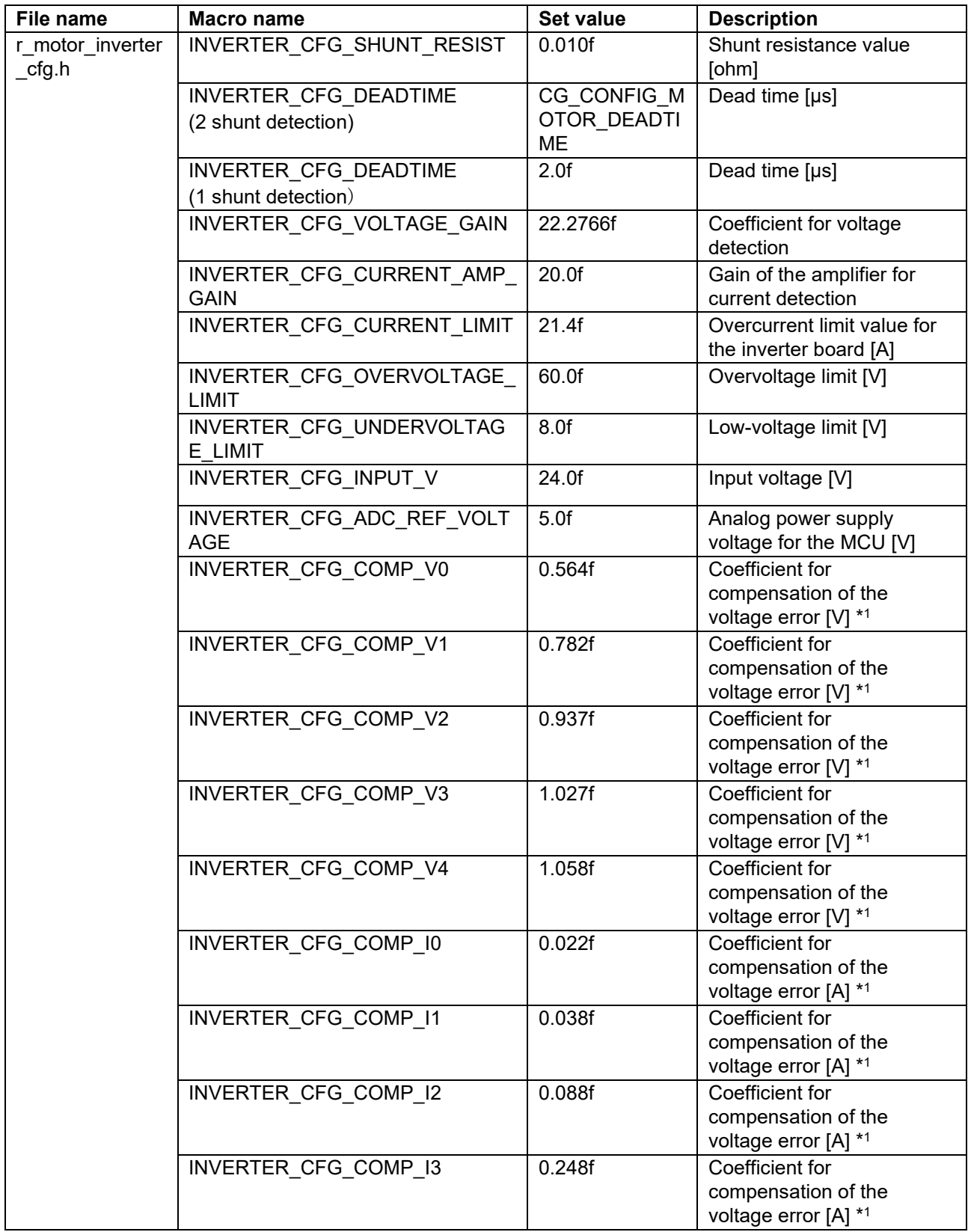

#### <span id="page-47-0"></span>**Table 5-15 Motor and inverter parameter settings**

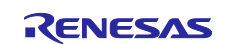

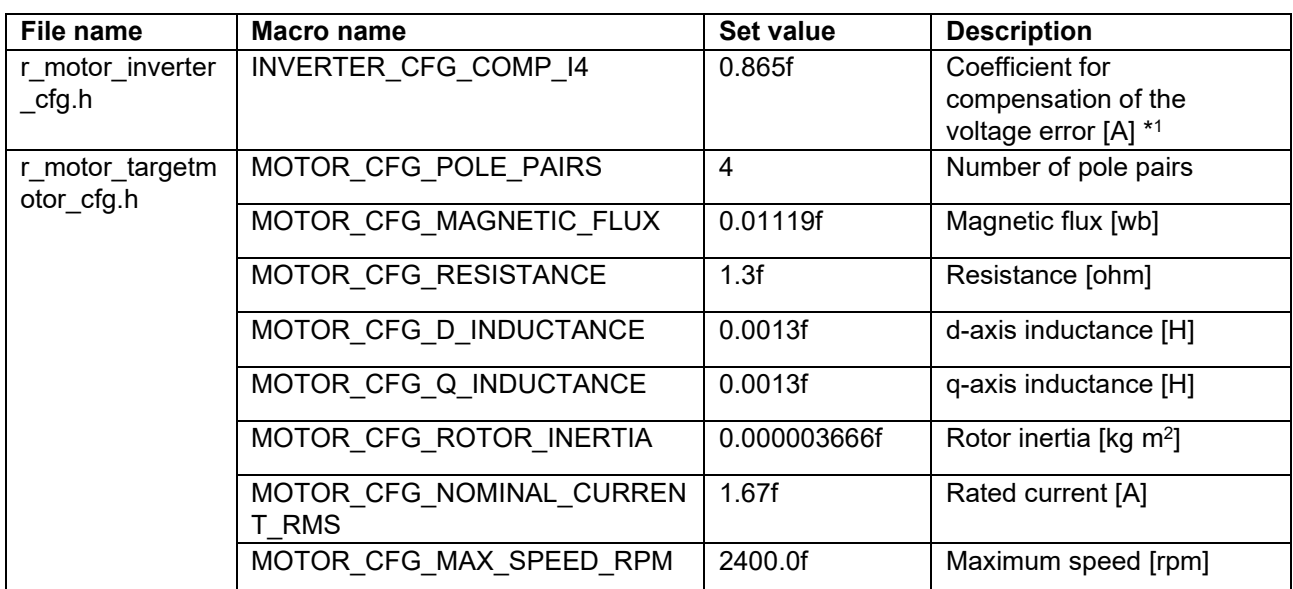

Notes: 1. For details, see the chapter on compensation of the voltage error.

## **5.2.11 How to start the motor**

The manager module controls the motor by changing the flag settings that manage the command values for the d-axis current, q-axis current, and speed according to the run mode. Also, by changing these command values appropriately, the manager module creates a starting sequence to start the motor. [Figure 5-12](#page-48-0) shows start up of the motor.

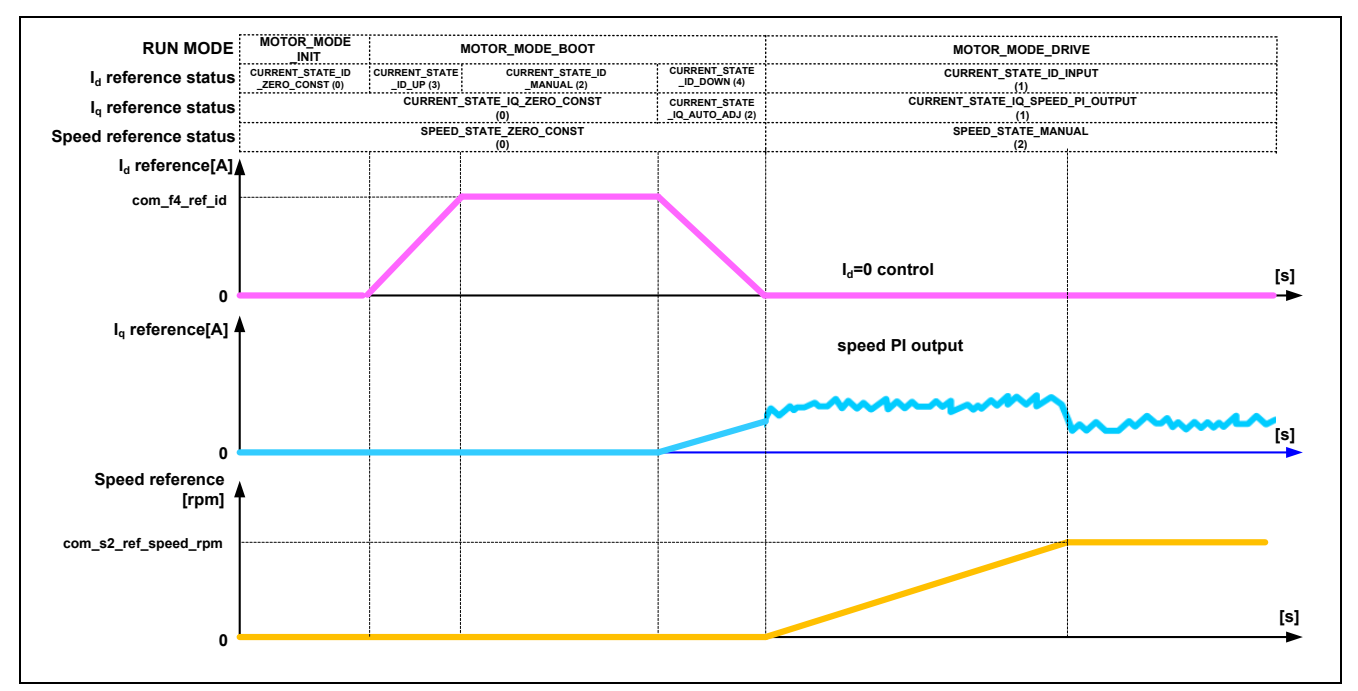

<span id="page-48-0"></span>**Figure 5-12 Motor start control based on sensorless vector control**

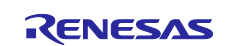

## **5.3 Current control module**

The current control module uses the value of the incoming current to perform coordinate transformation and feedback control that are necessary for vector control, and then calculates the voltage of the PWM output. The module also controls submodules that perform modulation and voltage error compensation.

## **5.3.1 Functions**

[Table 5-16](#page-49-0) lists the functions of the current control module.

<span id="page-49-0"></span>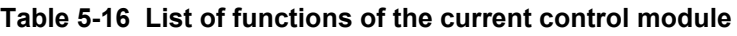

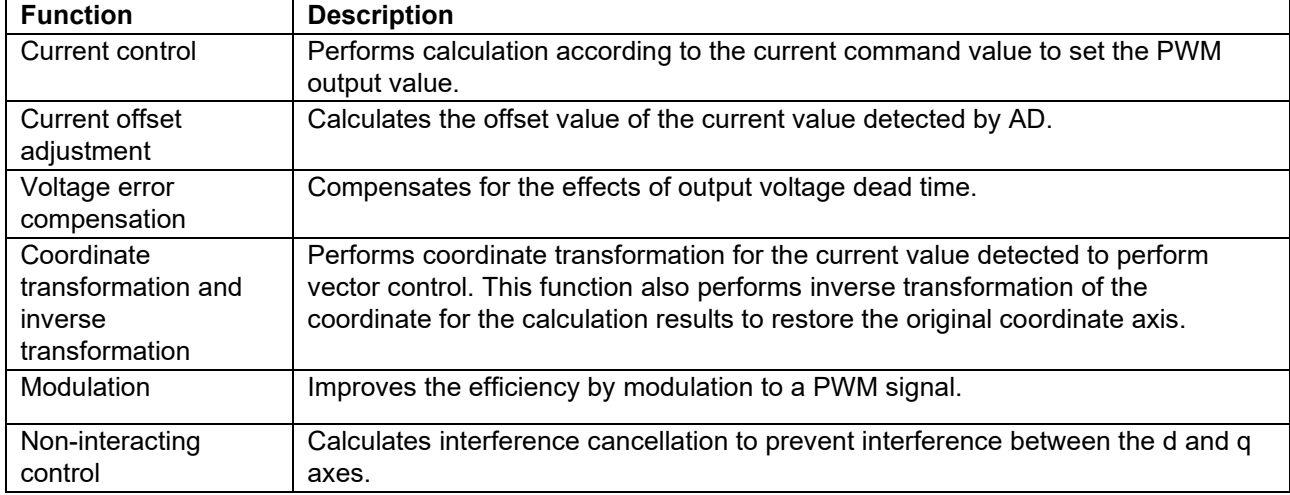

# **5.3.2 Module configuration diagram**

[Figure 5-13](#page-49-1) shows the module configuration.

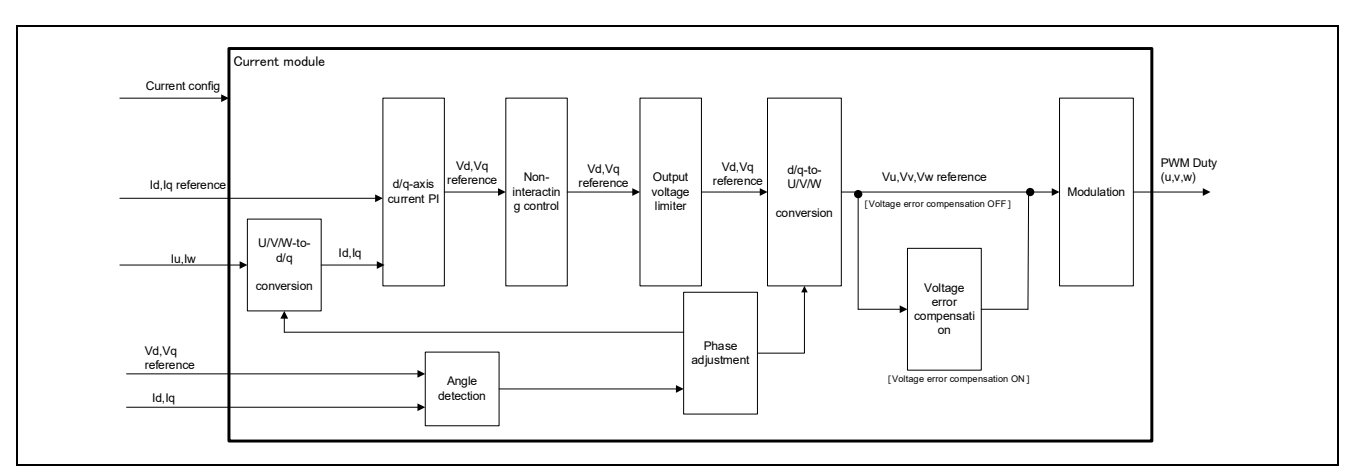

<span id="page-49-1"></span>**Figure 5-13 Current control module configuration diagram**

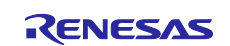

# **5.3.3 Flowcharts**

[Figure 5-14](#page-50-0) shows the flowchart for the loop processing of the current control module.

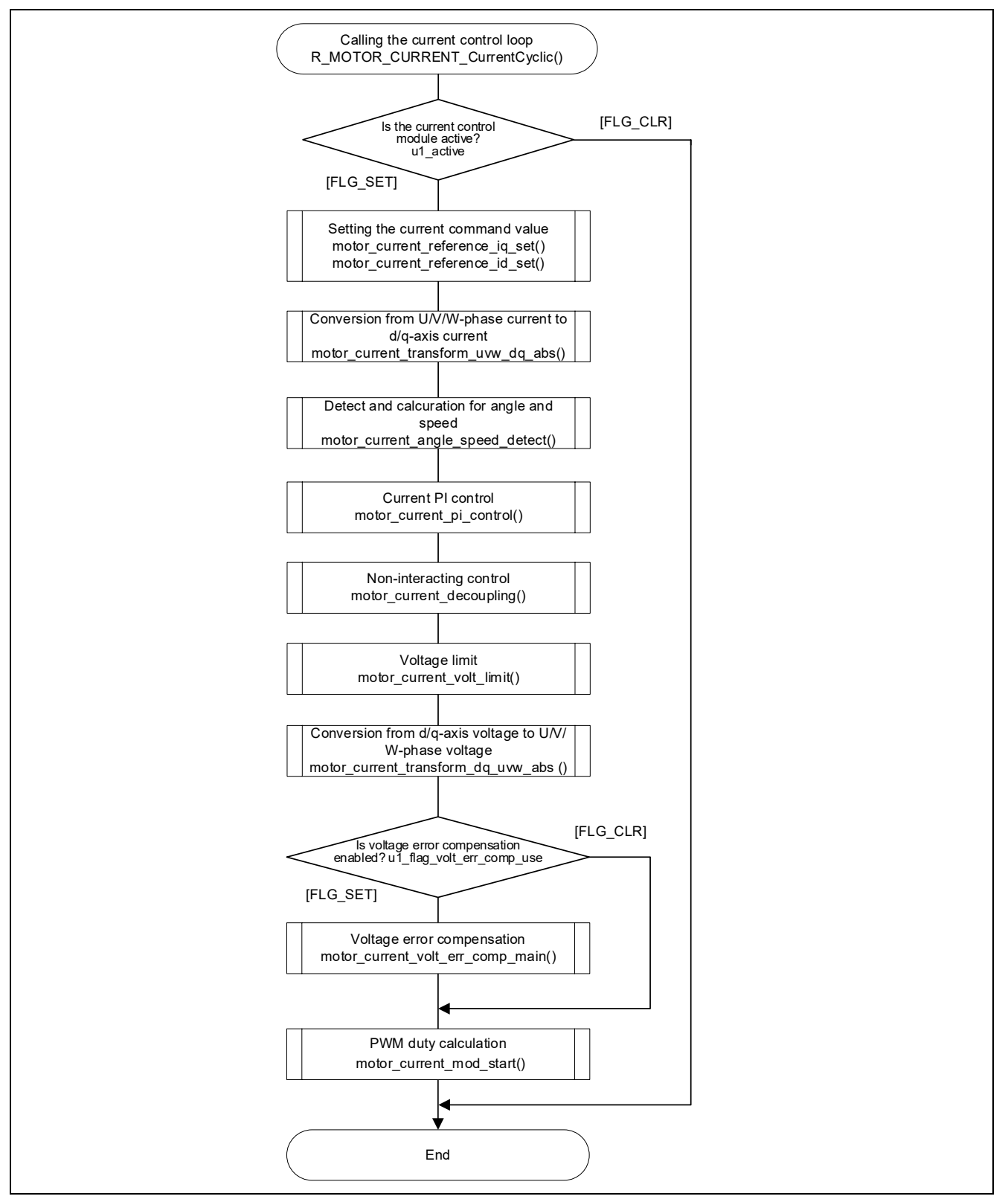

<span id="page-50-0"></span>**Figure 5-14 Flowchart for the loop processing of the current control module**

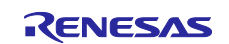

## **5.3.4 API**

[Table 5-17](#page-51-0) lists the API functions of the current control module.

### <span id="page-51-0"></span>**Table 5-17 List of API functions**

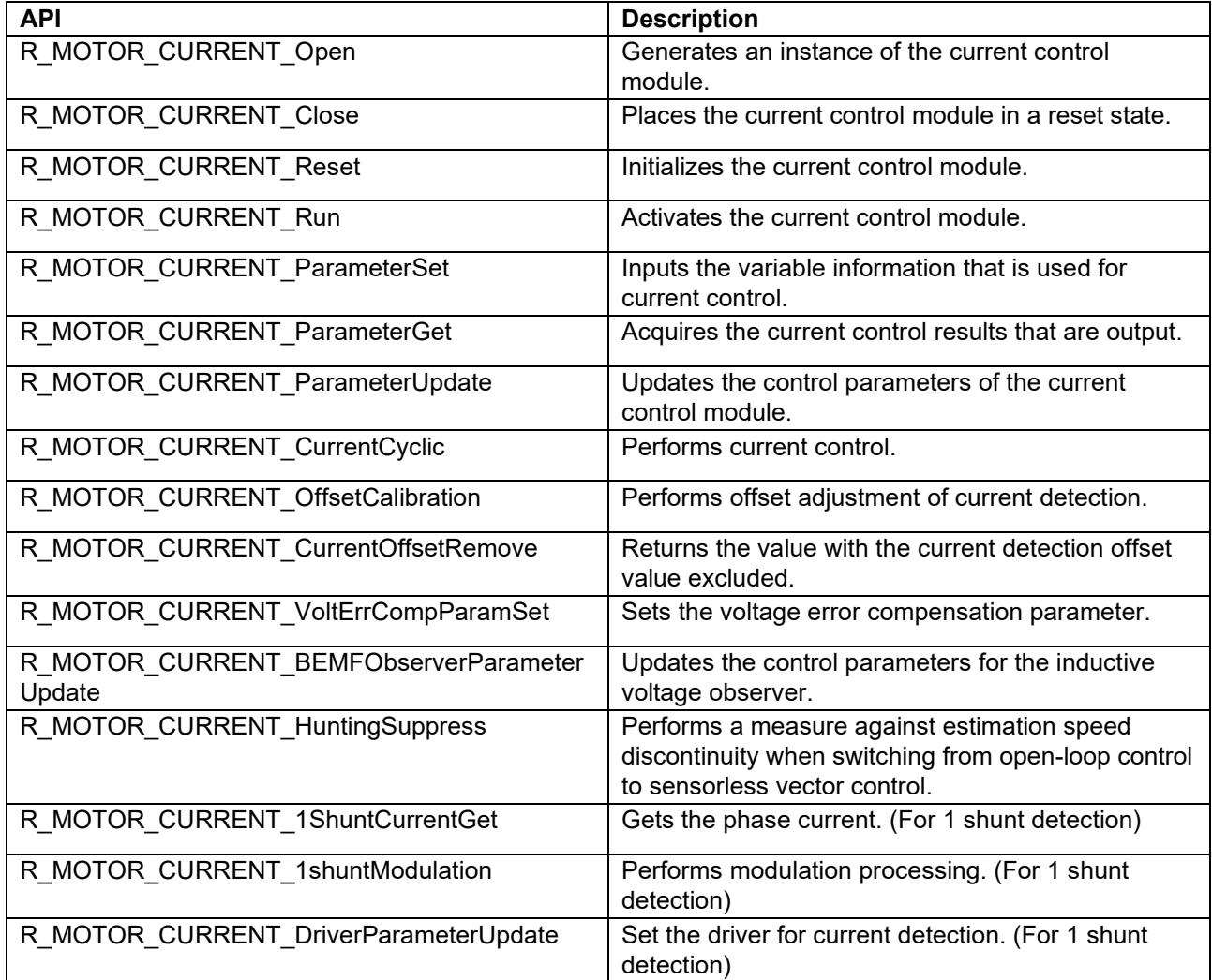

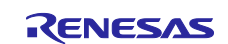

## **5.3.5 Configurations**

[Table 5-18](#page-52-0) shows the configurations that are used for the current control module. Set up the functions to be used and the necessary parameters. [Table 5-19](#page-53-0) shows the initial values.

<span id="page-52-0"></span>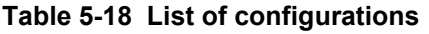

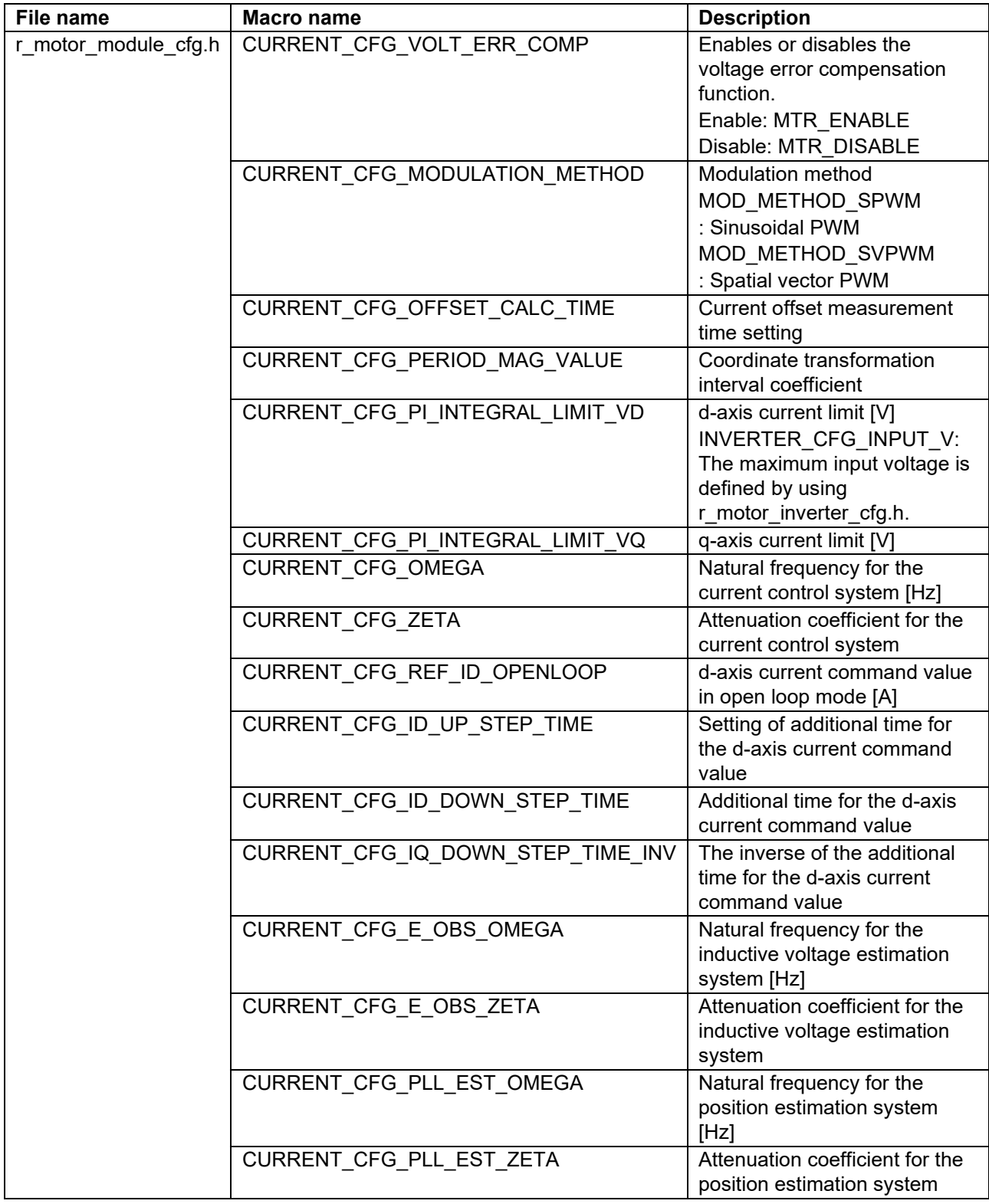

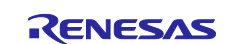

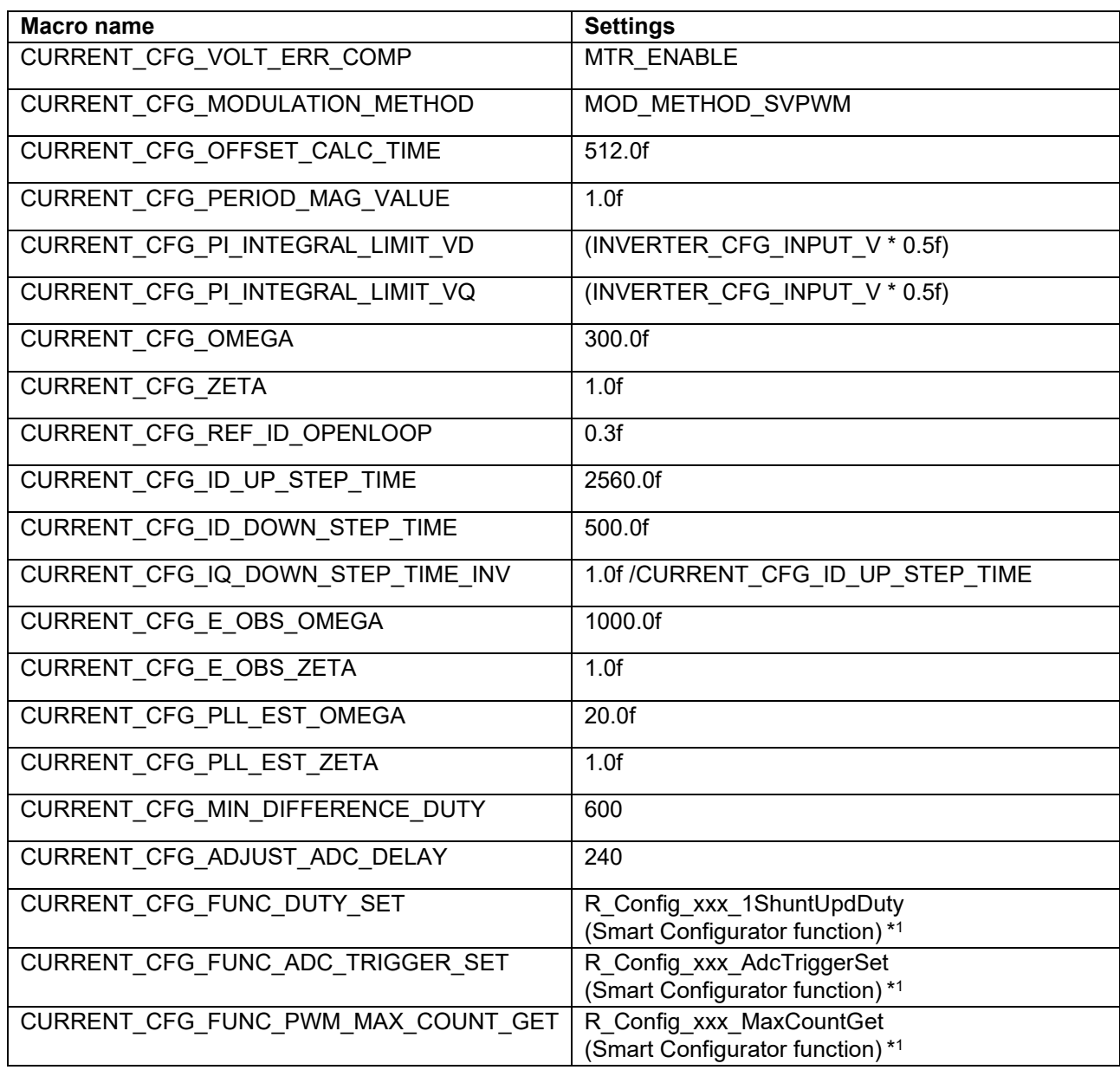

### <span id="page-53-0"></span>**Table 5-19 List of initial values for configurations**

Note: 1. For details about the functions shown in the "Set value" column, see [5.12](#page-91-0) [Smart Configurator](#page-91-0)  [setting.](#page-91-0)

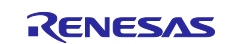

### **5.3.6 Structure and variable information**

[Table](#page-54-0) 5-20 lists the structures and variables that are used for the current control module. For the current control module, the structure for the current control module (g\_st\_cc) is defined by securing an instance of the module from the API.

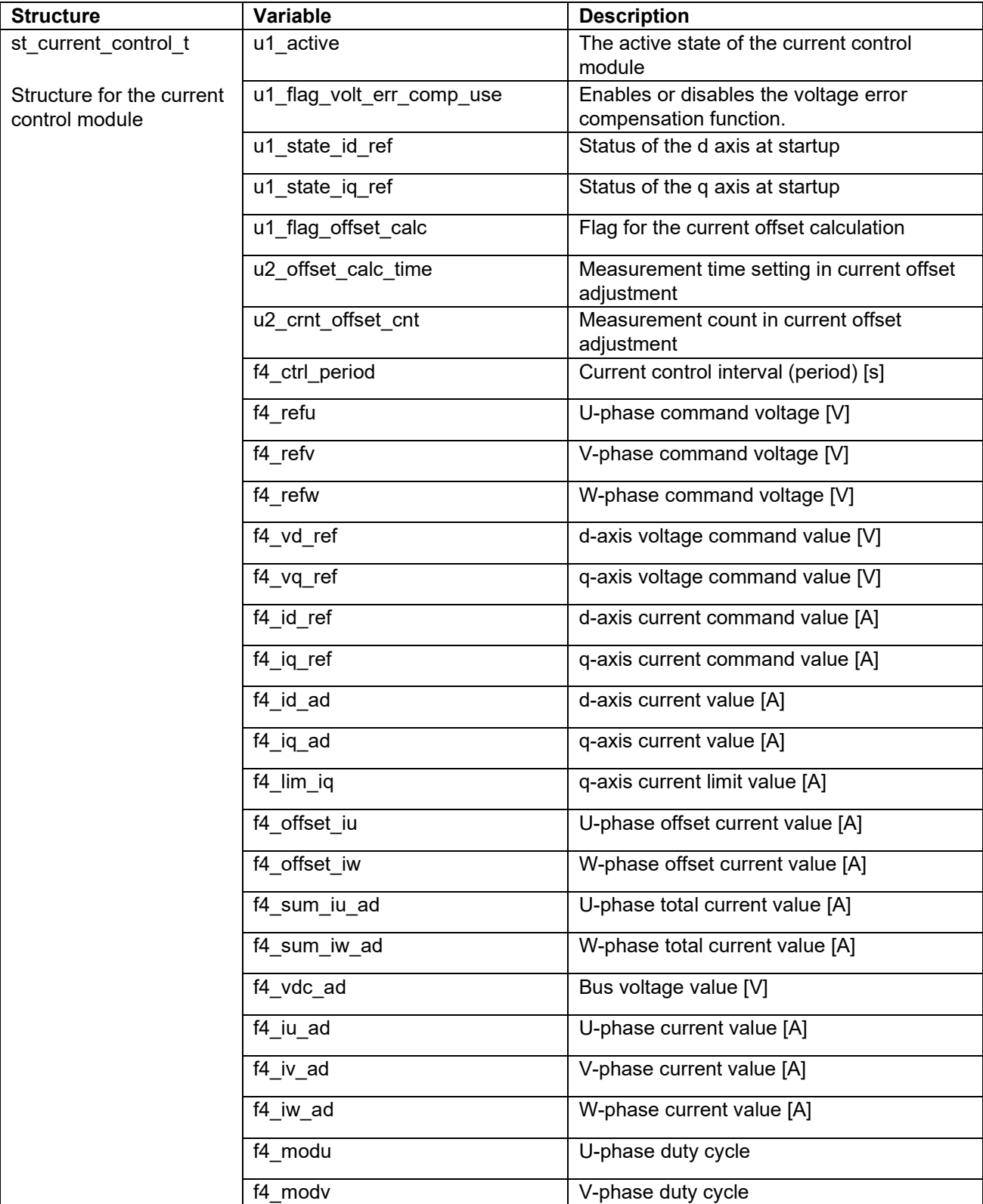

#### <span id="page-54-0"></span>**Table 5-20 List of structures and variables**

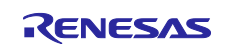

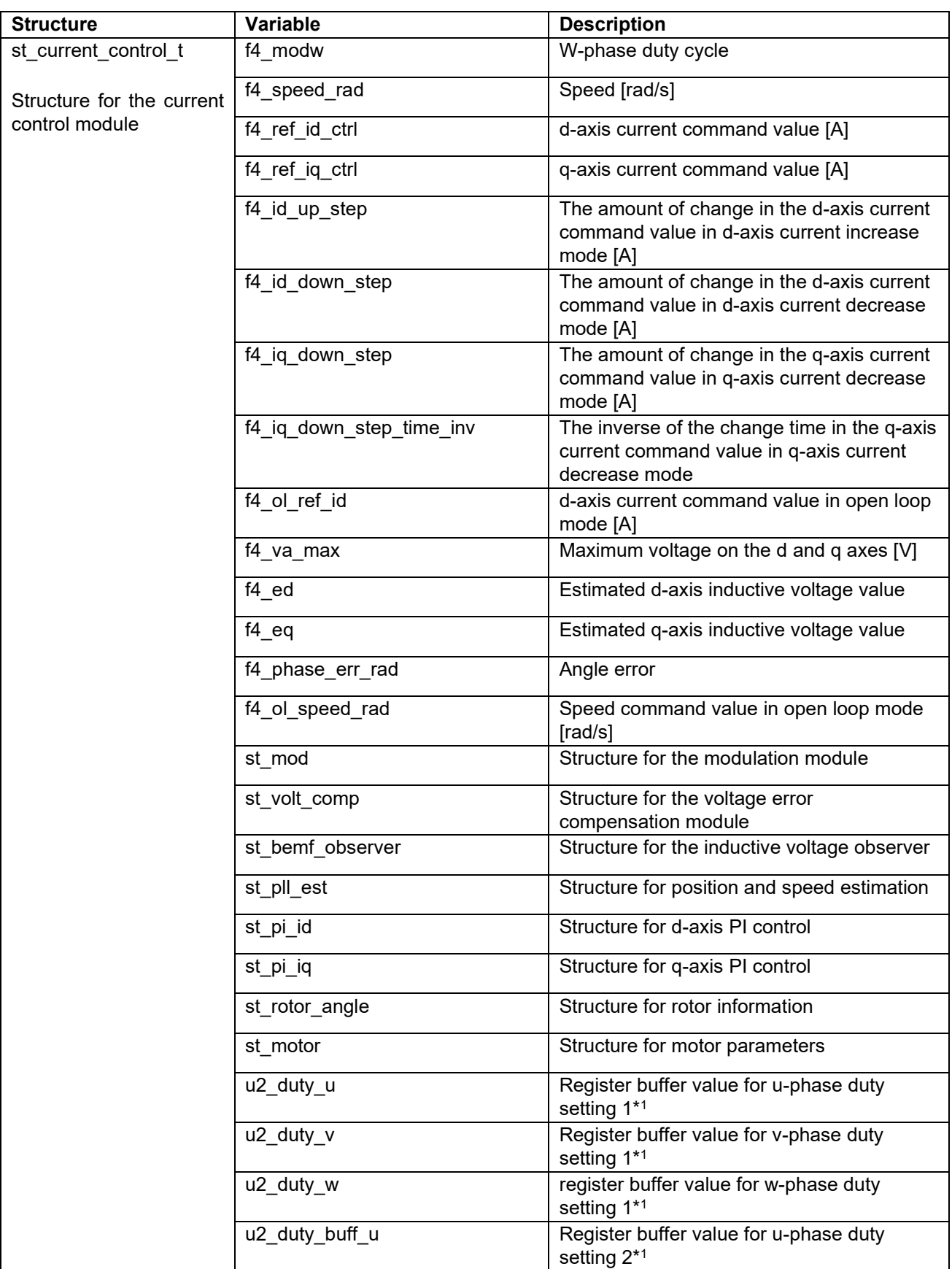

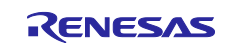

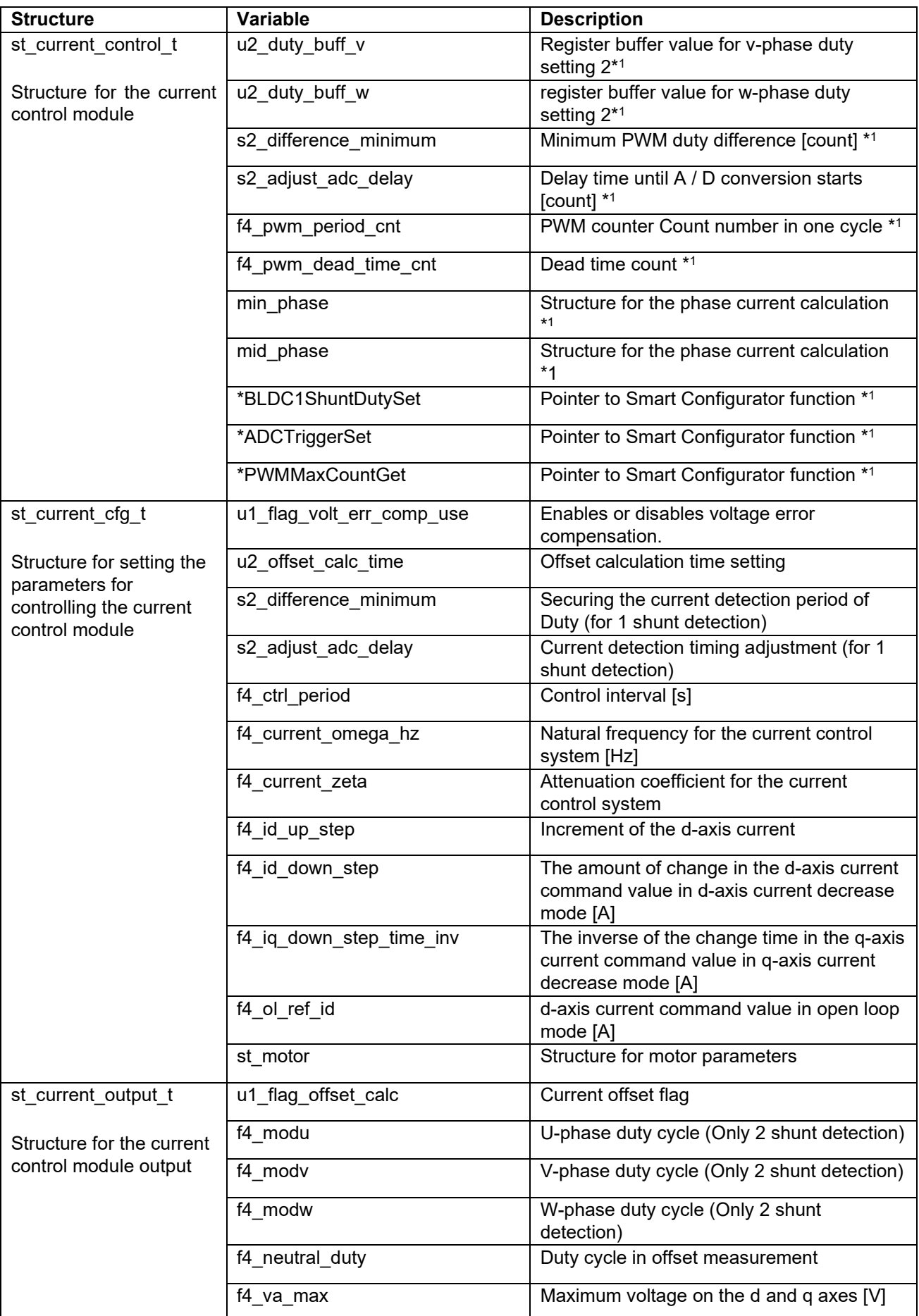

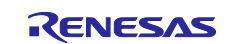

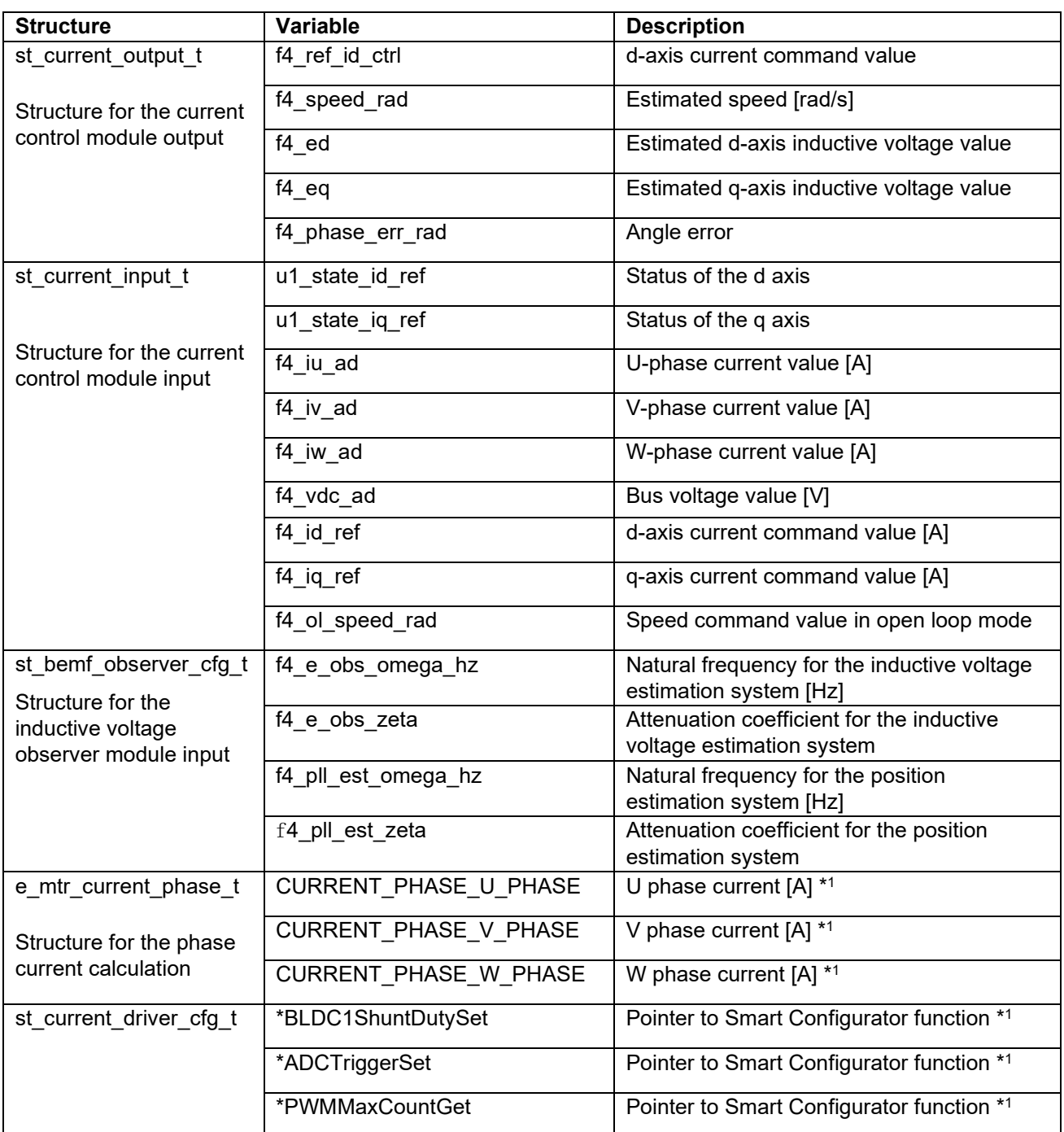

Note: 1. Only 1 shunt detection used.

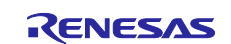

### <span id="page-58-1"></span>**5.3.7 Macro definition**

[Table 5-21](#page-58-0) lists the macros that are used for the current control module.

## <span id="page-58-0"></span>**Table 5-21 List of macros**

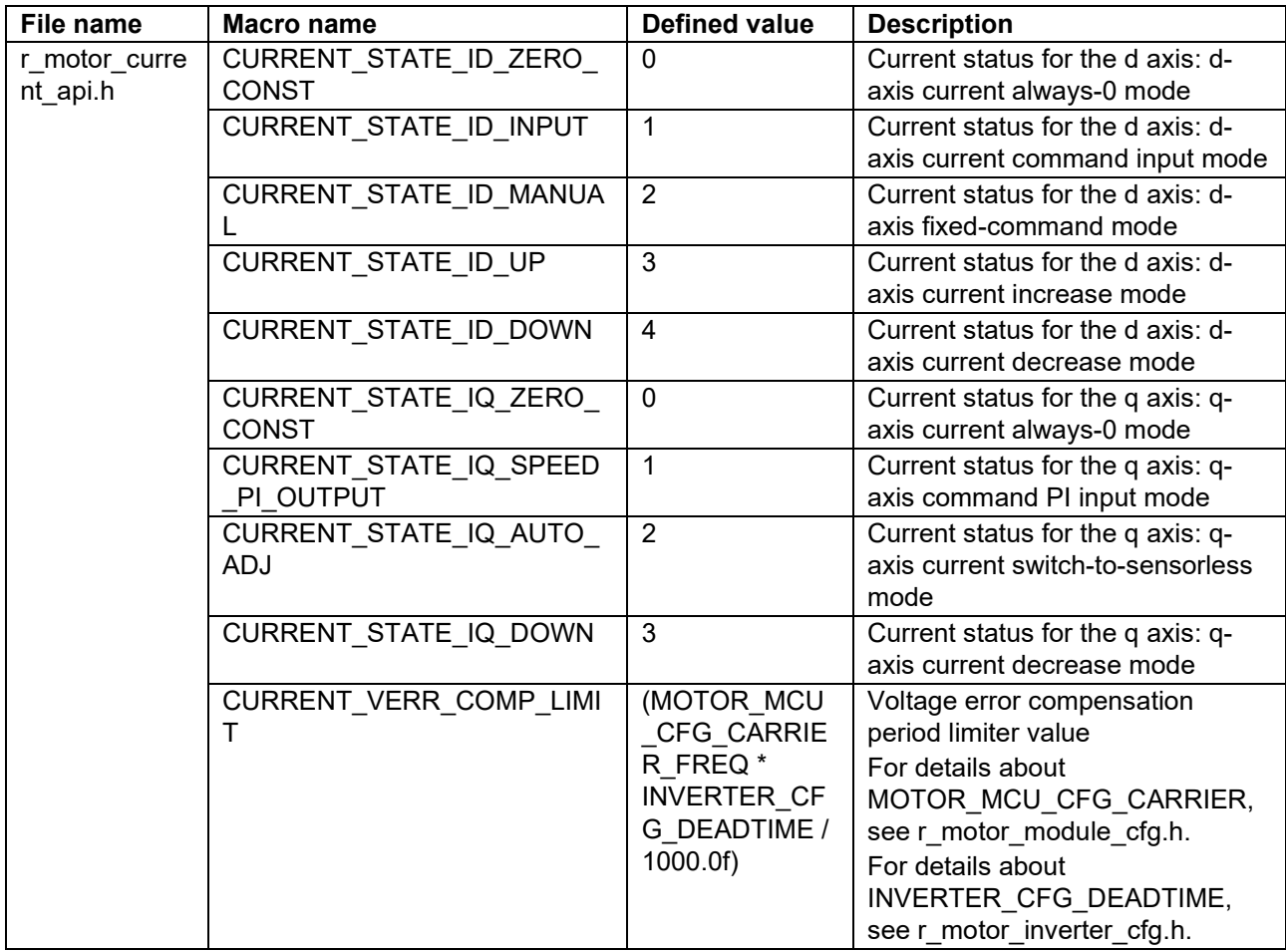

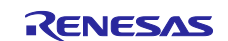

### **5.3.8 Adjustment and configuration of parameters**

(a) Adjustment of the natural frequency and attenuation coefficient for the current control system In the current control module, the control gain is adjusted by tuning the natural frequency for the current control system and the attenuation coefficient for the current control system. Set the natural frequency for the current control system in proportion to the frequency at which to perform current control. The natural frequency can be set to about 1/10 of the current control frequency. However, in many cases, a lower value may be set in consideration of noise during position detection and current detection.

For the attenuation coefficient for the current control system, a value in the range from 0.7 to 1.0 is ordinarily set. Setting a value nearer to 1.0 makes response more stable and moderate.

When you set or update the values of the natural frequency and attenuation coefficient for the current control system, use the following variables of the st\_current\_cfg\_t structure (the structure for setting the parameters for controlling the current control module). After you have set the desired values in these variables, apply them by using R\_MOTOR\_CURRENT\_ParameterUpdate (the API function for updating the parameters that control the current control module).

The natural frequency and attenuation coefficient for the current control system can be adjusted from RMW.

To set the natural frequency for the current control system, use f4\_current\_omega\_hz. (See [Table 5-5.](#page-30-0))

To set the attenuation coefficient for the current control system, use f4\_current\_zeta. (See [Table 5-5.](#page-30-0))

(b) Setting the parameters for current control

Because the current control module uses the control interval and motor parameters, the control parameter configuration (R\_MOTOR\_CURRENT\_ParameterUpdate) can be used to update the parameters. For details about the items that can be set, see the description of the st\_current\_cfg\_t structure (structure for setting the parameters for controlling the current control module).

(c) Setting the initial values of the parameters for current control

The configurations of the current control module can be specified by using r\_motor\_module\_cfg.h. The values set in this file are applied as initial values at system startup. For details about the items to be set, see [5.3.7](#page-58-1) Macro [definition.](#page-58-1)

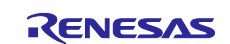

### **5.3.9 The method to measure phase currents with an 1shunt resistance**

In the chapter, the method to measure phase currents using in this software is explained.

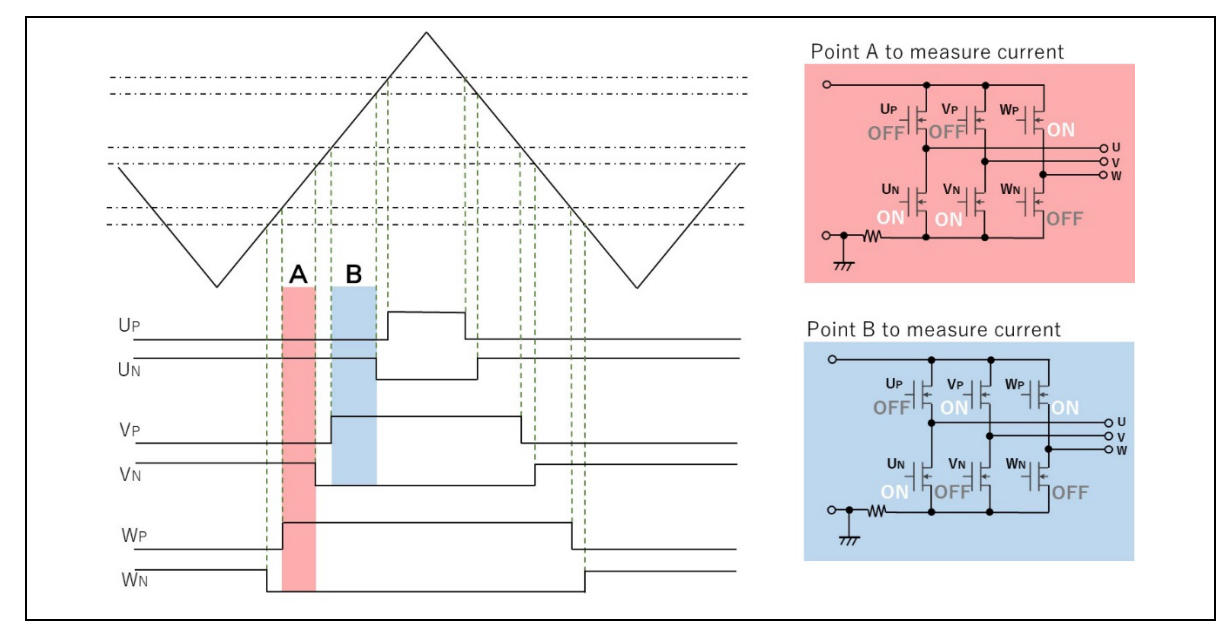

### <span id="page-60-1"></span>**5.3.9.1 The timing of measure phase currents**

**Figure 5-15 The wave form of PWM (in case of duty pattern W>V>U)**

<span id="page-60-0"></span>In this program, Triangle-wave PWM mode 3 is used to generate PWM wave with dead time by MTU unit. [Figure 5-15](#page-60-0) shows the wave form of PWM in case of duty pattern W>V>U.

At the point A in the figure, only W phase upper arm is ON as shown in the red rectangle in right side. In that case, the current which flows in the 1shunt resistance is same as current flows in W phase.

At the point B in the figure, only U phase low arm is ON as shown in the blue rectangle. In that case, the current which flows in the 1shunt resistance is same as current flows in U phase.

The remained V phase current can be calculated with these phase currents by the first theory of Kirchhoff.

Therefore, the three phase currents can be measured with measurement of point A and B.

The case which is shown in [Figure 5-15](#page-60-0) is the duty pattern W>V>U. Six duty pattern will be performed with each phase PWM output. The currents which be measured in point A and B changes according to duty pattern, so it is necessary to assign calculated currents to each phase. The assignment is possible, because each phase relations can be known at each PWM duty calculation.

**Table 5-22 Relation between Duty pattern and phase current**

| Duty pattern | <b>Point A</b> | <b>Point B</b> |
|--------------|----------------|----------------|
| W > V > U    | Iw             | -lu            |
| W > U > V    | Iw             | -lv            |
| V > W > U    | I٧             | -lu            |
| V > U > W    | I٧             | -lw            |
| U > W > V    | lu             | -lv            |
| U > V > W    | lu             | -lw            |

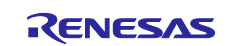

#### **5.3.9.2 Shunt resistance current measurement method using function**

When measuring the current with one shunt resistor as shown in [5.3.9.1,](#page-60-1) it is necessary to control the conversion timing of the A / D converter according to the PWM duty setting. The following functions are used in the sample program.

Case by GPT:

This is realized by GTADTRA of GPT module and A / D conversion start request function by compare match of GTADTRB register and GTCNT counter.

Case by MTU:

This is realized by TADCORA of GPT module and A / D conversion start request function by compare match of TADCORB register and TCNT counter.

## **5.3.9.3 Duty adjustment**

If the timing as shown in [5.3.9.1](#page-60-1) can be secured, the current can be detected by one shunt resistor, but sufficient time for A / D conversion cannot be secured depending on the PWM duty setting conditions during operation. Therefore, the current value cannot be obtained correctly. The following two measures are implemented for the conditions where timing cannot be secured.

(1) When the switching timings of the two phases are close to each other

When the switching timings of the two phases are close to each other and the time for A / D conversion cannot be secured, the PWM duty is not changed and the phase switching timing to be switched later is required for A / D conversion. The conversion time is secured by shifting only.

(2) When timing shift is not possible

If the PWM switching timing is delayed as described above, the duty is wide, and if the end of the PWM carrier cycle is reached, the timing cannot be delayed. In such a case, the modulation factor is close to 1, so the modulation factor is limited so that the PWM switching timing is at the end of the carrier cycle.

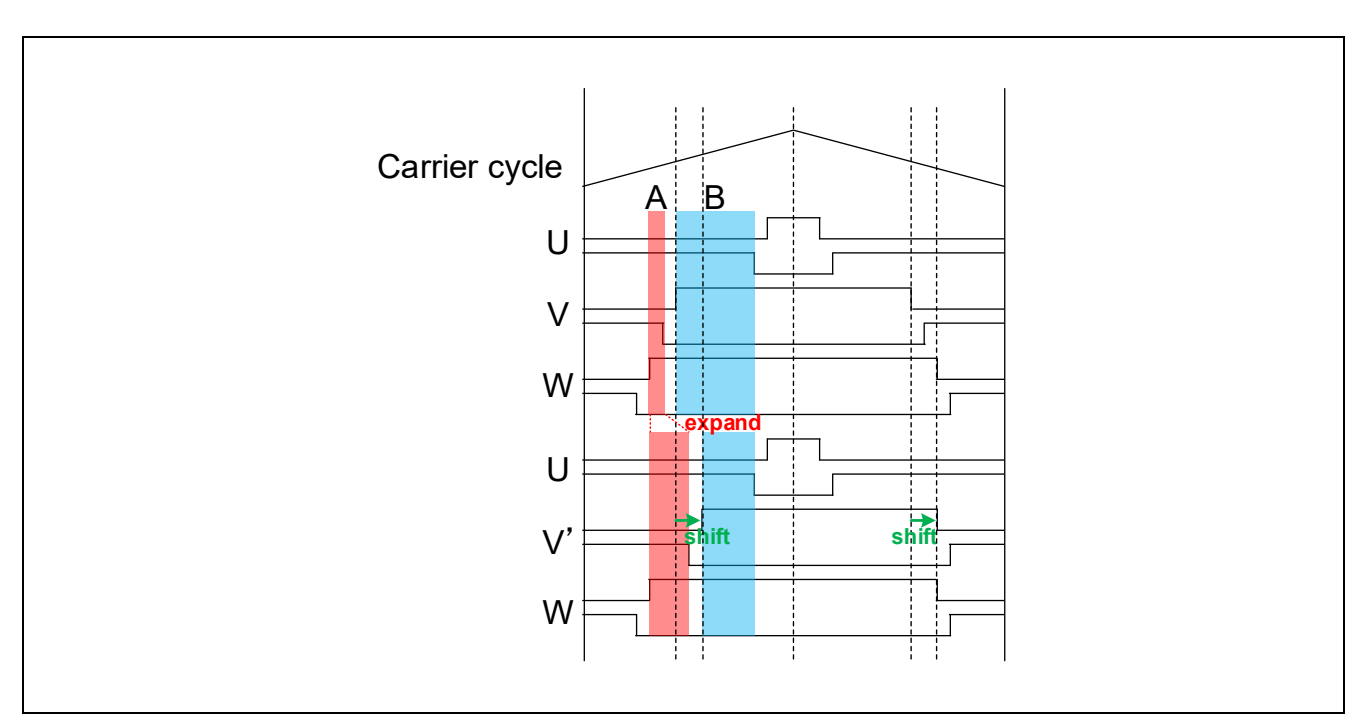

**Figure 5-16 Duty adjustment**

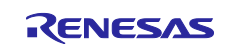

# **5.3.10 AD triggers**

Shows the timing of AD triggers and scan.

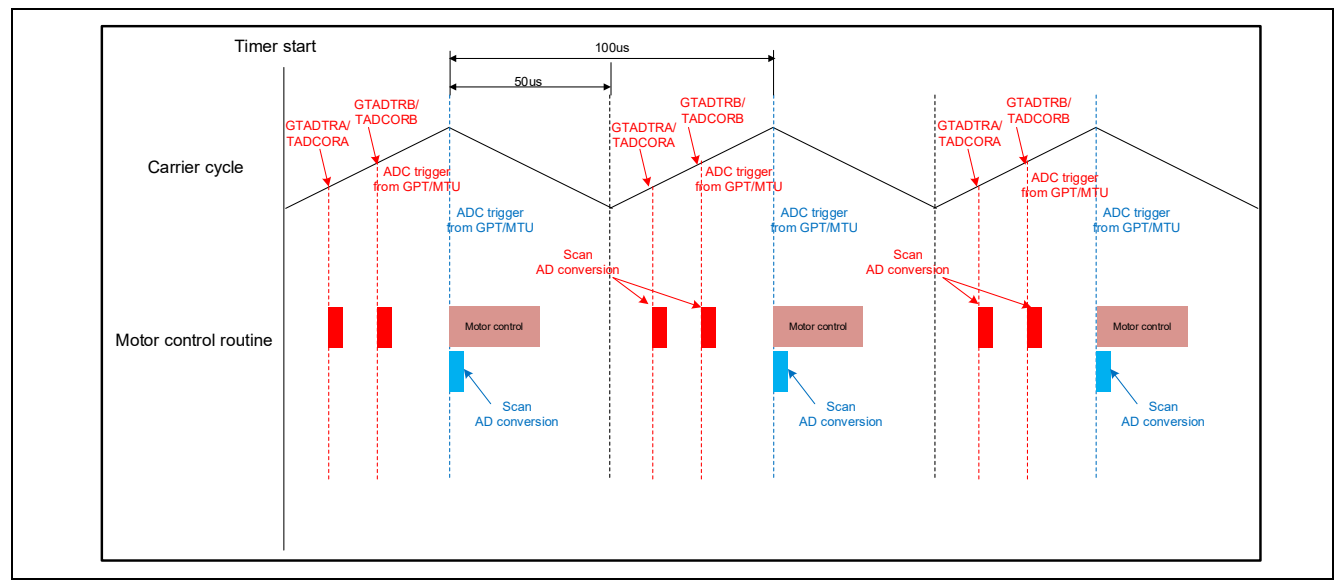

**Figure 5-17 AD trigger timing**

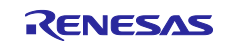

### **5.4 Modulation (current control module)**

A modulated voltage can be output to improve the efficiency of voltage usage. The modulation operation is set from the API of the current control module.

### **5.4.1 Description of the functionality**

With this module, you can select from two types of pulse width modulation drive methods.

(a) Sine wave modulation (MOD\_METHOD\_SPWM)

The modulation factor m is defined as follows.

$$
m = \frac{V}{E}
$$
  
m:Modulation ratio  $V$ :Reference voltage  $E$ :Inverter input voltage

(b) Space Vector Modulation (MOD\_METHOD\_SVPWM) \*

In vector control of a permanent magnet synchronous motor, generally, the desired voltage command value of each phase is generated sinusoidally. However, if the generated value is used as-is for the modulation wave for PWM generation, voltage utilization as applied to the motor (in terms of line voltage) is limited to a maximum of 86.7% with respect to inverter bus voltage. As such, as shown in the following expression, the average of the maximum and minimum values is calculated for the voltage command value of each phase, and the value obtained by subtracting the average from the voltage command value of each phase is used as the modulation wave. As a result, the maximum amplitude of the modulation wave is multiplied by  $\sqrt{3}/2$ , while voltage utilization becomes 100% and line voltage is unchanged.

$$
\begin{pmatrix} V_u' \\ V_v' \\ V_w' \end{pmatrix} = \begin{pmatrix} V_u \\ V_v \\ V_w \end{pmatrix} + \Delta V \begin{pmatrix} 1 \\ 1 \\ 1 \end{pmatrix}
$$
  
\n
$$
\therefore \Delta V = -\frac{V_{max} + V_{min}}{2}, V_{max} = max\{V_u, V_v, V_w\}, V_{min} = min\{V_u, V_v, V_w\}
$$
  
\n
$$
V_u, V_v, V_w: \text{Command values of U-, V-, and W-phases}
$$
  
\n
$$
V_u', V_v'; \text{Command values of U-, V-, and W-phases for PWM generation (modulation wave)}
$$

The modulation factor m is defined as follows.

$$
m = \frac{V'}{E}
$$

m:Modulation ratio V':Reference phase voltage for PWM E:Inverter input voltage

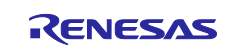

## **5.4.2 Configurations**

[Table 5-23](#page-64-0) lists the configurations for the modulation function.

### <span id="page-64-0"></span>**Table 5-23 List of configurations**

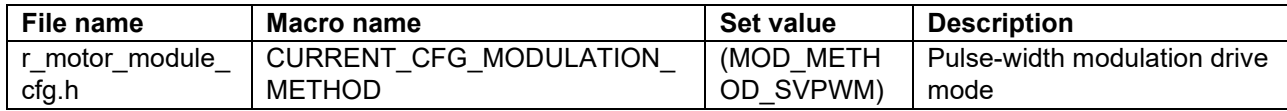

### **5.4.3 Structures**

[Table 5-24](#page-64-1) lists the structures that are used for the modulation function.

#### <span id="page-64-1"></span>**Table 5-24 List of variables**

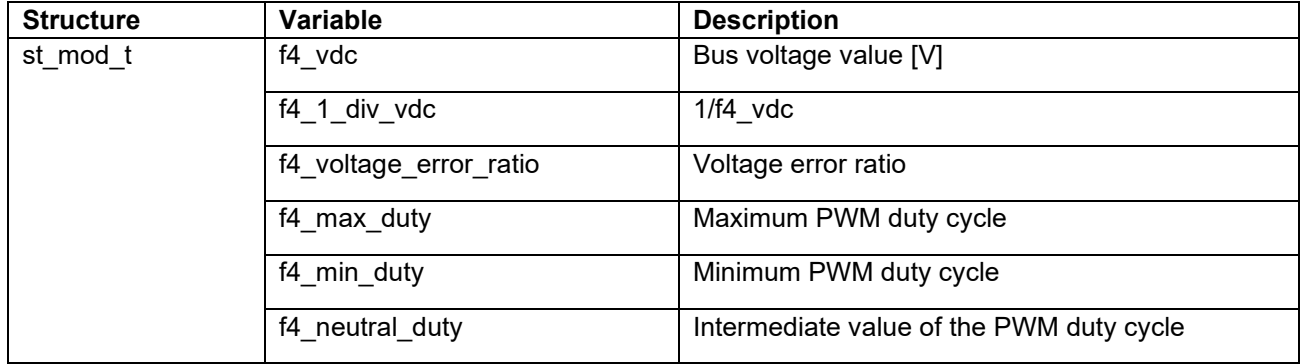

#### **5.4.4 Macro definition**

[Table 5-25](#page-64-2) lists the macros that are used for the modulation function.

#### <span id="page-64-2"></span>**Table 5-25 List of macros**

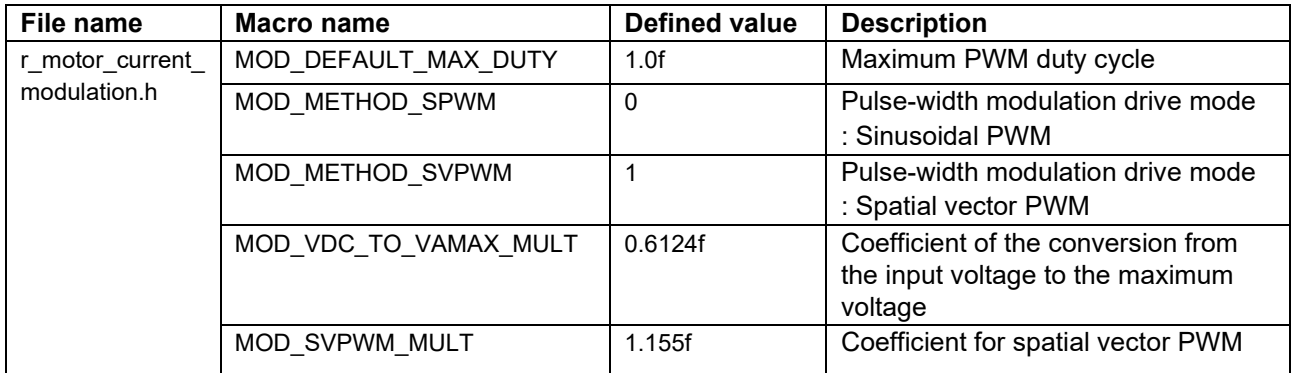

## **5.4.5 Adjustment and configuration of parameters**

There are no parameters to be set by the user for the modulation function.

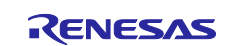

### **5.5 Voltage error compensation (current control module)**

The voltage error compensation function corrects for the effects of output voltage dead time. It operates through the API of the current control module.

#### **5.5.1 Description of the functionality**

In the voltage PWM converter, to prevent the switching elements of the upper and lower sides from creating a short circuit, a dead time during which the two elements are simultaneously turned off is set. Therefore, an error arises between the voltage command value and the voltage actually applied to the motor, degrading the control precision. Voltage error compensation is implemented to reduce this error.

The current dependency of the voltage error depends on the current (direction and magnitude), dead time, and the switching characteristics of the power elements to be used, and has the characteristics shown below. Voltage error compensation is achieved by applying the inverse voltage pattern of the voltage error (as shown below) to the voltage command value according to the current.

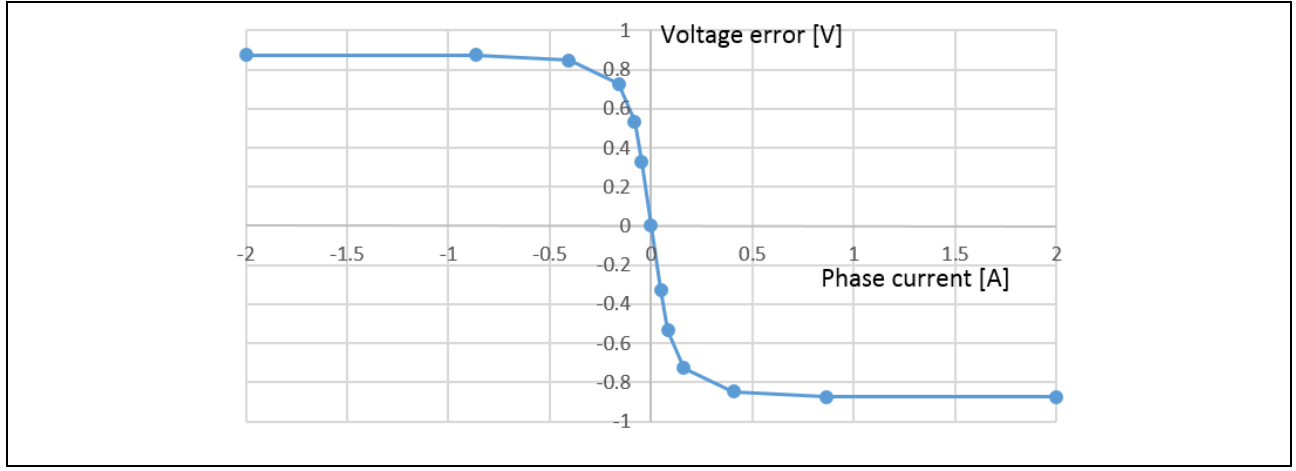

**Figure 5-18 Current dependency in the voltage error (example)**

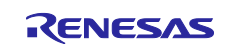

## **5.5.2 Configurations**

[Table 5-26](#page-66-0) lists the configurations for the voltage error compensation function.

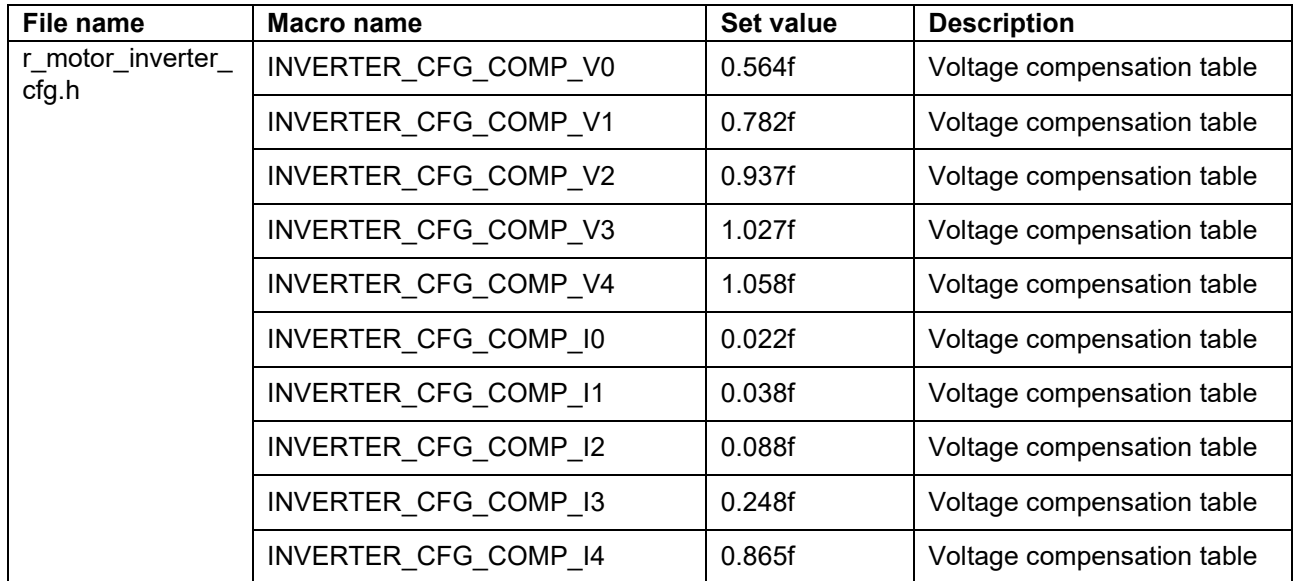

### <span id="page-66-0"></span>**Table 5-26 List of configurations**

# **5.5.3 Adjustment and configuration of parameters**

(a) Setting the flag for whether to enable the voltage error compensation function

The voltage error compensation function is enabled by setting "u1\_flag\_volt\_err\_comp\_use" (flag for whether to enable the voltage error compensation function) to MTR\_FLG\_SET when

R\_MOTOR\_CURRENT\_ParameterUpdate (setting of the control parameter for the current control module) is called. To disable the function, set this flag to MTR\_FLG\_CLR.

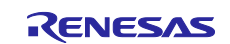

### **5.6 Inductive voltage observer (current control module)**

To perform sensorless vector control, the position information must somehow be estimated. The sample program uses an inductive voltage observer.

### **5.6.1 Description of the functionality**

When an inductive voltage observer is used, the observer is used to estimate the inductive voltage. Then the phase error between the estimated d/q axis and the actual d/q axis is calculated to obtain the position and speed.

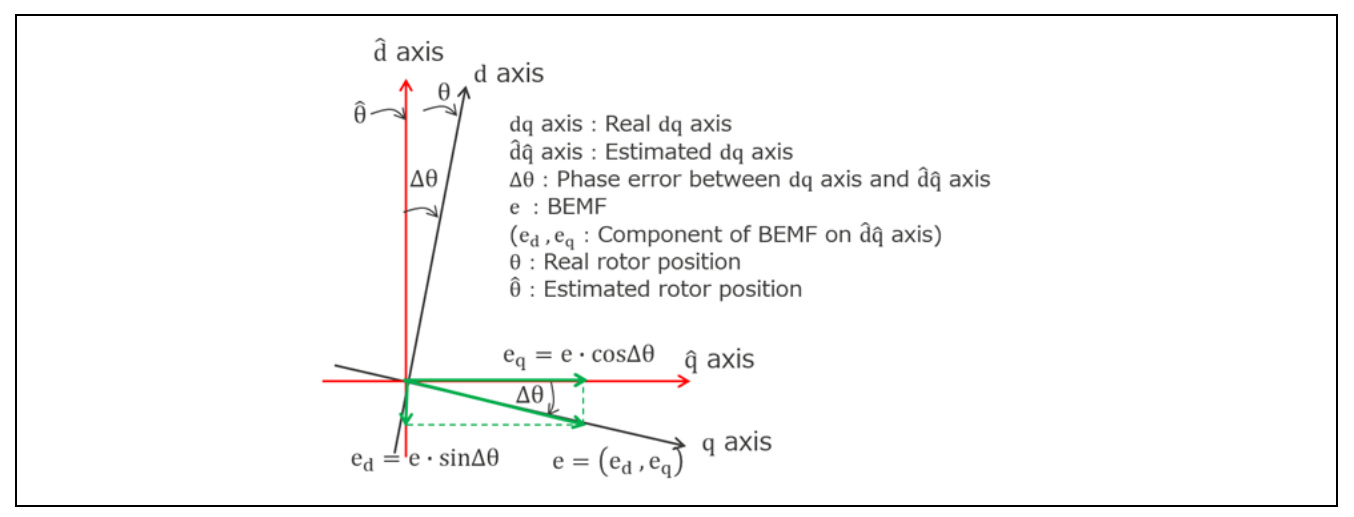

**Figure 5-19 Inductive voltage on the estimated d/q-axis**

<span id="page-67-0"></span>From [Figure 5-19,](#page-67-0) the voltage equations of the estimated d and q axes can be represented as follows:

$$
v_d^* = (R + sL_d)i_d - \omega^* L_q i_q + e_d
$$
  

$$
v_q^* = (R + sL_q)i_q + \omega^* L_d i_d + e_q
$$

Here,  $-\omega^* L_q i_q + e_d$  and  $\omega^* L_d i_d + e_q$  are treated as voltage disturbance and put to  $-d_d$ ,  $-d_q$ .

$$
v_d^* = (R + sL_d)i_d - d_d
$$
  

$$
v_q^* = (R + sL_q)i_q - d_q
$$

An estimate equation for the d-axis inductive voltage is derived first. Rearrange the d-axis voltage equation as follows:

$$
si_d = \frac{v_d^*}{L_d} - \frac{R}{L_d}i_d + \frac{d_d}{L_d}
$$

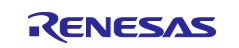

Based on the above equation, an equation of state is composed with the state variables  $i_d$  (d-axis current) and d (voltage disturbance).

$$
si_d = -\frac{R}{L_d}i_d + \frac{d}{L_d} + \frac{v_d^*}{L_d}
$$

$$
sd = sd_d
$$

Here, if the estimated value for  $i_d$  and  $d$  is  $\hat{i_d}$  and  $d$ , respectively, the estimated equation of state for the observer side can be represented as follows, by multiplying the estimated gains  $K_{Ed1}$  and  $K_{Ed2}$  to the estimated error.

$$
s\hat{i_d} = -\frac{R}{L_d}\hat{i_d} + \frac{\hat{d}}{L_d} + \frac{v_d^*}{L_d} + K_{Ed1}(i_d - \hat{i_d})
$$

$$
s\hat{d} = K_{Ed2}(i_d - \hat{i_d})
$$

From the above equation,  $\widehat{\iota_d}$  and  $d$  can be represented as follows:

$$
\hat{u}_{d} = \frac{\frac{K_{Ed2}}{L_{d}}}{s^{2} + (\frac{R}{L_{d}} + K_{Ed1})s + \frac{K_{Ed2}}{L_{d}} \left\{ \left( 1 + \frac{K_{Ed1}}{K_{Ed2}} L_{d}s \right) i_{d} + \frac{s}{K_{Ed2}} v_{d}^{*} \right\}
$$
\n
$$
\hat{d} = \hat{d}_{d} = \frac{\frac{K_{Ed2}}{L_{d}}}{s^{2} + (\frac{R}{L_{d}} + K_{Ed1})s + \frac{K_{Ed2}}{L_{d}} \left\{ (L_{d}s + R)i_{d} - v_{d}^{*} \right\}
$$

Looking at the above equation,  $\hat{u}$  and  $d_d$  can be represented in a quadratic form, with the inputs  $i_d$  and  $v_d^*$ . Also, the natural frequency  $\omega_n$  and attenuation coefficient  $\zeta$  are as follows:

$$
\omega_n = \sqrt{\frac{K_{Ed2}}{L_d}}
$$

$$
\zeta = \frac{\frac{R}{L_d} + K_{Ed1}}{2\sqrt{\frac{K_{Ed2}}{L_d}}}
$$

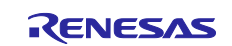

The estimated gains  $K_{Ed1}$  and  $K_{Ed2}$  of the d-axis inductive voltage estimation system can be represented as follows by using  $\omega_n$  and  $\zeta$ .

$$
K_{Ed1} = 2\zeta_{EG}\omega_{EG} - \frac{R}{L_d}
$$

$$
K_{Ed2} = \omega_{EG}^2 L_d
$$

$$
\omega_{EG}
$$
: Natural frequency for the inductive voltage estimation system  

$$
\zeta_{EG}
$$
: Attenuation coefficient for the inductive voltage estimation system

The estimated equation of state is further rearranged as follows:

$$
\hat{\iota_d} = \frac{1}{s} \left\{ -\frac{R}{L_d} \hat{\iota_d} + \frac{\widehat{d_d}}{L_d} + \frac{\nu_d^*}{L_d} + K_{Ed1} (\hat{\iota_d} - \hat{\iota_d}) \right\}
$$

$$
\widehat{d_d} = \frac{1}{s} \{ K_{Ed2} (\hat{\iota_d} - \hat{\iota_d}) \}
$$

From the above equation, the block diagram of d-axis inductive voltage estimation is as shown in [Figure](#page-69-0)  [5-20.](#page-69-0)

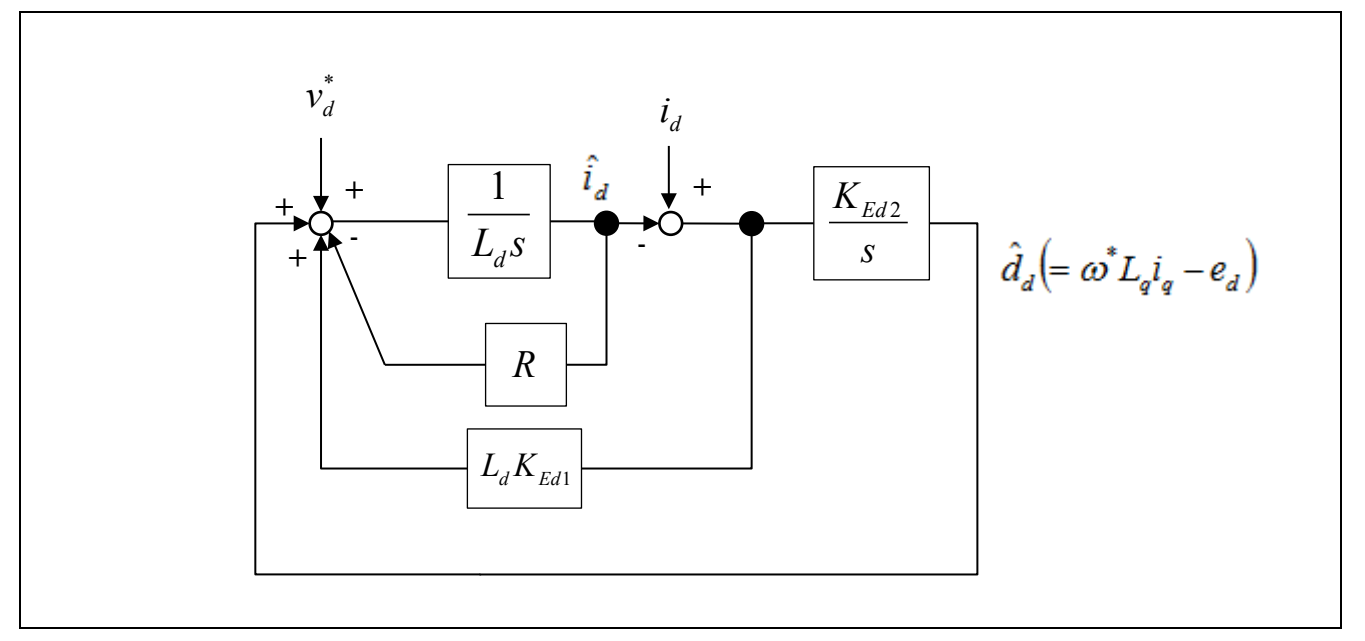

<span id="page-69-0"></span>**Figure 5-20 Block diagram of the d-axis inductive voltage observer**

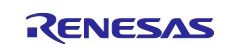

The q-axis side can be calculated in the same way, and  $\widehat{\iota_q}$  and  $d$  can be represented as follows: $K_{Eq1}$  and  $K_{Eq2}$  are the estimated gains for the q axis side.

$$
\widehat{L_q} = \frac{\frac{K_{Eq2}}{L_q}}{s^2 + \left(\frac{R}{L_q} + K_{Eq1}\right)s + \frac{K_{Eq2}}{L_q}} \left\{ \left(1 + \frac{K_{Eq1}}{K_{Eq2}} L_q s\right) i_q + \frac{s}{K_{Eq2}} v_q^* \right\}
$$
\n
$$
\widehat{d} = \widehat{d_q} = \frac{\frac{K_{Eq2}}{L_q}}{s^2 + \left(\frac{R}{L_q} + K_{Eq1}\right)s + \frac{K_{Eq2}}{L_q}} \left\{ \left(L_q s + R\right) i_q - v_q^* \right\}
$$

In the same way as the d axis, looking at the above equation,  $\widehat{l_q}$  and  $d_q$  can be represented in a quadratic form, with the inputs  $i_q$  and  $v^*_q.$  Also, the natural frequency  $\omega_n$  and attenuation coefficient  $\zeta$  are as follows:

$$
\omega_n = \sqrt{\frac{K_{Eq2}}{L_q}}
$$

$$
\zeta = \frac{\frac{R}{L_q} + K_{Eq1}}{2\sqrt{\frac{K_{Eq2}}{L_q}}}
$$

Therefore, the estimated gains  $K_{Eq1}$  and  $K_{Eq2}$  of the q-axis inductive voltage estimation system can be represented as follows:

$$
K_{Eq1} = 2\zeta_{EG}\omega_{EG} - \frac{R}{L_q}
$$
  
\n
$$
K_{Eq2} = \omega_{EG}^2 L_q
$$
  
\n
$$
\omega_{EG}
$$
: Natural frequency for the inductive voltage estimation system  
\n
$$
\zeta_{EG}
$$
: Attenuation coefficient for the inductive voltage estimation system

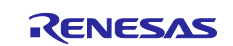

In the same way as the d axis, the estimated equation of state can be represented as follows:

$$
\widehat{t_q} = \frac{1}{s} \left\{ -\frac{R}{L_q} \widehat{t_q} + \frac{\widehat{d_q}}{L_q} + \frac{\nu_q^*}{L_q} + K_{Eq1} (i_q - \widehat{t_q}) \right\}
$$

$$
\widehat{d_q} = \frac{1}{s} \left\{ K_{Eq2} (i_q - \widehat{t_q}) \right\}
$$

From the above equation, the block diagram of q-axis inductive voltage estimation is as shown in [Figure](#page-71-0)  [5-21.](#page-71-0)

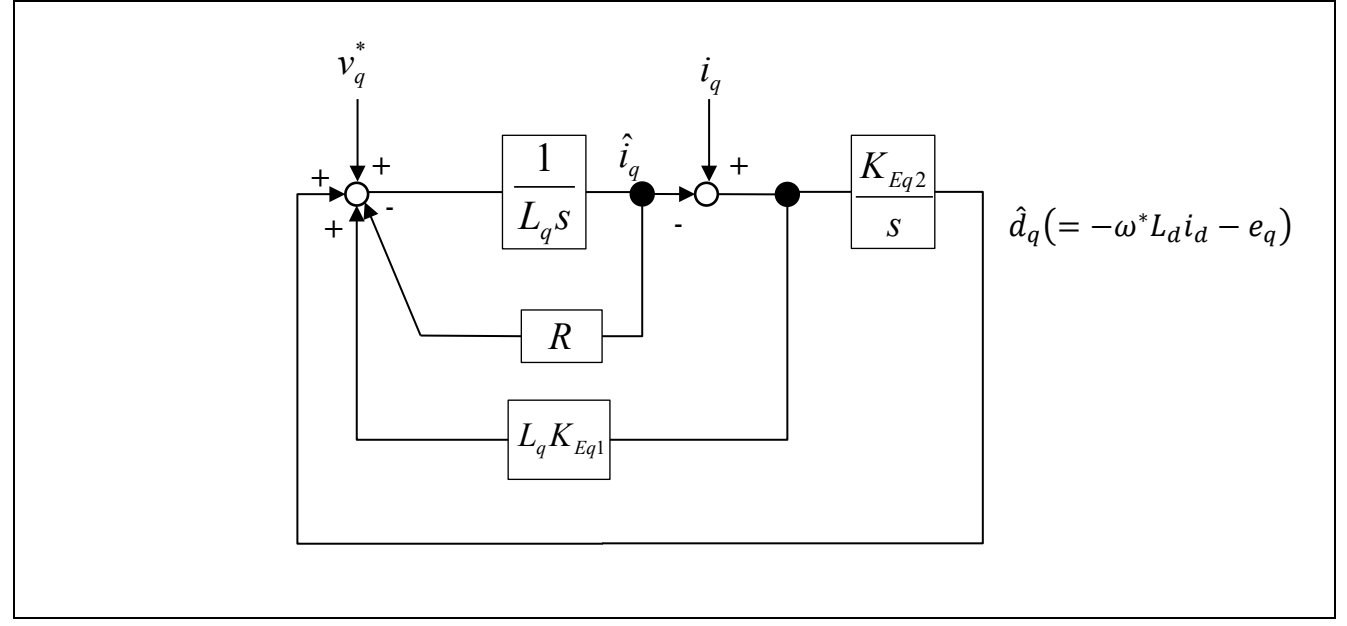

**Figure 5-21 Block diagram of the q-axis inductive voltage observer**

<span id="page-71-0"></span>Next, the inductive voltages can be calculated from voltage disturbances  $\bar{d}_d$  and  $\bar{d}_q$ .

$$
e_d = -\widehat{d_d} + \omega^* L_q i_q
$$
  
\n
$$
e_q = -\widehat{d_q} - \omega^* L_d i_d
$$
  
\n
$$
\Delta \theta = \operatorname{atan}\left(\frac{e_d}{e_q}\right)
$$

From the above, the phase error ∆ $\theta$  between the actual d/q axis and the estimated d/q axis can be obtained.

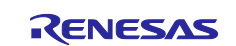
Finally, reflect the phase error ∆ $\theta$  to the estimated d/q-axis phase. The reflection is performed according to the block diagram shown in [Figure 5-22.](#page-72-0)

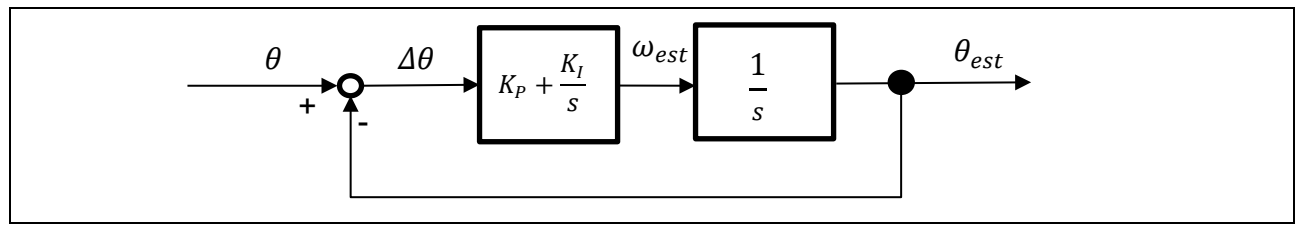

**Figure 5-22 Block diagram of the magnetic pole estimation system**

<span id="page-72-0"></span>Here, the closed-loop transfer function from the magnetic pole position  $\theta$  of the motor to the estimated magnetic pole position  $\theta_{est}$  can be represented as follows:

$$
\frac{\theta_{est}(s)}{\theta(s)} = \frac{K_I \left(s \frac{K_P}{K_I} + 1\right)}{s^2 + K_P s + K_I}
$$

Therefore, the transfer function from the motor's actual magnetic pole position to the estimated magnetic pole position is in quadratic form, and the natural frequency  $\omega_n$  and attenuation coefficient  $\zeta$  of the magnetic pole position estimation system are determined by the following formulas.

$$
\omega_n = \sqrt{K_I}
$$

$$
\zeta = \frac{K_P}{2\sqrt{K_I}}
$$

As a result, the control gains  $K_{P\_phase\_error}$  and  $K_{I\_phase\_error}$  for the magnetic pole position estimation system can be represented as follows:

$$
K_{P\_phase\_error} = 2\zeta_{\Delta\theta}\omega_{\Delta\theta}
$$

$$
K_{I\_phase\_error} = \omega_{\Delta\theta}^2
$$

 $\omega_{\Delta\theta}$ : Natural frequency for the magnetic pole position estimation system

 $\zeta_{\Delta\theta}$ : Attenuation coefficient for the magnetic pole position estimation system

As above, position and speed estimation is complete.

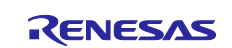

## **5.6.2 Configurations**

[Table 5-27](#page-73-0) lists the configurations for the inductive voltage observer.

<span id="page-73-0"></span>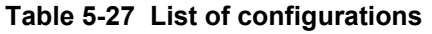

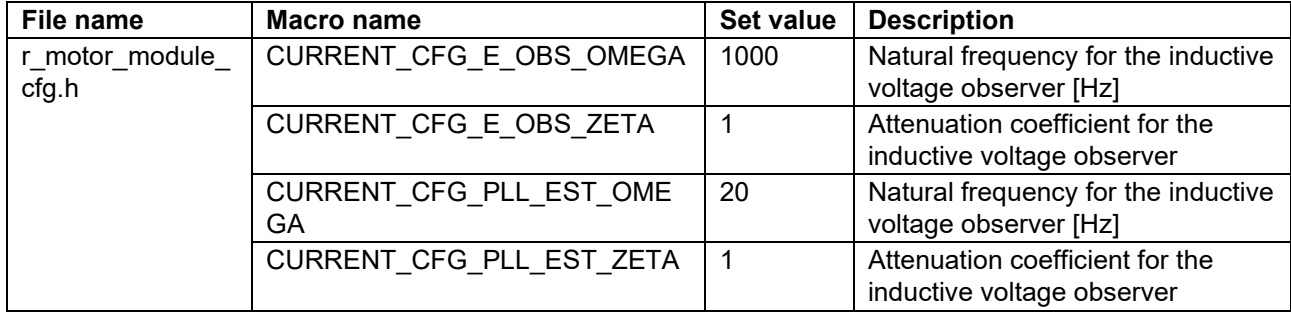

## **5.6.3 Adjustment and configuration of parameters**

(a) Configuration of the inductive voltage observer

In sensorless vector control, the inductive voltage observed must be always enabled. Therefore, there are no parameters to be set by the user.

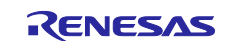

## **5.7 Speed control module**

The speed control module controls the motor so that the speed follows the speed command. When receiving a speed command value, this module outputs a current command value accordingly. This module also controls the submodules, which are magnetic flux weakening control, open-loop damping control, and switching-to-sensorless control.

## **5.7.1 Function**

[Table 5-28](#page-74-0) lists the functions of the speed control module.

| <b>Function</b>                                | <b>Description</b>                                                                                                |
|------------------------------------------------|----------------------------------------------------------------------------------------------------|
| Speed control                                  | Calculates and outputs a current command value that allows the speed to follow<br>the speed command value.        |
| Speed command<br>setting                       | Sets a speed command value in the speed control module.                                                           |
| Magnetic flux<br>weakening control<br>setting  | Uses the magnetic flux weakening control to calculate and set the current<br>command values for the d and q axes. |
| Open-loop damping<br>control setting           | Sets the parameters for open-loop damping control.                                                                |
| Switching-to-<br>sensorless control<br>setting | Sets the parameters for the module that switches operation from open-loop<br>control to sensorless control.       |

<span id="page-74-0"></span>**Table 5-28 List of functions of the speed control module**

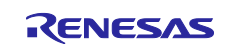

## **5.7.2 Module configuration diagram**

[Figure 5-23](#page-75-0) shows the module configuration of the speed control module.

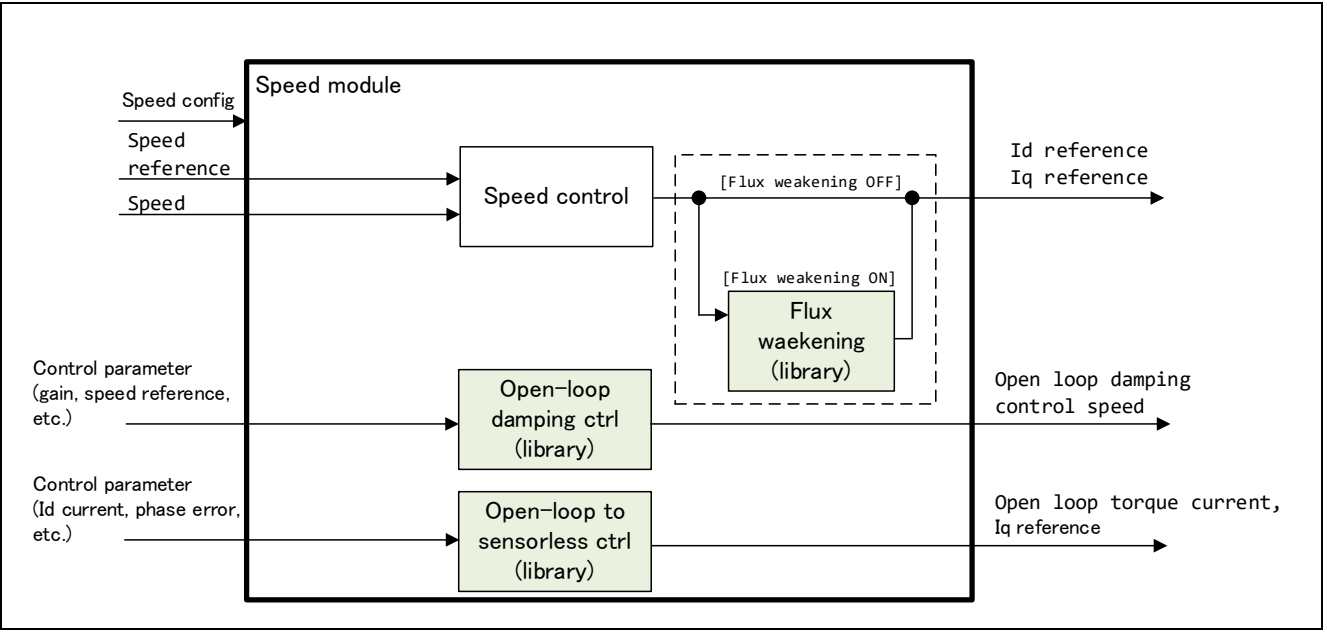

**Figure 5-23 Speed control module configuration diagram**

<span id="page-75-0"></span>For details about the submodules of the speed control module, which are magnetic flux weakening control, open-loop damping control, and switching-to-sensorless control, see [5.8](#page-83-0) [Magnetic flux weakening control](#page-83-0)  [\(speed control module\),](#page-83-0) [5.9](#page-84-0) [Open-loop damping control \(speed control module\),](#page-84-0) and [5.10](#page-85-0) [Switching-to](#page-85-0)[sensorless control \(speed control module\).](#page-85-0)

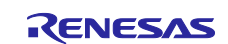

# **5.7.3 Flowcharts**

[Figure 5-24](#page-76-0) shows the flowchart for speed control.

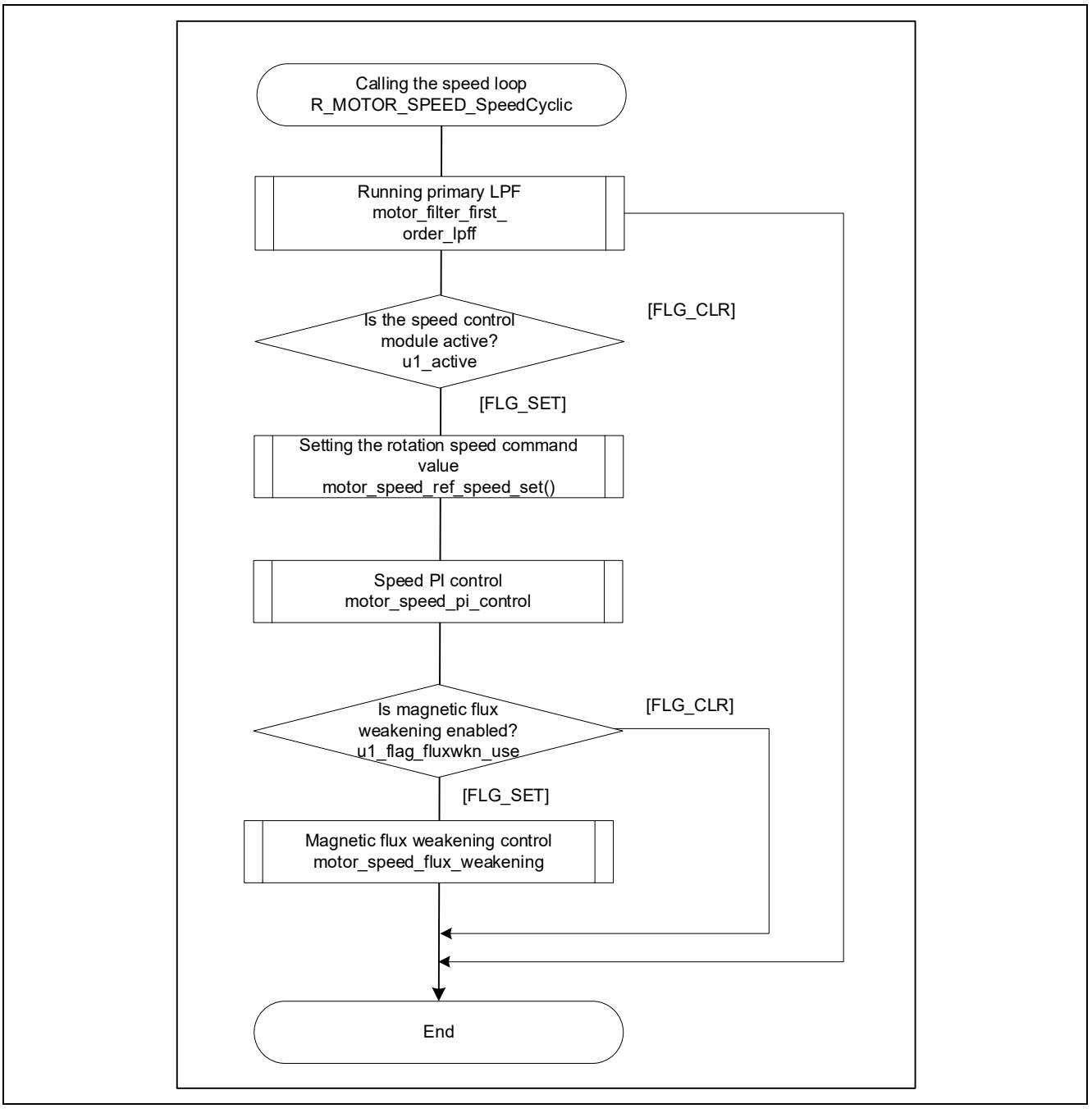

<span id="page-76-0"></span>**Figure 5-24 Flowchart for speed control**

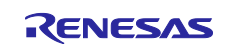

## **5.7.4 API**

[Table 5-29](#page-77-0) lists the API functions of the speed control module.

#### <span id="page-77-0"></span>**Table 5-29 List of API functions**

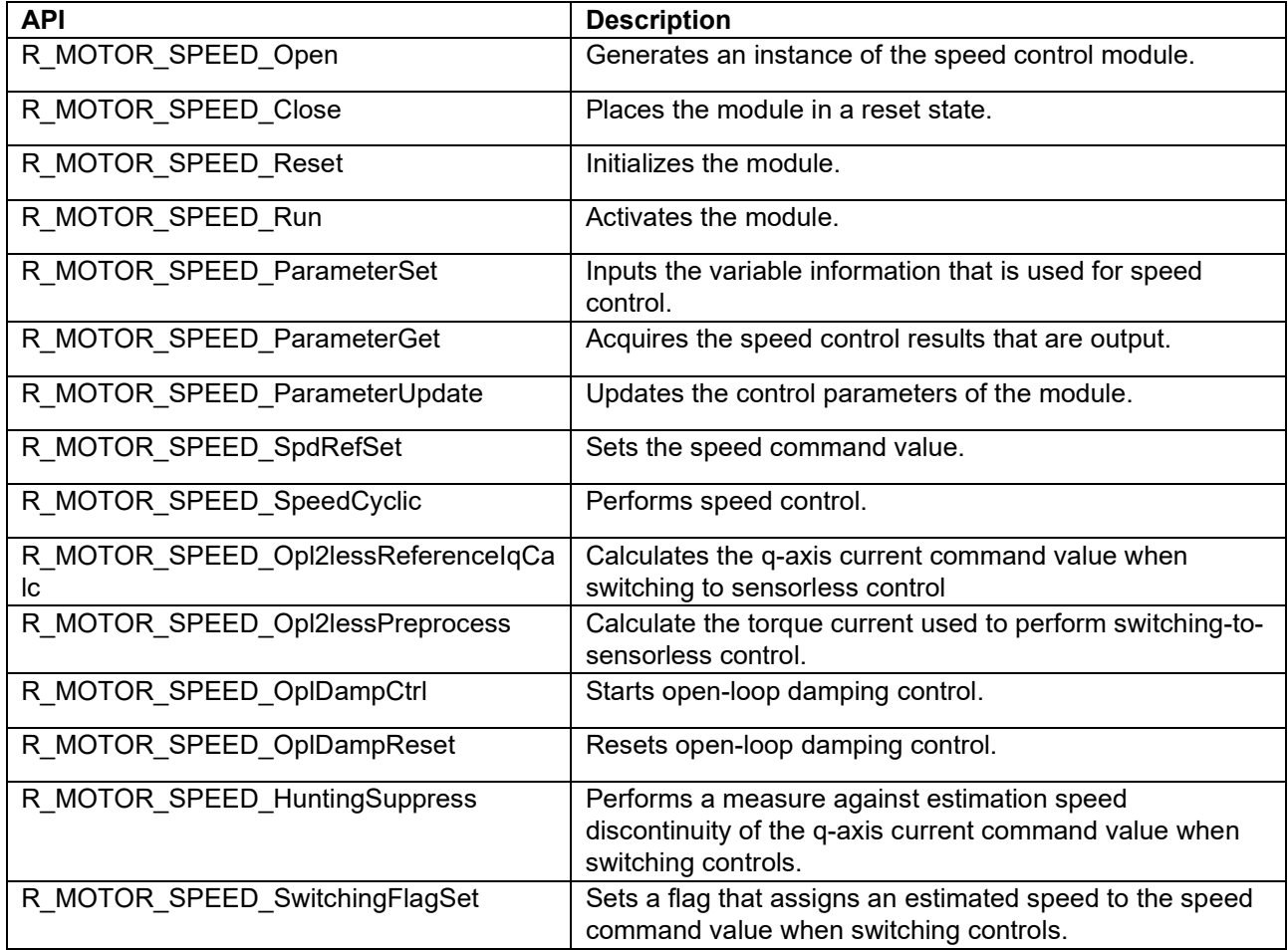

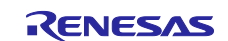

## <span id="page-78-1"></span>**5.7.5 Configurations**

[Table 5-30](#page-78-0) lists the configurations for the speed control module. Set up the functions to be used and the necessary parameters.

[Table 5-31](#page-79-0) shows the initial values.

#### <span id="page-78-0"></span>**Table 5-30 List of configurations**

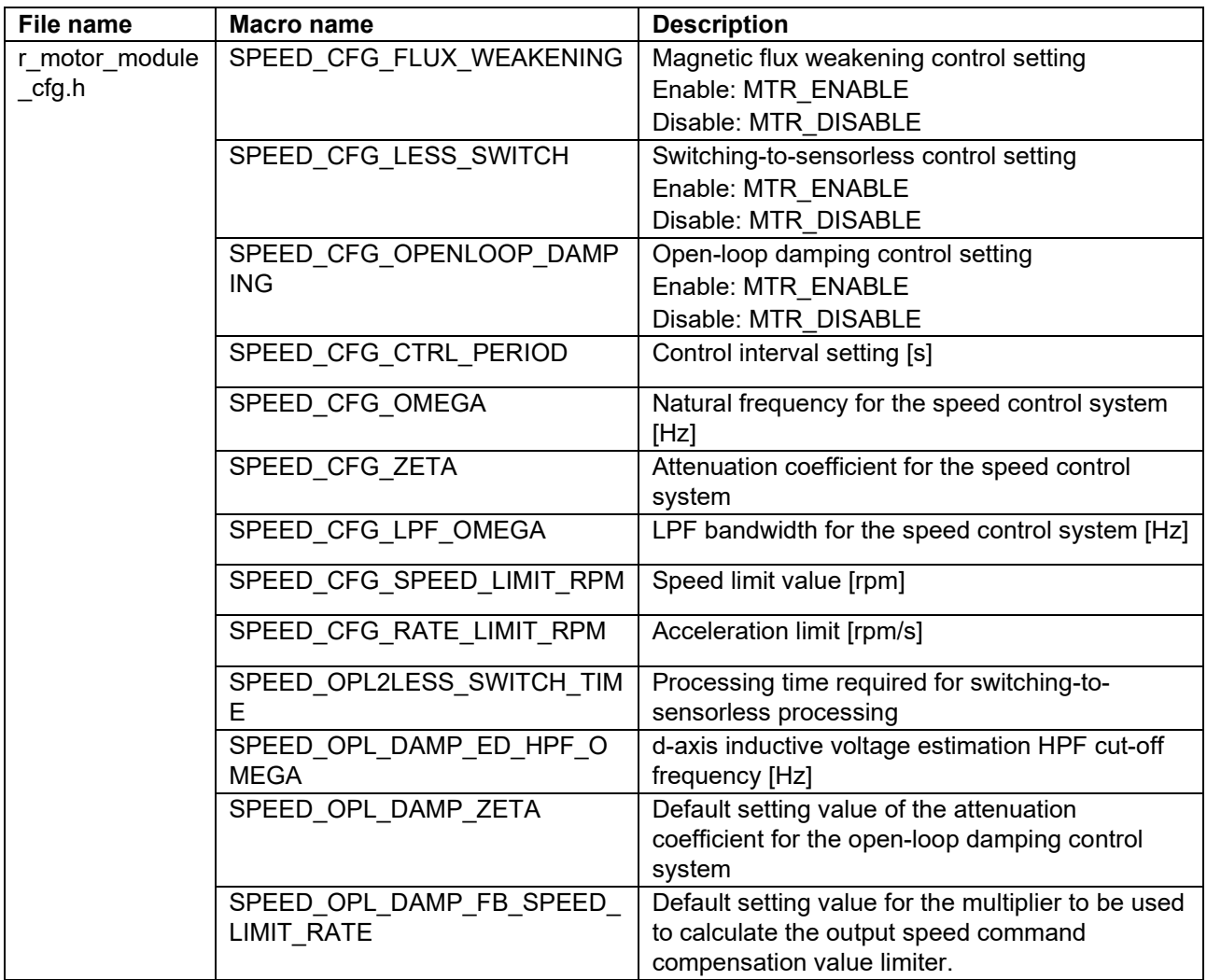

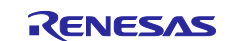

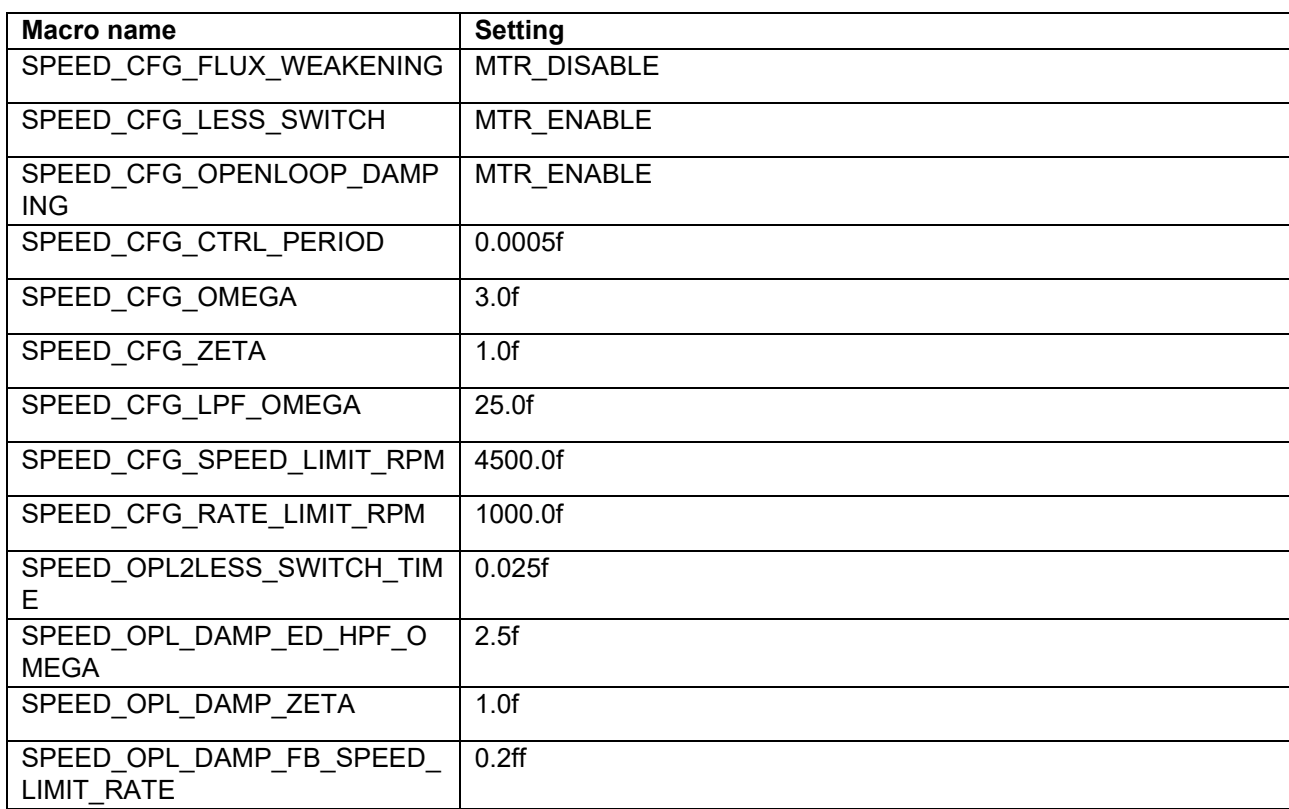

#### <span id="page-79-0"></span>**Table 5-31 List of initial values for configurations**

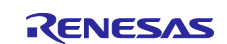

#### **5.7.6 Structure and variable information**

[Table 5-32](#page-80-0) lists the structures and variables for the speed control module. For the speed control module, the structure for the speed control module (g\_st\_sc) is defined by securing an instance of the module from the API.

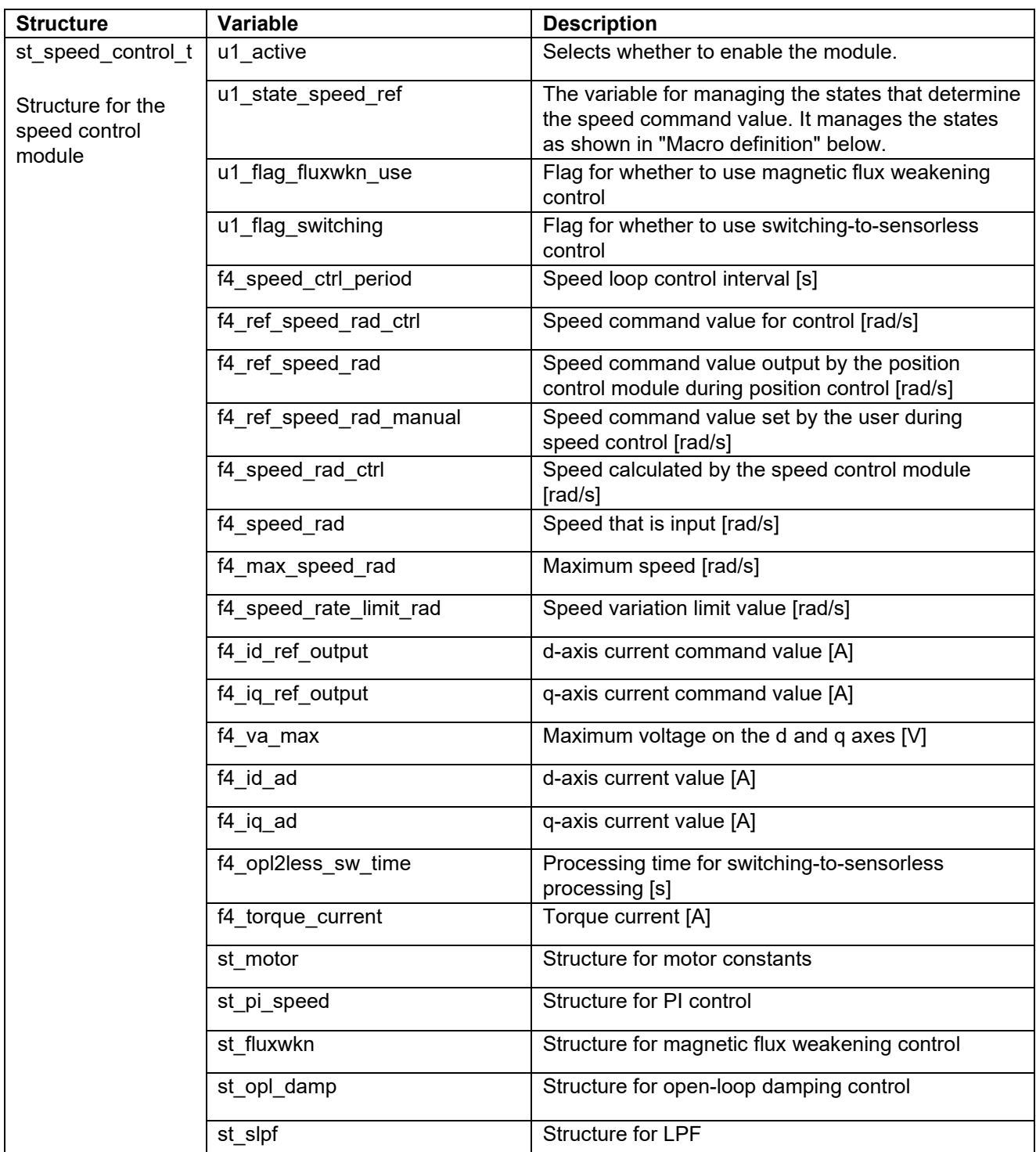

#### <span id="page-80-0"></span>**Table 5-32 List of structures and variables (1)**

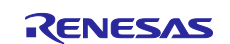

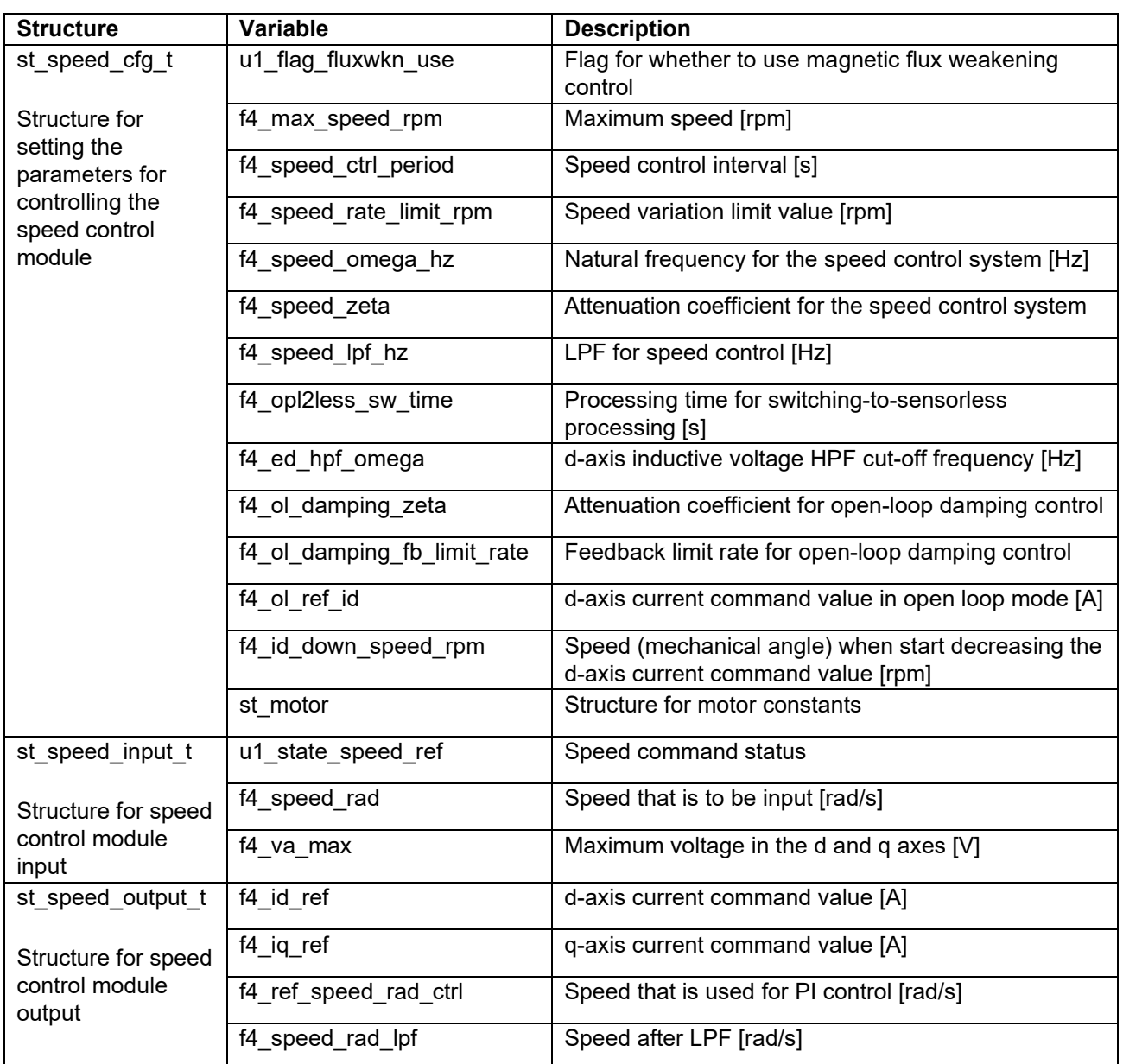

<span id="page-81-0"></span>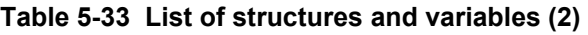

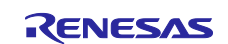

#### **5.7.7 Macro definition**

[Table 5-34](#page-82-0) lists the macros of the speed control module.

#### <span id="page-82-0"></span>**Table 5-34 List of macros**

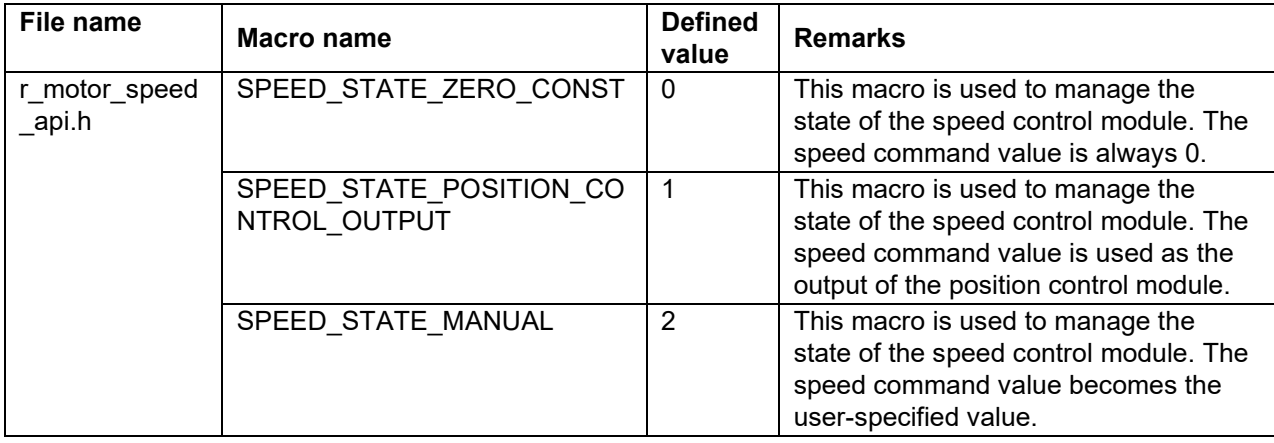

#### **5.7.8 Adjustment and configuration of parameters**

(a) Adjustment of the natural frequency and attenuation coefficient for the speed control system In the speed control module, the control gain is adjusted by tuning the natural frequency for the speed control system and the attenuation coefficient for the speed control system. Increasing the natural frequency for the speed control system improves the responsiveness, expanding the following capability of the speed to the commanded speed. The maximum settable natural frequency for speed control is limited to 1/3 of the maximum settable natural frequency for current control to prevent interference with current control. For the attenuation coefficient for the speed control system, a value in the range from 0.7 to 1.0 is ordinarily set. Setting a value nearer to 1.0 makes response more stable and moderate. Make adjustment while checking the speed responsiveness.

When you set or update the values of the natural frequency and attenuation coefficient for speed control, use the following variables of the st speed cfg t structure (the structure for setting the parameters for controlling the speed control module). After you have set the desired values in these variables, apply them by using R\_MOTOR\_SPEED\_ParameterUpdate (the API function for updating the parameters that control the speed control module).

- To set the natural frequency for the speed control system, use f4 speed omega hz. (See [Table 5-33.](#page-81-0))
- To set the attenuation coefficient for the speed control system, use f4 speed zeta. (See [Table 5-33.](#page-81-0))

#### (b) Setting the parameters for speed control

Because the speed control module uses the control interval and motor parameters, the control parameter configuration (R\_MOTOR\_SPEED\_ParameterUpdate) can be used to update the parameters. For details about the items that can be set, see the description of the st speed cfg t structure (structure for setting the parameters for controlling the speed control module).

(c) Setting the initial values of the parameters for speed control

The configurations of the speed control module can be specified by using r\_motor\_module\_cfg.h. The values set in this file are applied as initial values at system startup. For details about the items to be set, see [5.7.5.](#page-78-1)

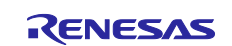

## <span id="page-83-0"></span>**5.8 Magnetic flux weakening control (speed control module)**

The magnetic flux weakening control module is a submodule of the speed control module. When a motor that uses a magnet as the rotor rotates, an inductive voltage arises in proportion to the permanent magnet magnetic flux and rotation speed of the rotor. When the rotation speed increases and the inductive voltage becomes equal to the power supply voltage (that is, the voltage saturates), higher current can no longer flow into the motor, resulting in a saturated state that restricts any further increase in motor speed. Magnetic flux weakening control is a technology that solves this problem.

## **5.8.1 Description of the functionality**

In magnetic flux weakening control, the d-axis current is applied in the negative direction to suppress the effect of voltage saturation due to induced voltage, thus enabling higher and more stable rotational speeds to be obtained.

In practice, the d-axis current is determined and controlled according to the formula shown in [Figure 5-25.](#page-83-1)

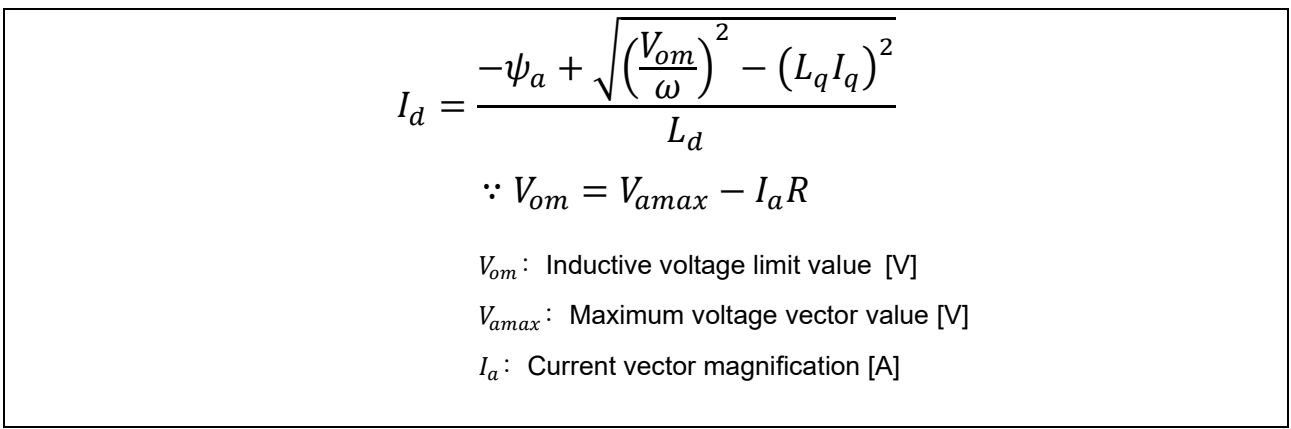

<span id="page-83-1"></span>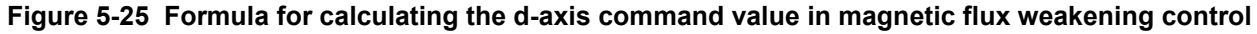

# **5.8.2 Adjustment and configuration of parameters**

There are no parameters to be set by the user for this module. To use this module, use R\_MOTOR\_SPEED\_ParameterUpdate (API function for updating the control parameters for the speed control module) to set "u1\_flag\_fluxwkn\_use" (flag for whether to use magnetic flux weakening control) to 1.

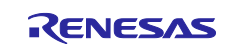

# <span id="page-84-0"></span>**5.9 Open-loop damping control (speed control module)**

### **5.9.1 Description of the functionality**

Normally, in sensorless vector control, the inductive voltage is lower in low speeds so that the accuracy of position and speed estimation does not increase. Therefore, a constant d-axis current is applied to generate a rotating magnetic field, and the motor is driven synchronously in speed open loop (open-loop control). At this point, the motor speed vibrates at the natural frequency that depends on the current and motor parameters. Therefore, implementing an open-loop damping control as shown in the block diagram in [Figure](#page-84-1)  [5-26](#page-84-1) can reduce the motor vibration and stabilize the motor speed even in low speeds.

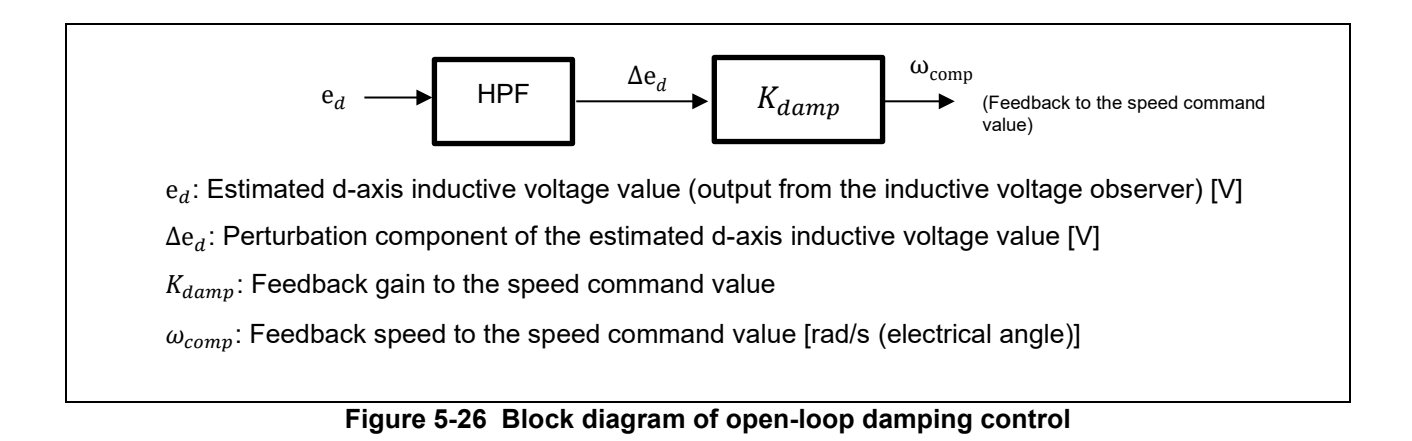

## <span id="page-84-1"></span>**5.9.2 Adjustment and configuration of parameters**

There are no parameters to be set by the user for this module. To use this module, use R\_MOTOR\_SENSORLESS\_VECTOR\_ParameterUpdate (API function for updating the control parameters for the manager module) to set "u1\_flag\_openloop\_damping\_use" (flag for whether to use open-loop damping control) to 1.

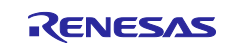

## <span id="page-85-0"></span>**5.10 Switching-to-sensorless control (speed control module)**

### **5.10.1 Description of the functionality**

After the motor starts up, the motor switches to sensorless control (speed closed loop control) when the speed reaches to a level sufficient to estimate the inductive voltage. However, because the motor in openloop control is rotated by a torque generated by a phase error, hunting in the current and speed may occur when switching to sensorless control due to the high phase error, especially at higher loads. Therefore, estimate the load torque from the phase error Δθ, and then perform the switching-to-sensorless processing as shown in [Figure 5-27.](#page-85-1) This can reduce hunting in the current and speed when switching controls.

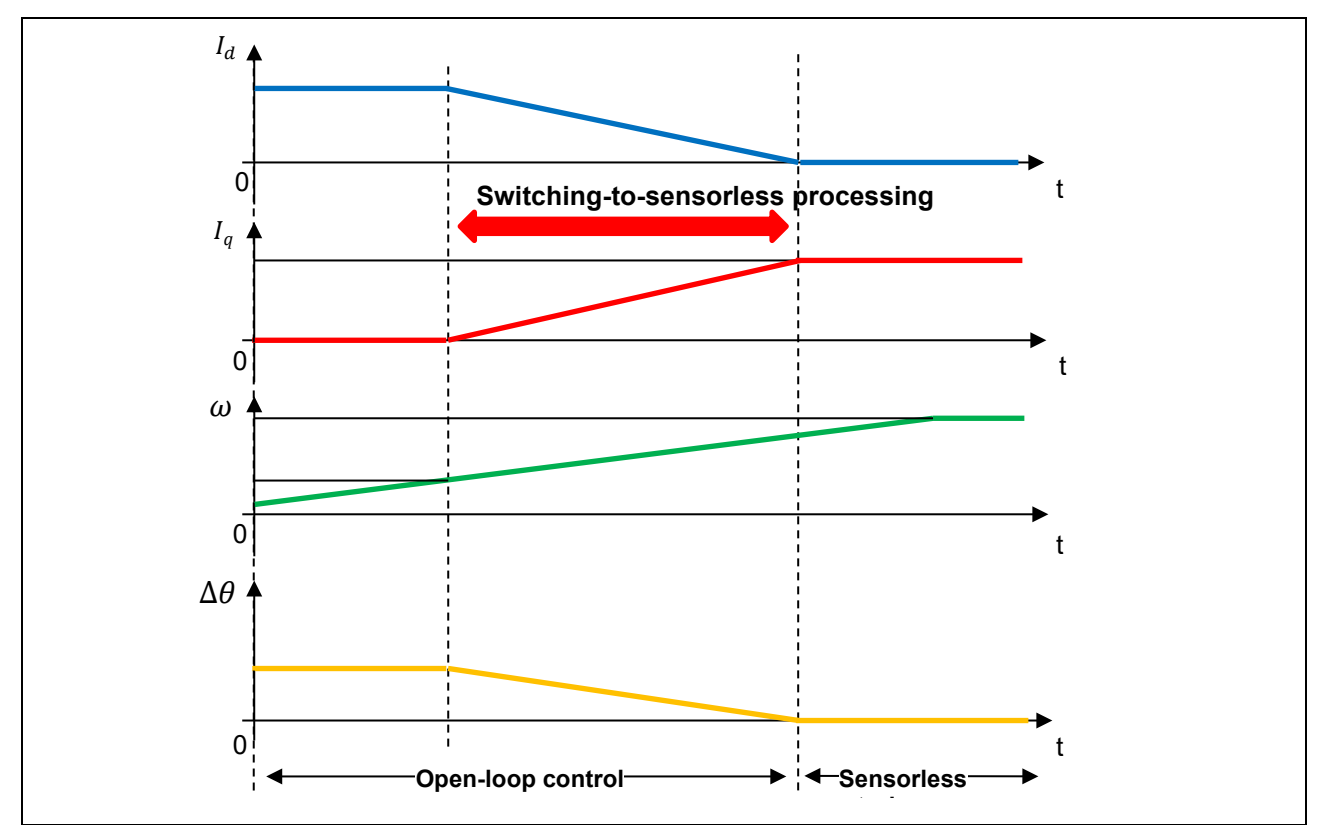

<span id="page-85-1"></span>**Figure 5-27 Behavior diagram of each physical quantity during switching-to-sensorless processing**

## **5.10.2 Adjustment and configuration of parameters**

There are no parameters to be set by the user for this module. To use this module, use R\_MOTOR\_SENSORLESS\_VECTOR\_ParameterUpdate (API function for updating the control parameters for the manager module) to set "u1\_flag\_less\_switch\_use" (flag for whether to use switching-to-sensorless control) to 1.

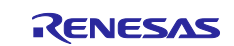

## **5.11 Driver module**

The driver module works as an interface between the manager module, which corresponds to the middleware of the sample software, and Smart Configurator, which is required to access the microcontroller peripherals. Configuring the driver module appropriately allows you to use microcontroller function allocation and the differentials of the board to be used without modifying the motor module.

## **5.11.1 Functionality**

[Table 5-35](#page-86-0) lists the functions of the driver module.

| <b>Function</b>                            | <b>Description</b>                                                                                                |
|--------------------------------------------|----------------------------------------------------------------------------------------------------|
| Acquisition of the A/D<br>conversion value | Acquires AD values such as the phase current and inverter board bus voltage<br>via a Smart Configurator function. |
|                                            |                                                                                                    |
| PWM duty setting                           | Sets the PWM duty value that is to be output to U-, V-, and W-phases via a                                        |
|                                            | Smart Configurator function.                                                                                      |
| PWM start/stop                             | Controls whether to start or stop PWM output via a Smart Configurator                                             |
|                                            | function.                                                                                                    |

<span id="page-86-0"></span>**Table 5-35 List of functions of the driver module**

## **5.11.2 Module configuration diagram**

[Figure 5-28 Driver module configuration diagram](#page-86-1) shows the module configuration of the driver module.

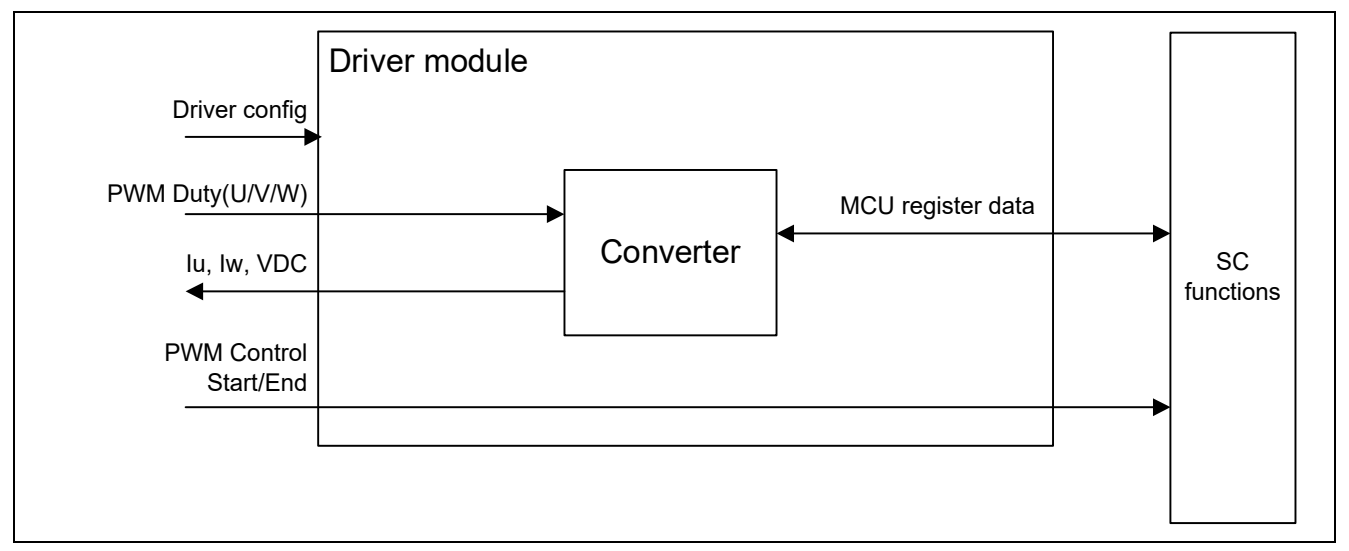

<span id="page-86-1"></span>**Figure 5-28 Driver module configuration diagram**

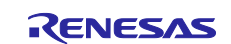

## **5.11.3 API**

[Table 5-36](#page-87-0) lists and describes the API functions for the driver module.

### <span id="page-87-0"></span>**Table 5-36 List of API functions**

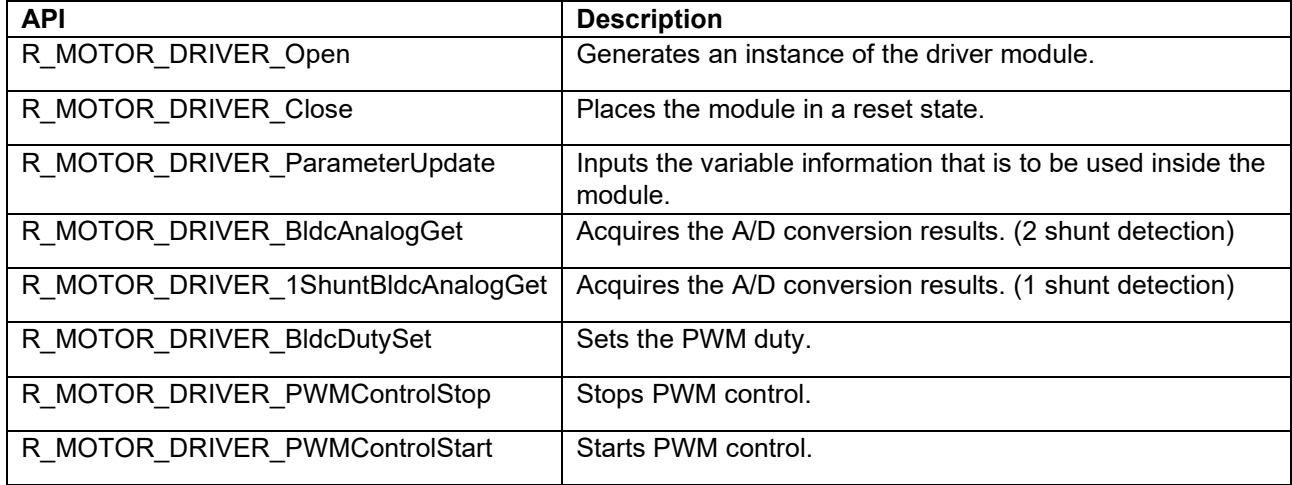

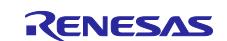

## **5.11.4 Configurations**

[Table 5-37](#page-88-0) lists the configurations for the driver module. Set up the functions to be used and the necessary parameters. [Table](#page-88-1) 5-38 shows the initial values.

#### <span id="page-88-0"></span>**Table 5-37 List of configurations**

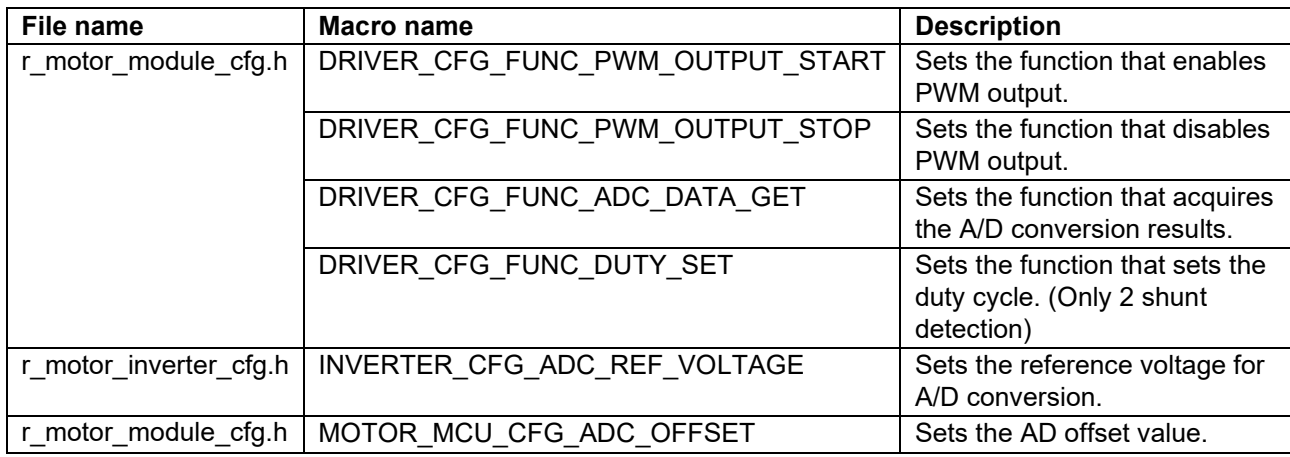

#### <span id="page-88-1"></span>**Table 5-38 List of initial values for configurations**

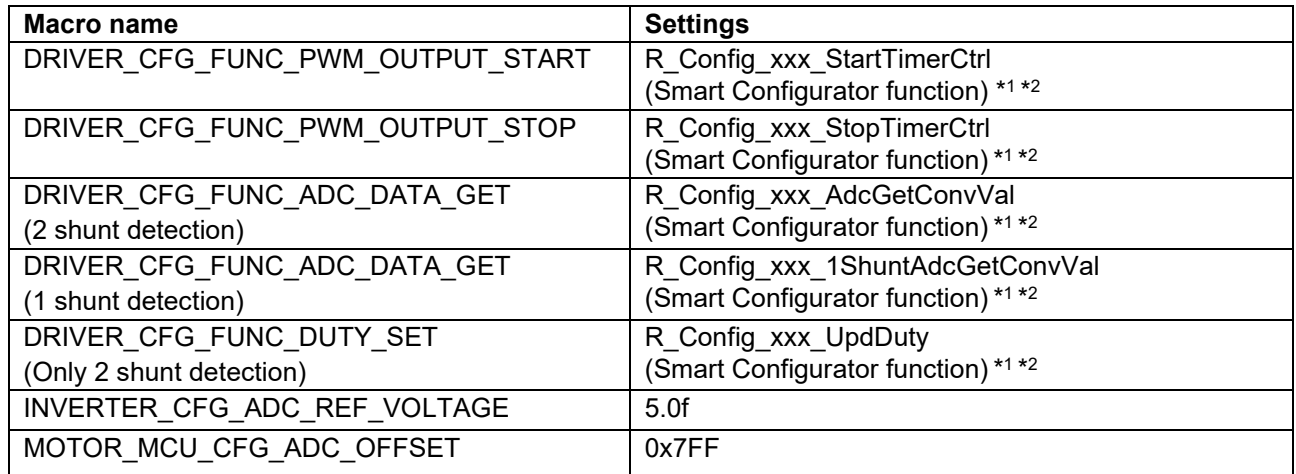

Notes: 1. For details about the functions shown in the " Settings " column, see [5.12](#page-91-0) [Smart Configurator](#page-91-0)  [setting.](#page-91-0)

2. When the Smart Configurator Motor component is used, "xxx" is set to "MOTOR". When the Motor component is not used, it is the module name used for PWM.

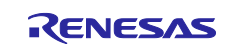

#### **5.11.5 Structure and variable information**

[Table 5-39](#page-89-0) lists the structures that are used for the driver module. In the driver module, the structure for the driver module (g\_st\_driver) is defined by securing an instance of the module from the API.

<span id="page-89-0"></span>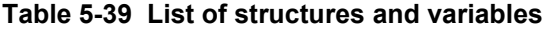

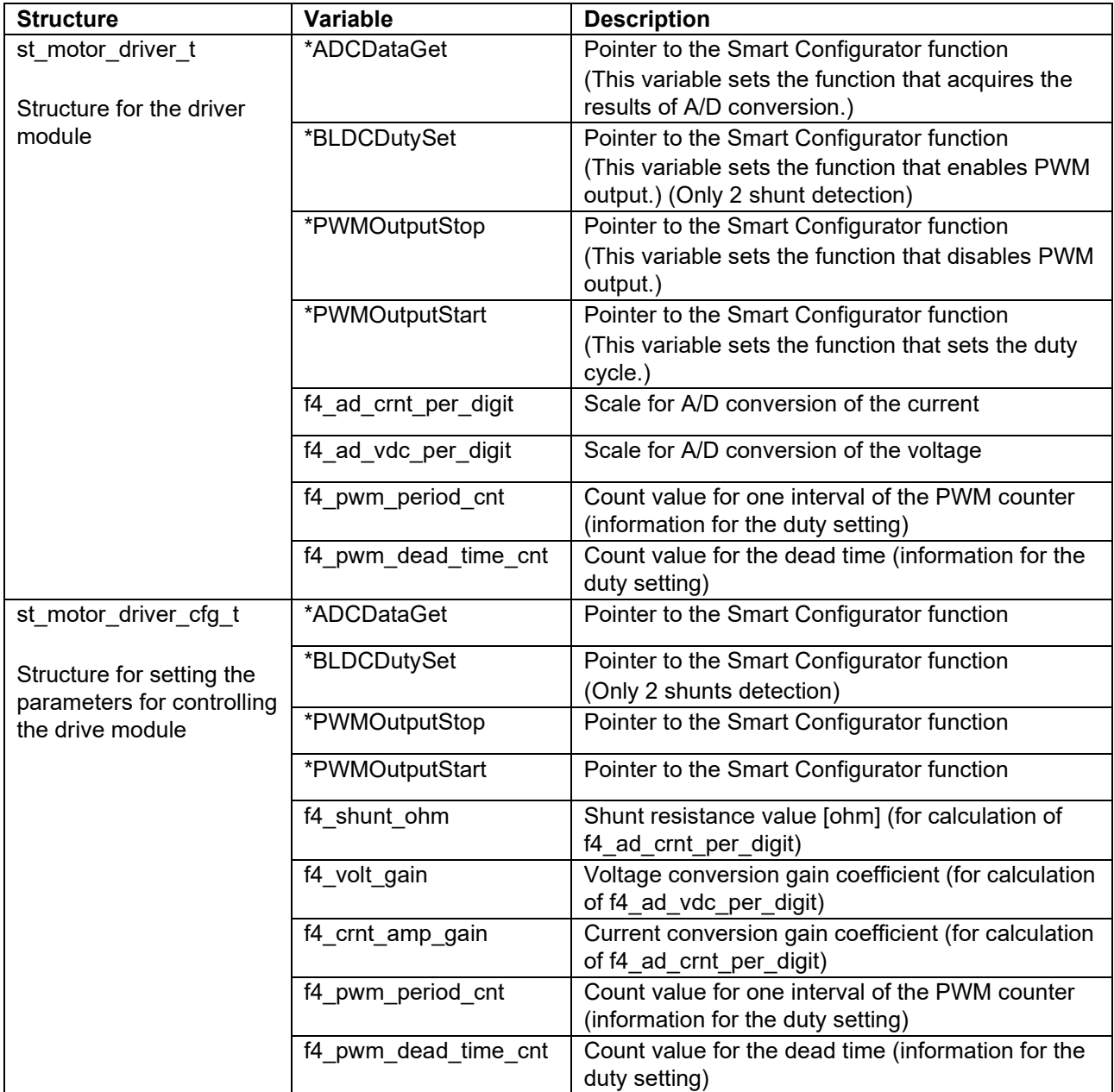

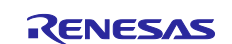

### **5.11.6 Macro definition**

[Table 5-40](#page-90-0) lists the macros for the driver module.

#### <span id="page-90-0"></span>**Table 5-40 List of macros**

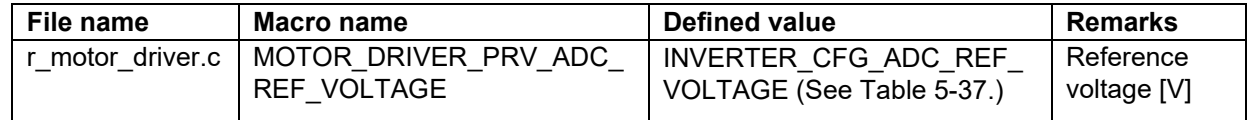

### **5.11.7 Adjustment and configuration of parameters**

(a) Setting the parameters for controlling the driver module

In the driver module, parameters that are input from the control parameter configuration (R\_MOTOR\_DRIVER\_ParameterUpdate) are used to associate the motor module and Smart Configurator and to convert data. The parameters are input by using st\_speed\_cfg\_t (the structure for setting the parameters for controlling the drive module). In the sample program, the information that is defined as configurations is used as the parameter settings. [Table](#page-90-1) 5-41 shows the settings.

<span id="page-90-1"></span>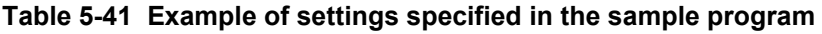

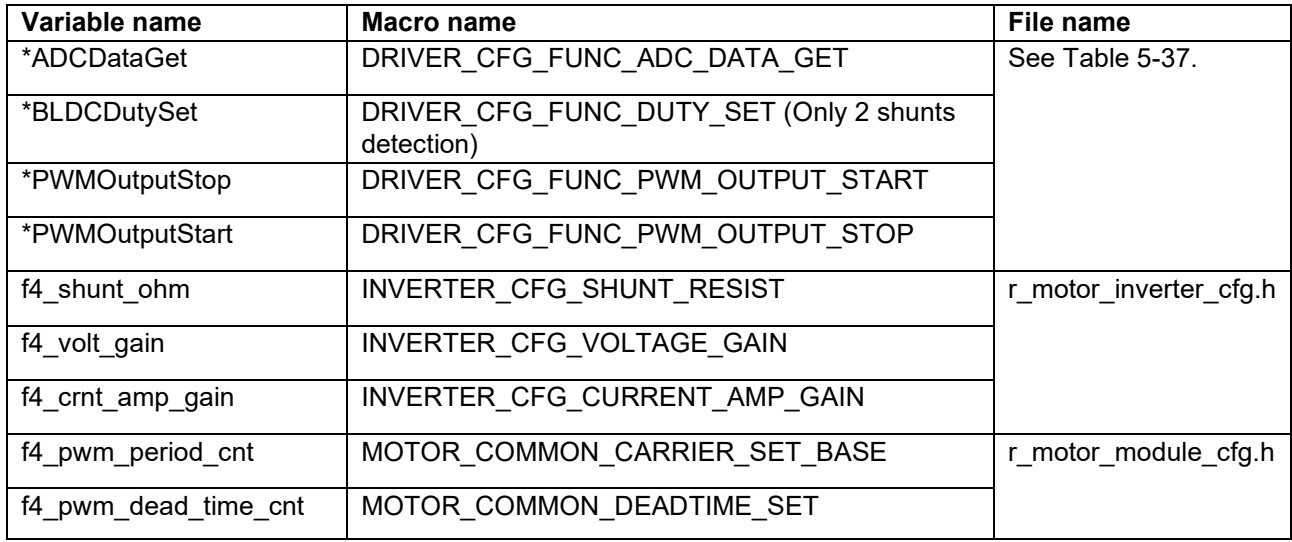

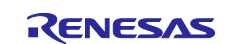

## <span id="page-91-0"></span>**5.12 Smart Configurator setting**

In the sample program, Smart Configurator is used to create a project. This section describes the components used and the functions added to the user area.

#### **5.12.1 Clock settings**

[Table 5-42](#page-91-1) shows the clock settings.

#### <span id="page-91-1"></span>**Table 5-42 MCU clock settings**

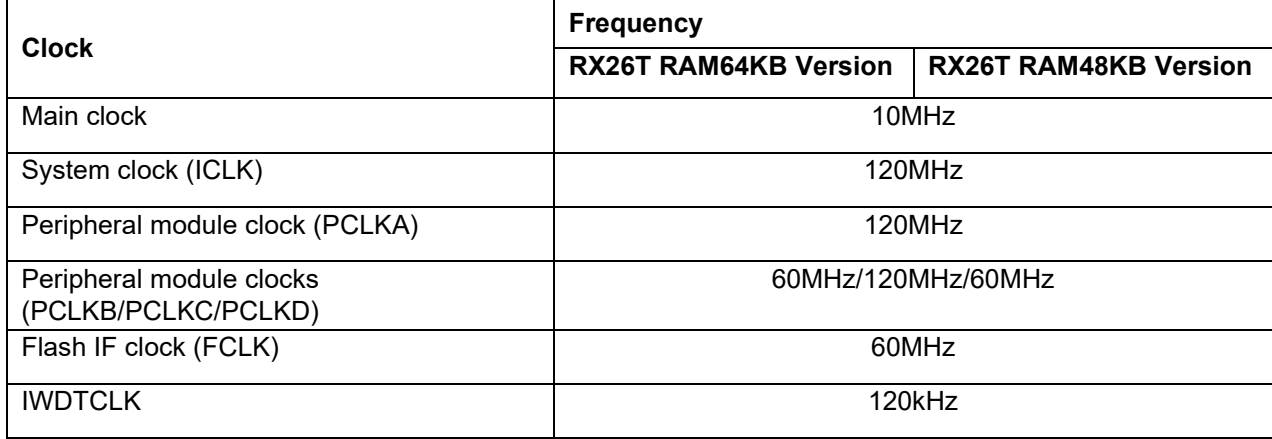

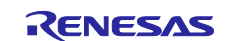

## **5.12.2 Component settings**

[Table 5-43](#page-92-0) and [Table 5-44](#page-92-1) lists the components used and the functions allocated to the components.

<span id="page-92-0"></span>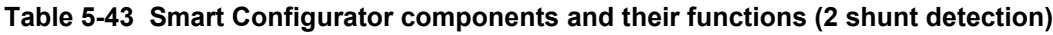

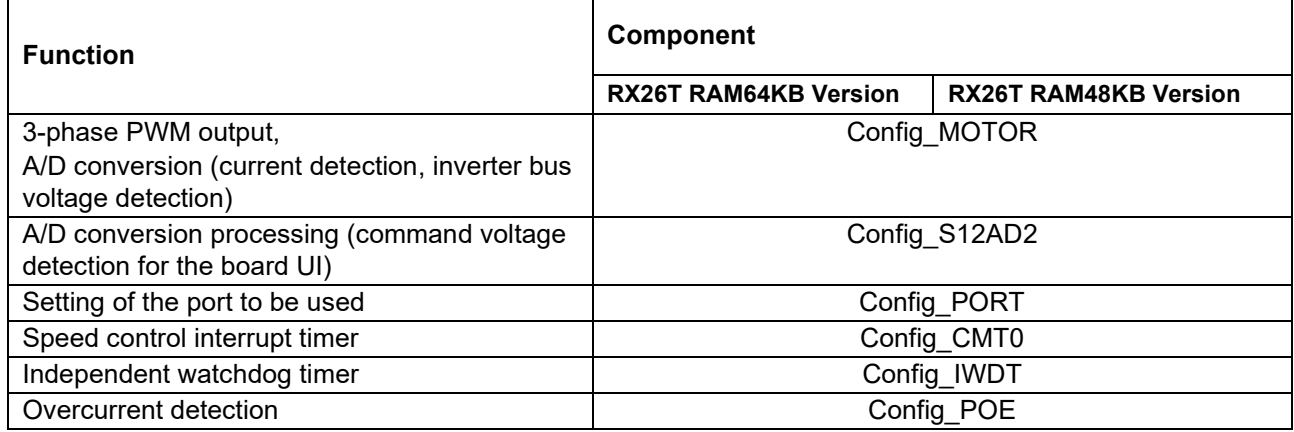

#### <span id="page-92-1"></span>**Table 5-44 Smart Configurator components and their functions (1 shunt detection)**

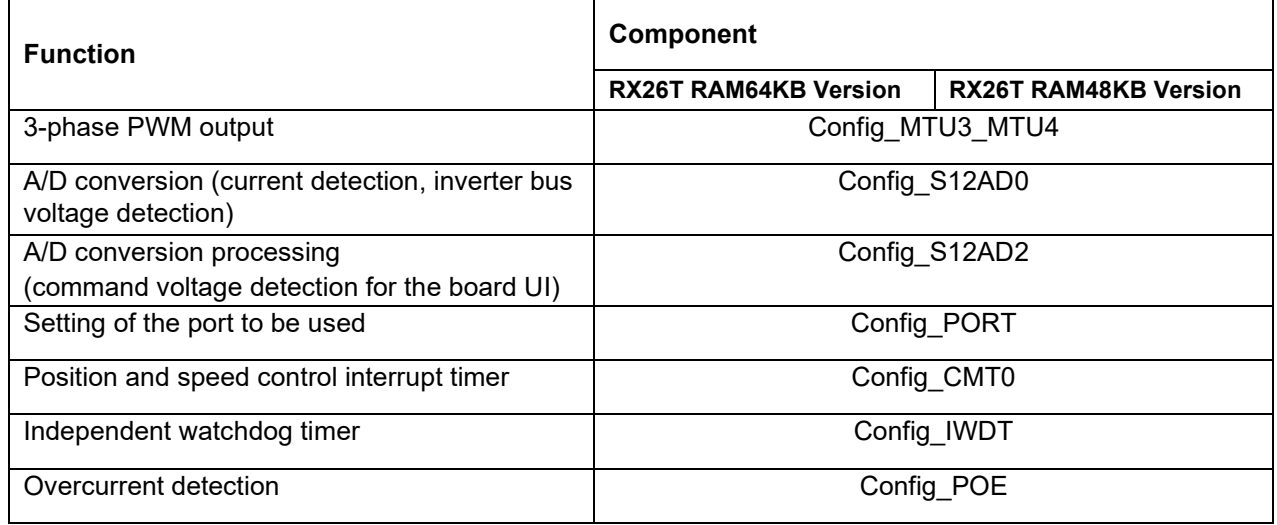

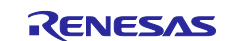

## **5.12.3 Interrupts**

[Table 5-45](#page-93-0) and [Table 5-46](#page-93-1) shows the information about the interrupts.

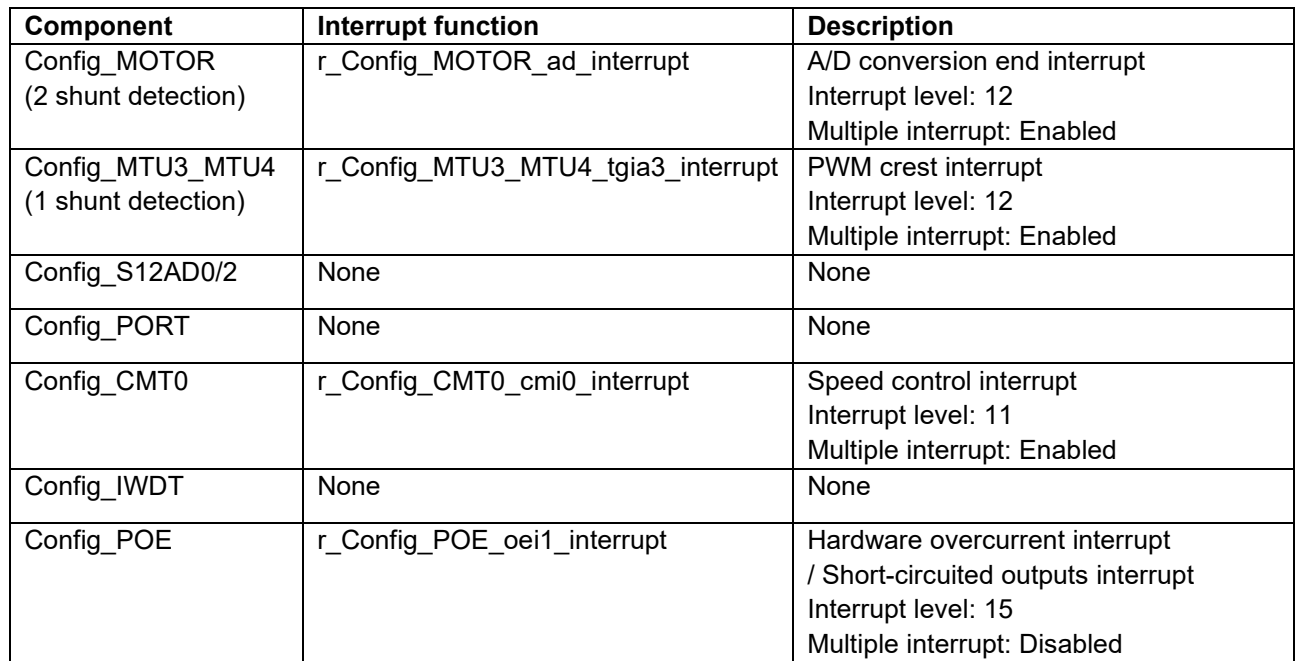

#### <span id="page-93-0"></span>**Table 5-45 List of interrupts (RX26T RAM64KB Version)**

#### <span id="page-93-1"></span>**Table 5-46 List of interrupts (RX26T RAM48KB Version)**

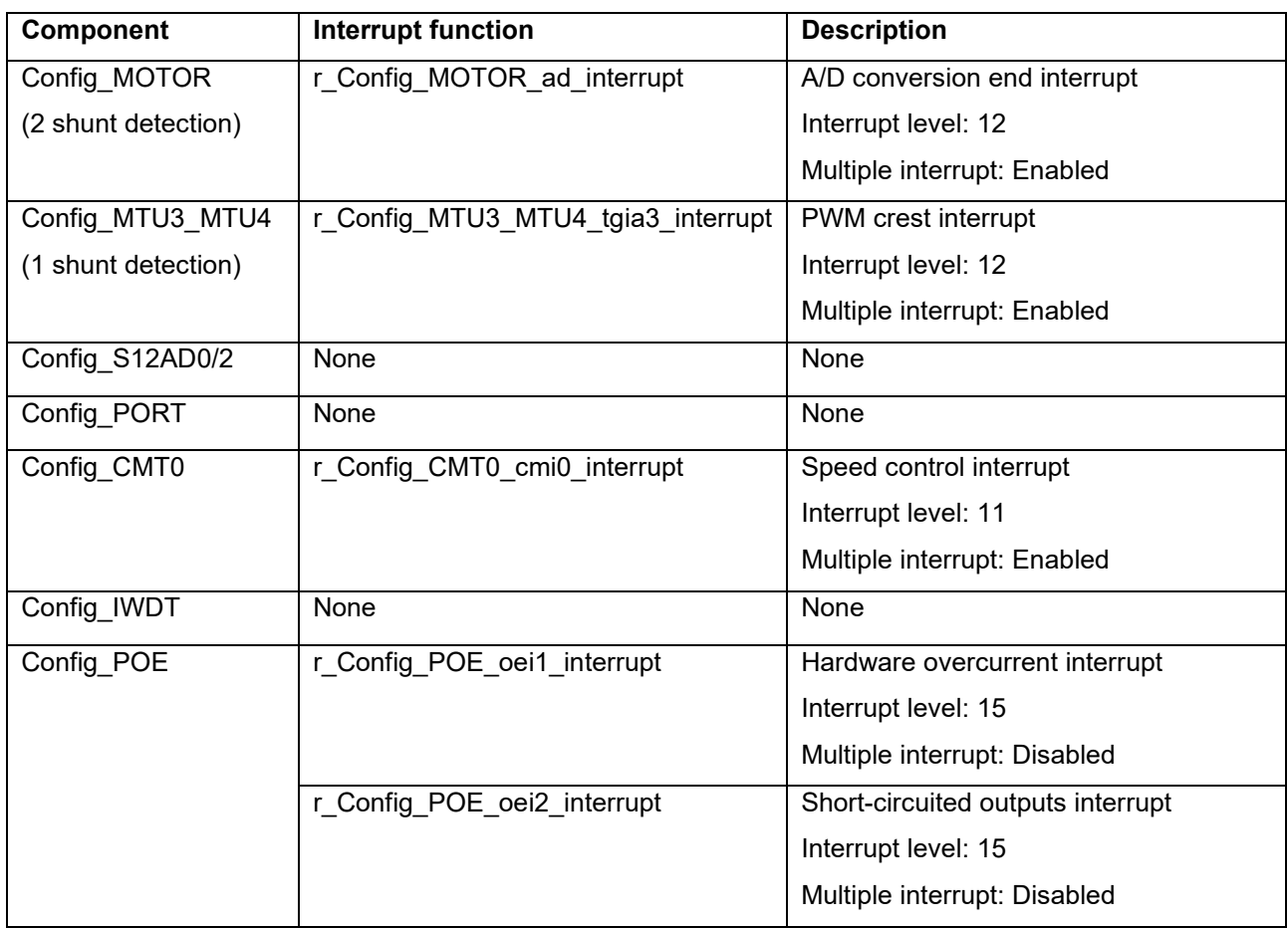

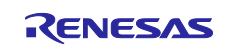

## **5.12.4 Details of user codes**

[Table 5-47](#page-94-0) lists the functions that are created in the user code area.

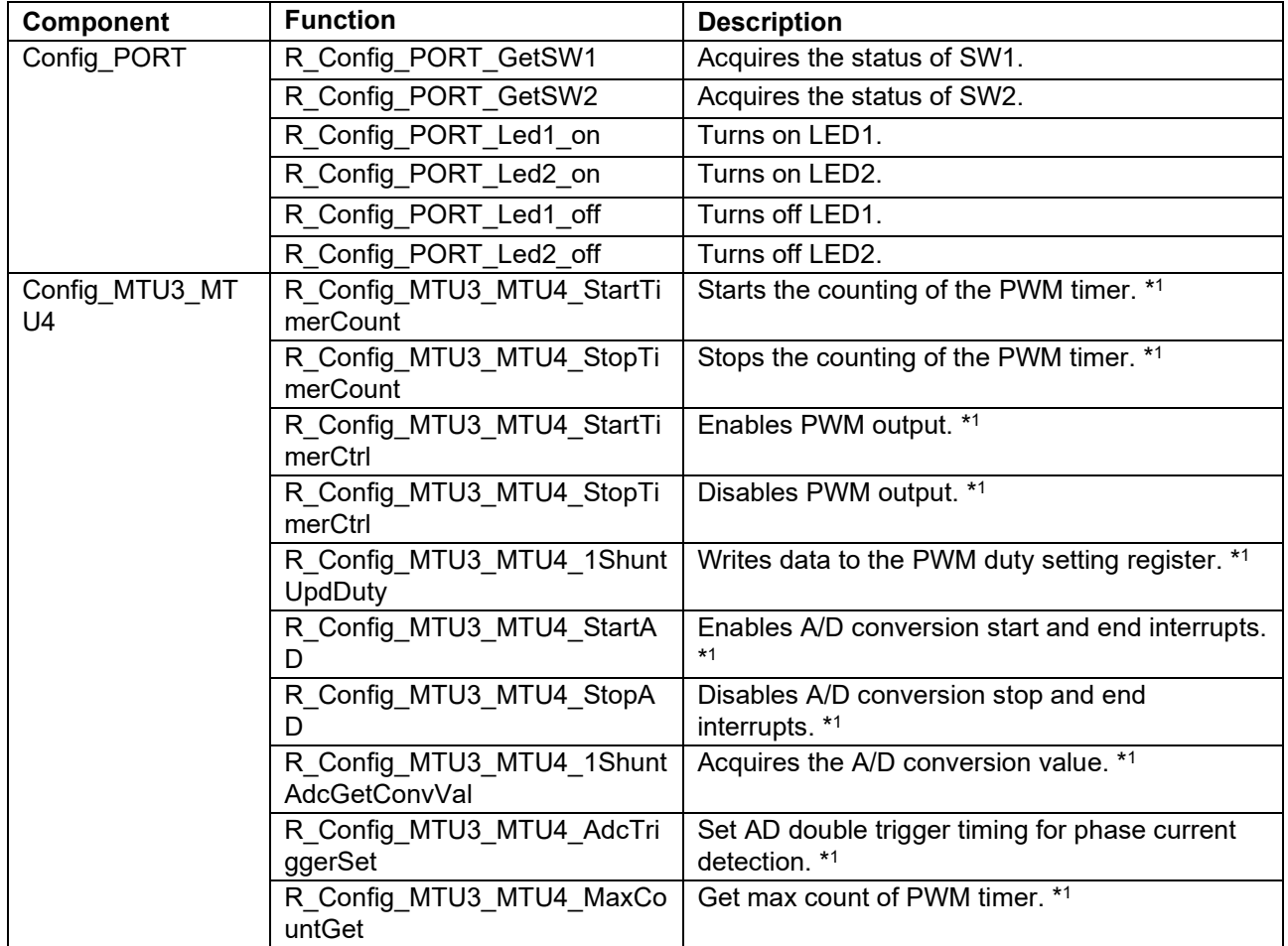

#### <span id="page-94-0"></span>**Table 5-47 List of functions in the user area (RX26T RAM64KB Version / RX26T RAM48KB Version)**

Notes: 1. Set for only 1 shunt detection.

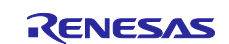

# **5.12.5 Pin settings**

[Table 5-48](#page-95-0) and [Table 5-49](#page-95-1) shows the pin interface information.

<span id="page-95-0"></span>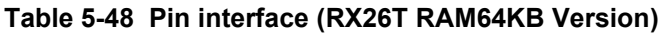

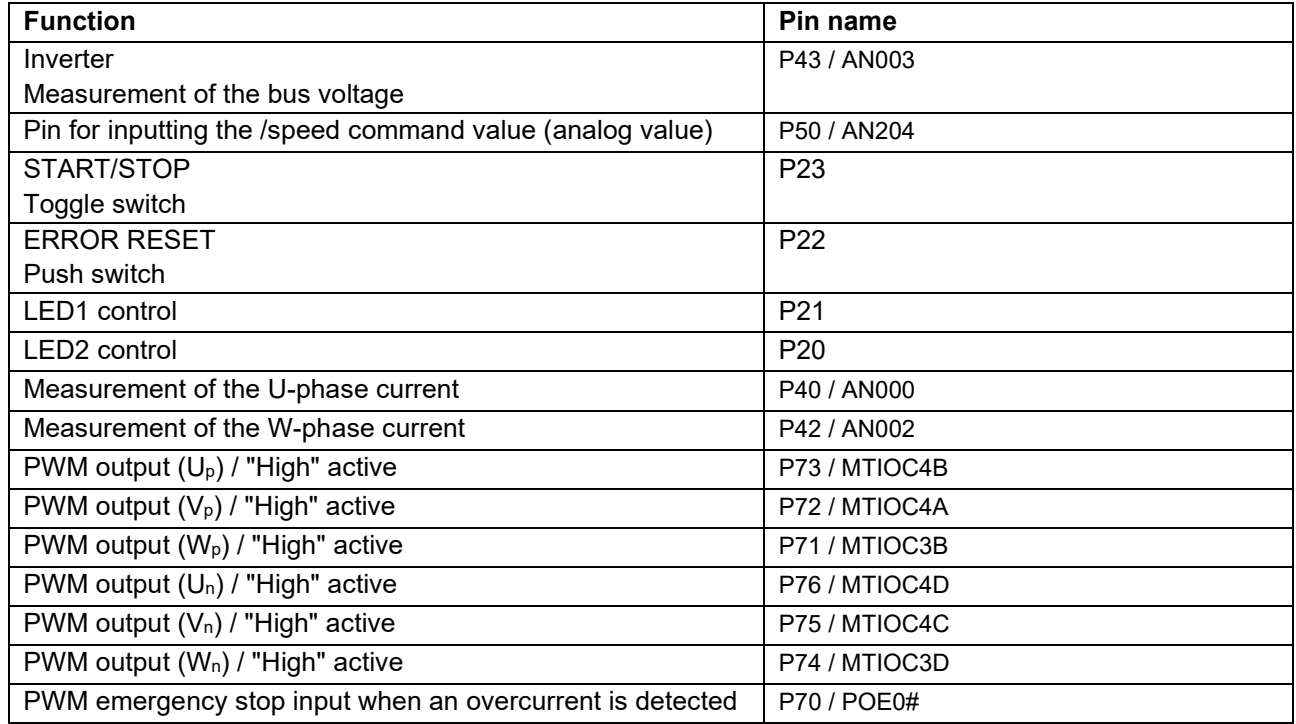

#### <span id="page-95-1"></span>**Table 5-49 Pin interface (RX26T RAM48KB Version)**

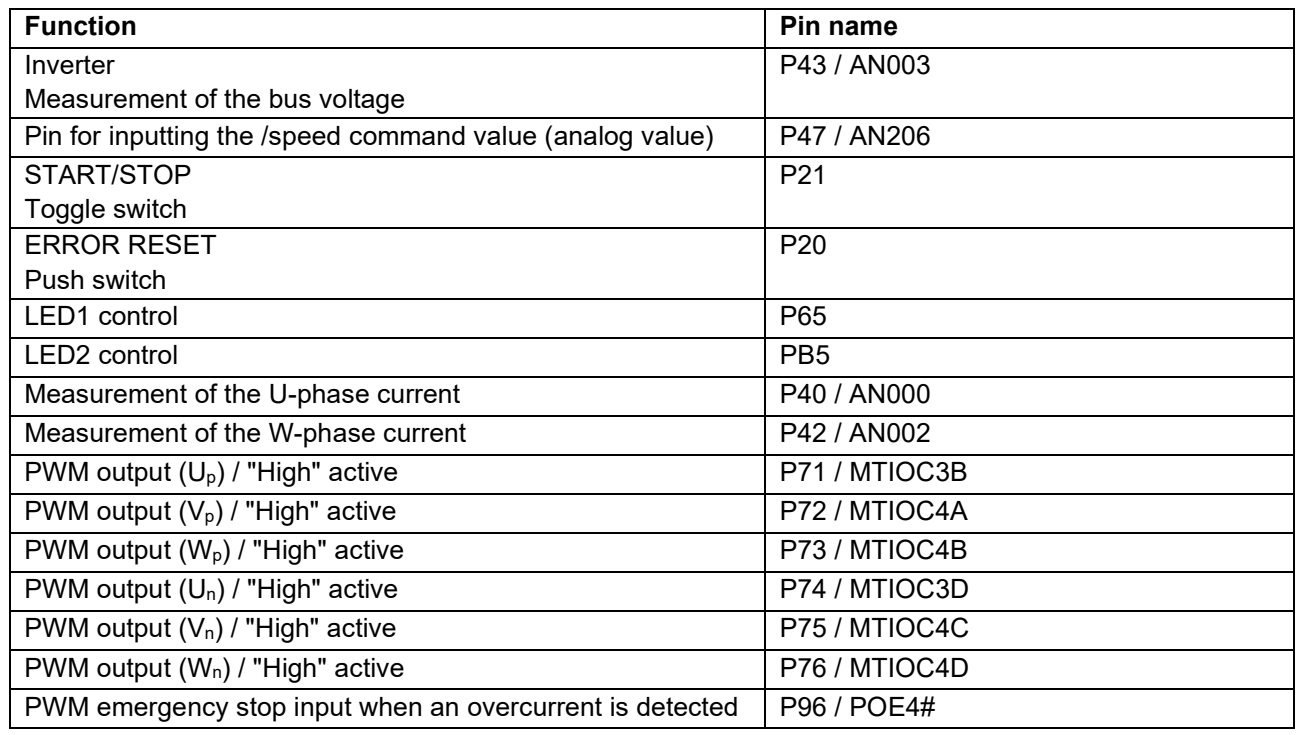

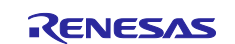

### **5.12.6 Macro definitions**

[Table 5-50](#page-96-0) lists the macros for the motor component.

<span id="page-96-0"></span>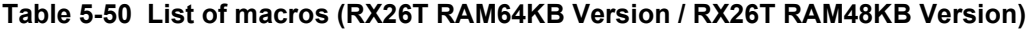

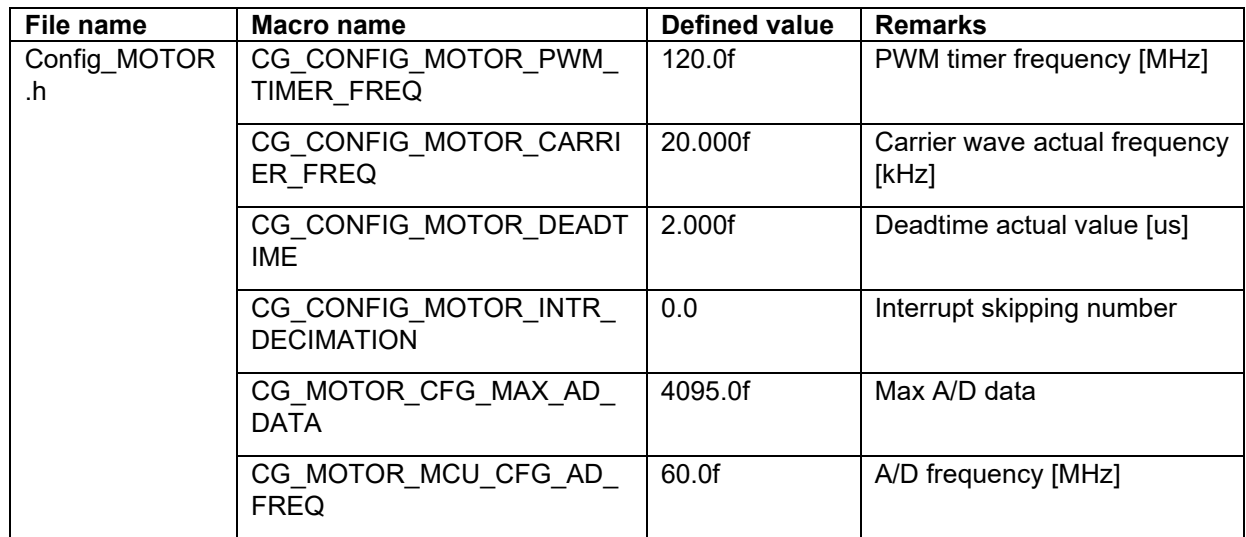

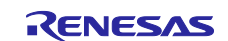

## **6. Vector control algorithm**

## **6.1 Analysis model of a permanent magnet synchronous motor**

The voltage equation of a permanent magnet synchronous motor that has sinusoidal magnetic flux distribution as shown in [Figure 6-1](#page-97-0) can be represented as below.

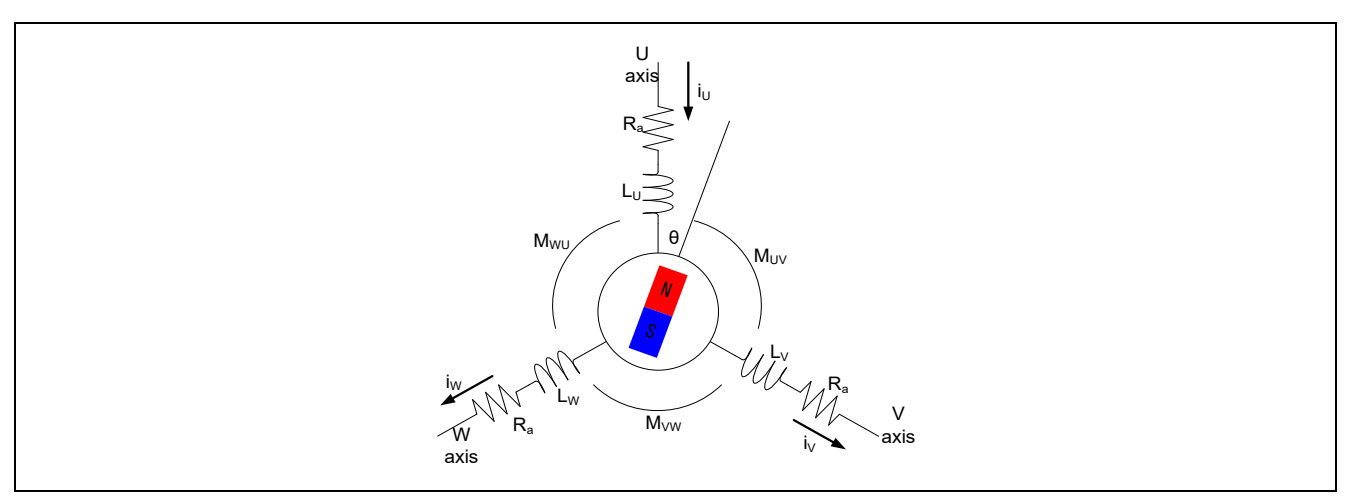

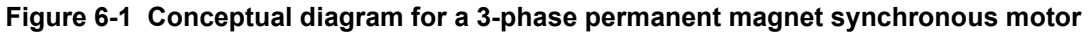

<span id="page-97-0"></span>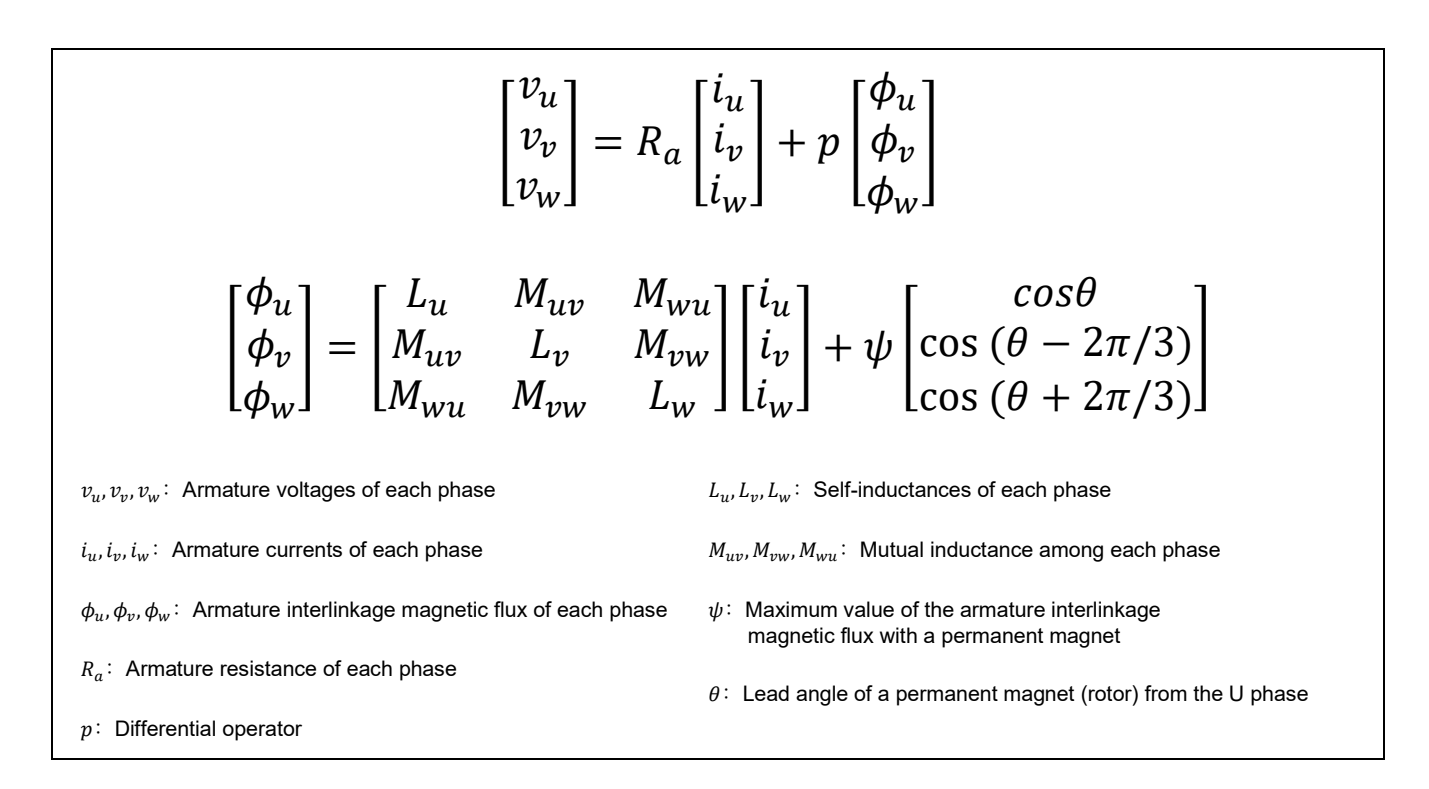

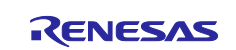

## **6.2 d-q axis model of a permanent magnet synchronous motor**

In vector control, the AC 3-phase (u, v, and w) coordinate system is represented as the DC two-phase (d and q) coordinate system. The 3-phase winding wire of the stator is transformed into a two-phase winding wire that rotates in synchronization with the rotor of the permanent magnet. Therefore, it can be treated as two electrically independent DC circuits that are relatively stationary.

In the two-phase (d and q) coordinate system, the d axis is set in the direction of the magnetic flux (to the north pole) of the permanent magnet of the rotor, and the q axis is set at the lead angle (θ) of 90 degrees in the positive direction from the d axis. The following conversion matrix is used to obtain the voltage equation of the permanent magnet synchronous motor seen from the d-q coordinate system.

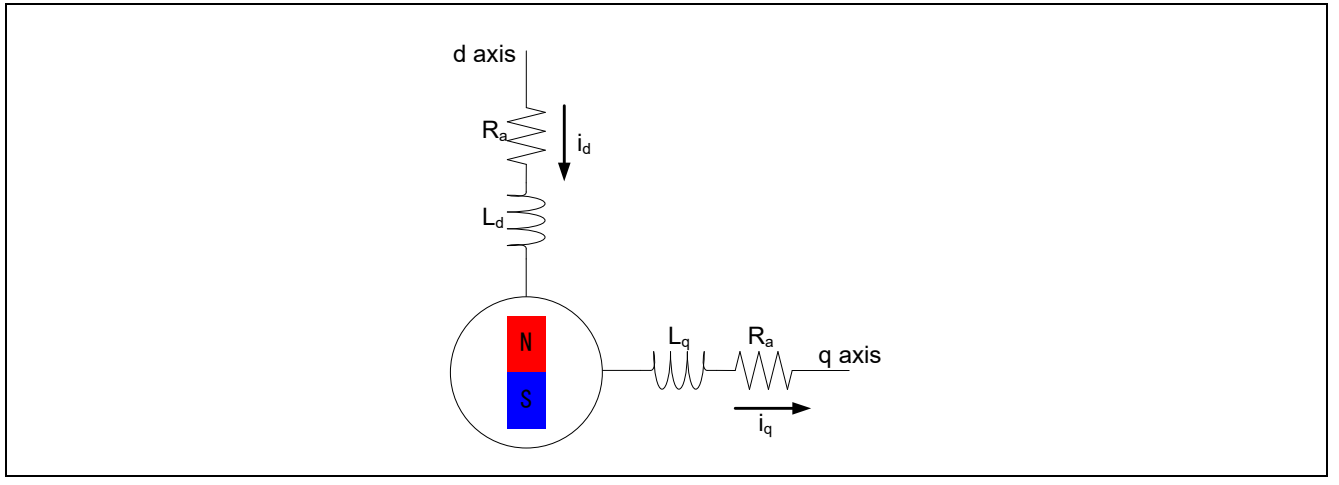

**Figure 6-2 Conceptual diagram for a two-phase DC motor**

$$
C = \sqrt{\frac{2}{3} \begin{bmatrix} \cos\theta & \cos\left(\theta - 2\pi/3\right) & \cos\left(\theta + 2\pi/3\right) \\ -\sin\theta & -\sin\left(\theta - 2\pi/3\right) & -\sin\left(\theta + 2\pi/3\right) \end{bmatrix}}
$$

$$
\begin{bmatrix} v_d \\ v_q \end{bmatrix} = C \begin{bmatrix} v_u \\ v_v \\ v_w \end{bmatrix}
$$

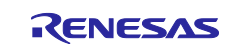

From the above shown coordinate transformation, the voltage equation in the d-q coordinate system can be represented as follows:

$$
\begin{bmatrix} v_d \\ v_q \end{bmatrix} = \begin{bmatrix} R_a + pL_d & -\omega L_q \\ \omega L_d & R_a + pL_q \end{bmatrix} \begin{bmatrix} i_d \\ i_q \end{bmatrix} + \begin{bmatrix} 0 \\ \omega \psi_a \end{bmatrix}
$$

 $v_d$ ,  $v_a$ : Armature voltages of the d and q axes

 $i_d$ ,  $i_g$ : Armature currents of the d and q axes

 $R_a$ : Armature resistance of each phase

ω: Angular speed

 $L_d$ ,  $L_a$ : Self-inductances of the d and q axes

$$
L_d = l_a + \frac{3(L_a - L_{as})}{2}, L_q = l_a + \frac{3(L_a + L_{as})}{2}
$$

 $\psi_a$ : Effective value of the armature interlinkage magnetic flux with a permanent magnet

As above, an alternating current that flows on a stationary two-phase stator can be assumed to be a direct current that flows on a two-phase stator that rotates in synchronization with the permanent magnet of the rotor.

 $\psi_{\rm a} = \sqrt{\frac{3}{2}} \psi$ 

The magnitude of torque generated in the motor is obtained from the cross product of the current vector and armature interlinkage magnetic flux as follows. In the following expression, the first term on the right side is called "magnet torque" and the second term on the right side is called "reluctance torque".

$$
T = P_n \{ \psi_a i_q + (L_d - L_q) i_d i_q \}
$$

 $T$ : Motor torque,  $P_n$ : Number of pole pairs

A motor having no difference in inductance between the d and q axes is called a "motor without saliency". In this case, the torque increases in proportion to the q-axis current because the reluctance torque is 0. Therefore, the q-axis current is sometimes called the "torque current". On the other hand, the d-axis current is sometimes called the excitation current due to the varying magnitude of magnetic flux of the permanent magnet according to d-axis current.

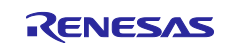

# **6.3 Vector control system and controller**

The following shows the example of the block diagram for the overall speed control system.

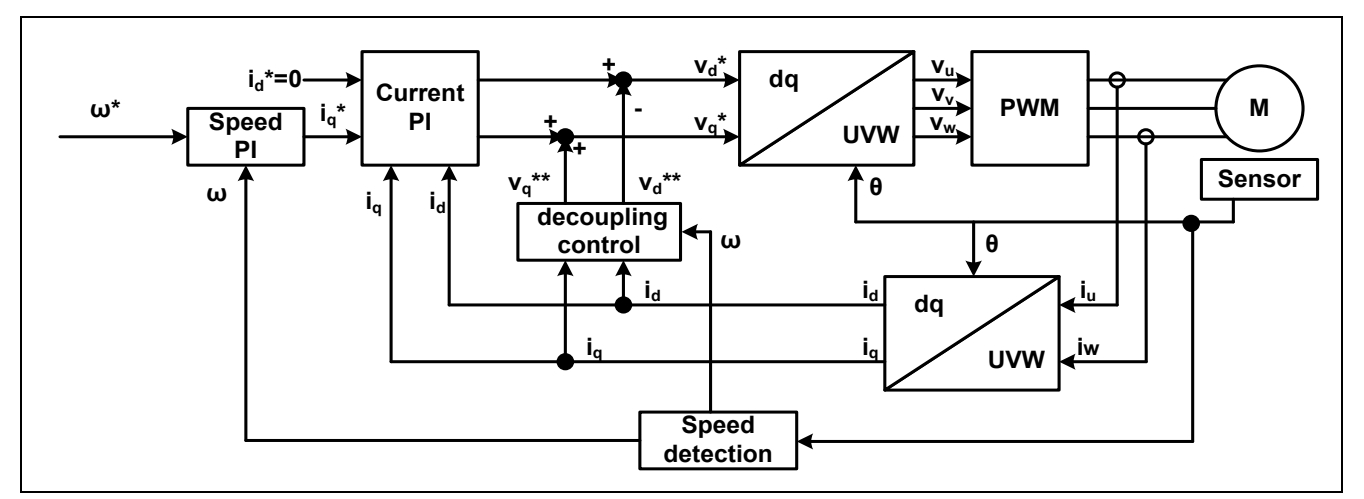

**Figure 6-3 System block of vector control (example)**

<span id="page-100-0"></span>As shown in [Figure 6-3,](#page-100-0) the speed control system consists of the speed control system and current control system. These systems are implemented by using a general PI controller, and the gain of each controller must be designed appropriately in order to achieve the desired control characteristics.

Also, the non-interacting control (decoupling control) in the system block feeds the inductive voltages ( $v_d^*$ and  $v_q^{**}$ ), which are generated when the motor rotates, forward to the command voltage of each phase. This achieves a highly responsive speed control system and enables independent control of the d and q axes.

$$
v_d^{**} = -\omega L_d i_q
$$

$$
v_q^{**} = \omega (L_d i_d + \psi_a)
$$

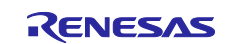

### **6.3.1 Design of the current control system**

In this section, you model the current control system from a viewpoint of the electrical characteristics of the motor. A stator coil can be represented with the resistance R and inductance L. Therefore, the stator model of the motor can be represented as  $\frac{1}{R+Ls}$ , the transfer function of a general RL series circuit.

The controller can be represented using PI control. The current control system can be represented as a feedback control system like the one shown in [Figure 6-4.](#page-101-0)

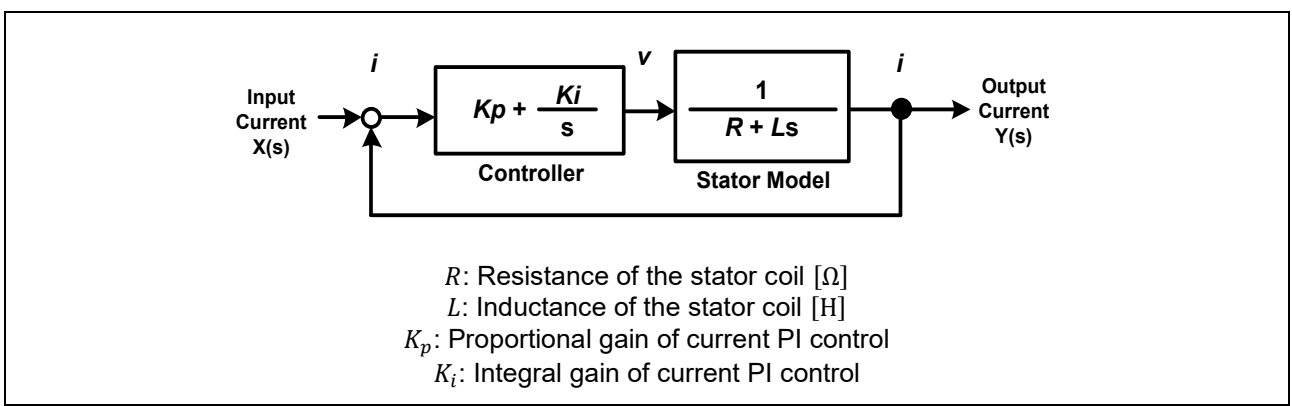

**Figure 6-4 Model of the current control system**

<span id="page-101-0"></span>First, design the PI control gains of the current control system on the assumption that the values of  $R$  and  $L$ for the motor stator are known.

The closed-loop transfer function of the current control system can be obtained as follows:

$$
G(s) = \frac{Y(s)}{X(s)} = \frac{\frac{K_a}{K_b} \left(1 + \frac{s}{a}\right)}{s^2 + \frac{1}{K_b} \left(1 + \frac{K_a}{a}\right)s + \frac{K_a}{K_b}}
$$

$$
K_i = K_p a, \quad K_a = \frac{K_p a}{R}, \quad K_b = \frac{L}{R}
$$

Also, the general expression of a second-order system having the zero point can be represented as follows:

$$
\frac{\omega_n^2}{s^2 + 2\zeta\omega_n s + \omega_n^2} \left(1 + \frac{s}{\omega_z}\right)
$$

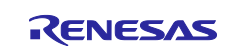

Additionally, if you perform coefficient comparison between the transfer function of the current control system and the second-order system having the zero point, the relationships shown in the following expressions can be obtained:

$$
\frac{\omega_n^2 \left(1 + \frac{s}{\omega_z}\right)}{s^2 + 2\zeta \omega_n s + \omega_n^2} \Leftrightarrow \frac{\frac{K_a}{K_b} \left(1 + \frac{s}{a}\right)}{s^2 + \frac{1}{K_b} \left(1 + \frac{K_a}{a}\right)s + \frac{K_a}{K_b}}
$$

$$
\omega_n^2 = \frac{K_a}{K_b}, \qquad 2\zeta \omega_n = \frac{1}{K_b} \left(1 + \frac{K_a}{a}\right), \qquad \omega_z = a
$$

From the above, the natural frequency  $\omega_n$ , attenuation coefficient  $\zeta$ , and zero-point frequency  $\omega_z$  can be represented as follows:

$$
\omega_n = \sqrt{\frac{K_a}{K_b}}, \qquad \zeta = \frac{1}{2K_b \sqrt{\frac{K_a}{K_b}}} (1 + \frac{K_a}{a}), \qquad \omega_z = a = \frac{\omega_n^2 L}{2\zeta \omega_n L - R}
$$

From this, the current PI control gains  $K_{p\_current}$  and  $K_{i\_current}$  can be represented by the following expressions:

$$
K_{p\_current} = 2\zeta_{CG}\omega_{CG}L - R, \qquad K_{i\_current} = K_{p\_current}a = \omega_{CG}^2L
$$

 $\omega_{CG}$ : Natural frequency for the current control system

 $\zeta_{CG}$ : Attenuation coefficient for the current control system

Therefore, it is found that the PI control gains of the current control system can be designed with  $\omega_{CG}$  and  $ζ<sub>CG</sub>$ .

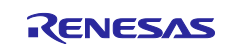

### **6.3.2 Design of the speed control system**

In this section, you model the speed control system from a viewpoint of the electrical characteristics of the motor. From the motion equation of the rotation system, the torque expression of the mechanical system can be represented by the following expression:

$$
T=J\dot{\omega}_{\text{mech}}
$$

*J*: Rotor inertia,  $\omega_{mech}$ : Mechanical angular speed

On the other hand, the torque expression of the electrical system can be represented by the following expression if only the magnet torque is considered:

$$
T = P_n \psi_a i_q
$$

By using the above two torque expressions (of the mechanical and electrical systems), the mechanical angular speed can be represented by the following expression:

$$
\omega_{mech} = \frac{P_n \psi_a}{sJ} i_q
$$

 $\omega_{mech}$ : Mechanical angular speed

Therefore, this is the motor model in the speed control system. Also, the controller can be represented using PI control. The speed control system can be represented as a feedback control system like the one shown in [Figure 6-5.](#page-103-0) 

<span id="page-103-0"></span>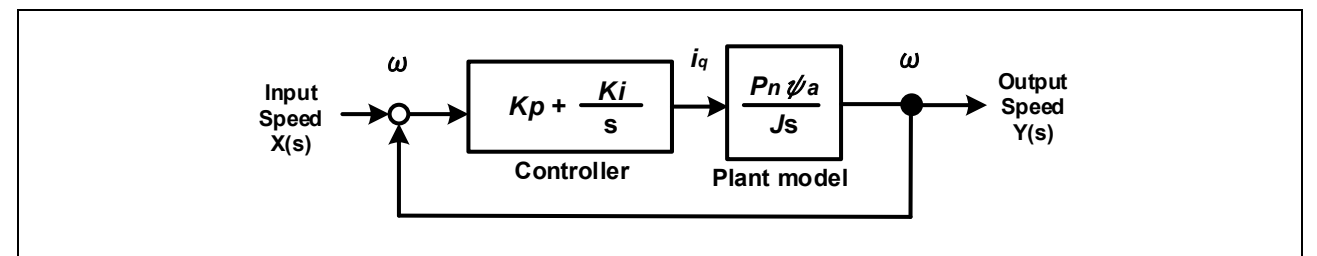

**Figure 6-5 Model of the speed control system**

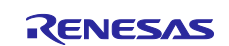

Here, you set the PI control gains of the speed control system on the assumption that the motor parameter  $P_n, \psi, J$  is known. First, obtain the transfer function of the system.

The closed-loop transfer function of the speed control system can be obtained as follows:

$$
G(s) = \frac{Y(s)}{X(s)} = \frac{K_b a \left(1 + \frac{s}{a}\right)}{s^2 + K_b s + K_b a}
$$

$$
K_b = \frac{K_p P_n \psi}{J}, \quad K_i = K_p a
$$

Also, the general expression of a second-order system having the zero point can be represented as follows:

$$
\frac{\omega_n^2}{s^2 + 2\zeta\omega_n s + \omega_n^2} \left(1 + \frac{s}{\omega_z}\right)
$$

In the same way as for the current control system, if you perform coefficient comparison between the transfer function of the speed control system and the second-order system having the zero point, the relationships shown in the following expressions can be obtained:

$$
\frac{\omega_n^2 (1 + s/\omega_z)}{s^2 + 2\zeta \omega_n s + \omega_n^2} \Leftrightarrow \frac{aK_b \left(1 + \frac{s}{a}\right)}{s^2 + K_b s + aK_b}
$$

$$
\omega_n^2 = aK_b = \frac{K_p a P_n \psi_a}{J}, \qquad 2\zeta \omega_n = K_b = \frac{K_p P_n \psi_a}{J}, \qquad \omega_z = a
$$

From the above, the natural frequency  $\omega_n$ , attenuation coefficient  $\zeta$ , and zero-point frequency  $\omega_z$  can be represented as follows:

$$
\omega_n = \sqrt{\frac{K_p a P_n \psi_a}{J}}, \qquad \zeta = \frac{1}{2} \sqrt{\frac{K_p P_n \psi_a}{aJ}}, \qquad \omega_z = a = \frac{\omega_n}{2\zeta}
$$

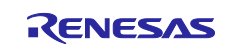

From this, the PI control gains  $K_{p\_speed}$ ,  $K_{i\_speed}$  can be represented by the following expressions:

$$
K_{p\_speed} = \frac{2\zeta_{SG}\omega_{SG}J}{P_n\psi_a}, \qquad K_{i\_speed} = K_{p\_speed} * a = \frac{\omega_{SG}^2J}{P_n\psi_a}
$$
  

$$
\omega_{SG}
$$
: Natural frequency for the speed control system  

$$
\zeta_{SG}
$$
: Attenuation coefficient for the speed control system

Therefore, it is found that the PI control gains of the speed control system can be designed with  $\omega_{SG}$  and  $\zeta_{SG}$ .

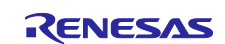

## **6.4 Control block diagram**

[Figure 6-6](#page-106-0) shows the control block diagram of sensorless vector control that uses the inductive voltage observer during open-loop control.

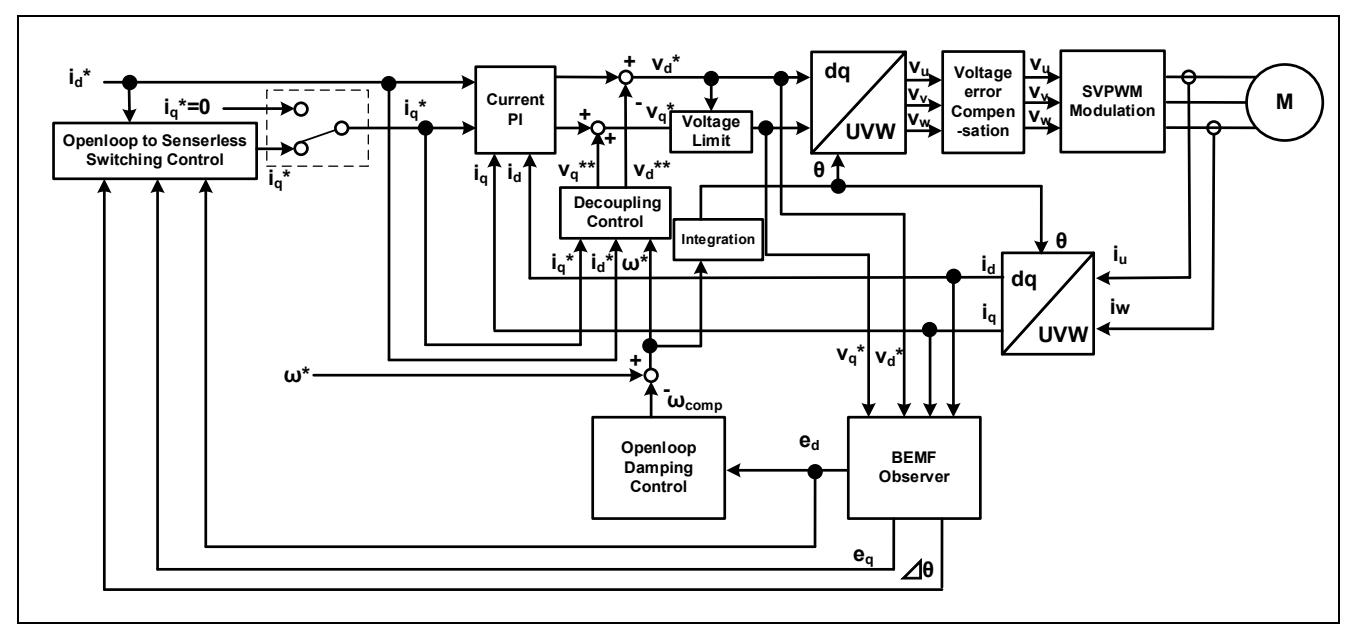

<span id="page-106-0"></span>**Figure 6-6 Control block diagram of sensorless vector control (during open-loop control)**

[Figure 6-7](#page-106-1) shows the control block diagram of sensorless vector control that uses the inductive voltage observer during sensorless control (speed closed-loop control).

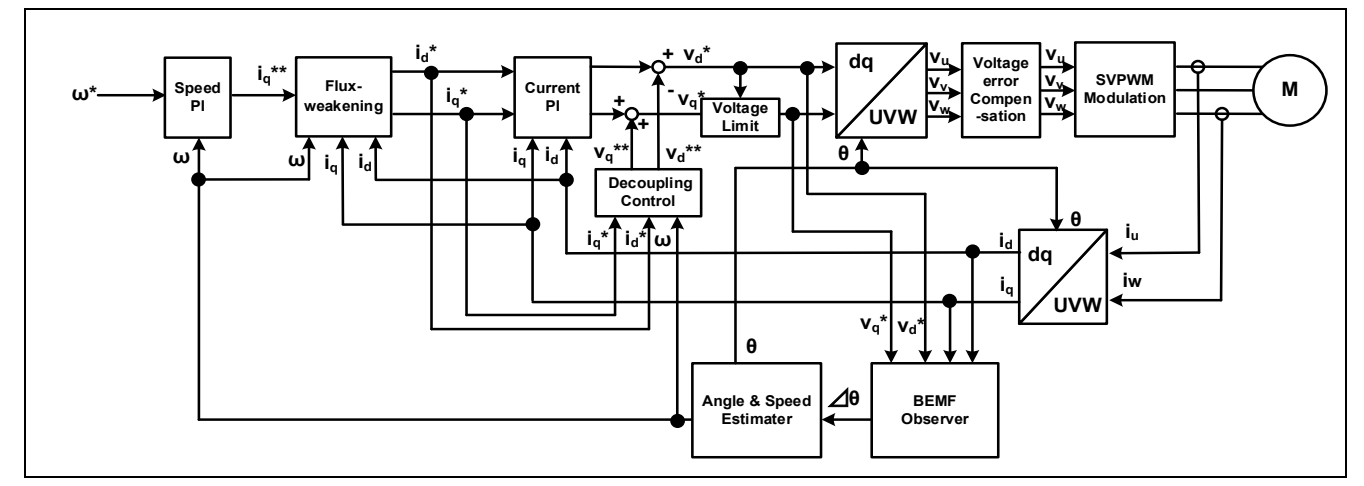

<span id="page-106-1"></span>**Figure 6-7 Control block diagram of sensorless vector control (during sensorless control)**

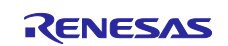

## **7. Test results**

The test results shown in this chapter are reference values measured in the 2.1 Operation check environment.

# **7.1 Program size**

[Table 7-1](#page-107-0) and [Table 7-2](#page-107-1) shows the size of the sample program. In the optimization settings of the compiler, the optimization level is set to 2 (-optimize = 2) and the optimization method is set to the one that is codesize oriented (-size).

#### <span id="page-107-0"></span>**Table 7-1 Program size (2 shunt detection)**

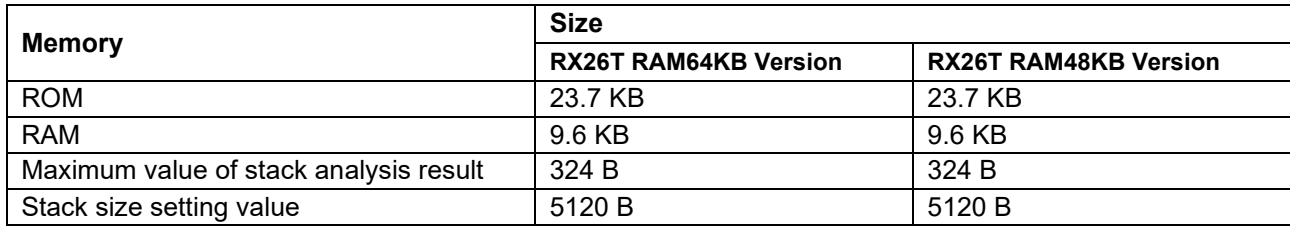

#### <span id="page-107-1"></span>**Table 7-2 Program size (1 shunt detection)**

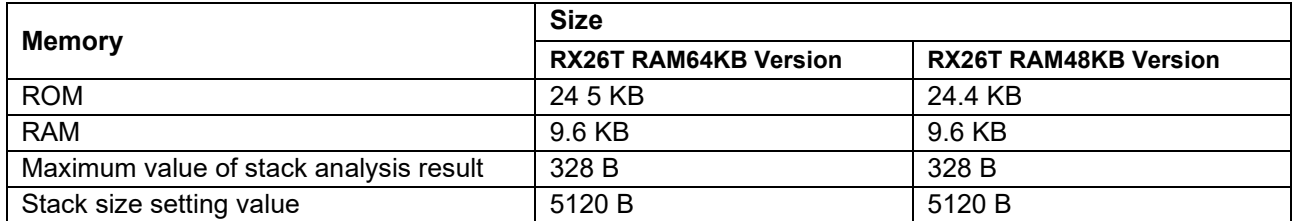

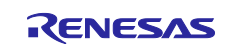
# **7.2 CPU loading rate**

[Table 7-3](#page-108-0) and [Table 7-4](#page-108-1) shows the CPU processing time and loading rate for each control interval.

| <b>CPU Board</b>         | <b>Control loop type</b> | <b>Control interval</b> | <b>Processing</b><br>time | <b>CPU</b><br>loading rate |
|--------------------------|--------------------------|-------------------------|---------------------------|----------------------------|
| RX26T RAM64KB            | Current control loop     | 50 µs (no decimation)   | $14.5$ us                 | 29.0 %                     |
| Version                  | Speed control loop       | 500 us                  | $3.1$ us                  | 0.8%                       |
| RX26T RAM48KB<br>Version | Current control loop     | 50 µs (no decimation)   | 14.5 us                   | 29.0%                      |
|                          | Speed control loop       | 500 us                  | $3.1$ us                  | 0.6%                       |

<span id="page-108-0"></span>**Table 7-3 Control loop and CPU loading rate (2 shunt detection)**

<span id="page-108-1"></span>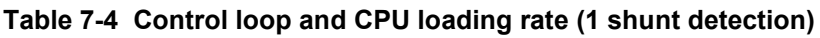

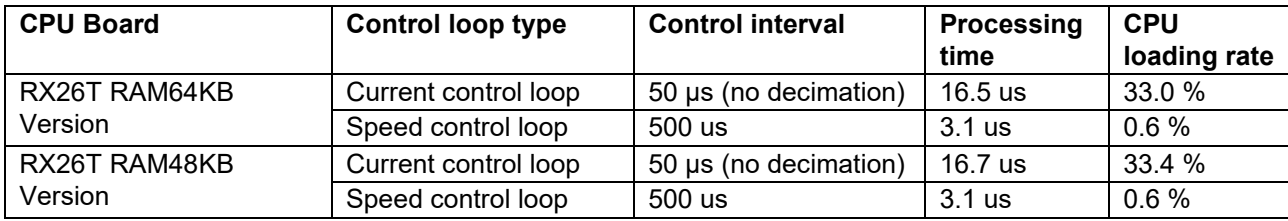

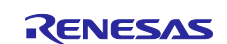

#### **7.3 Operation waveforms**

For reference, a waveform observed during control using the sample program is provided from the results of tests using sensors. The waveform shown is the one seen when the motor rotates at a steady speed of 2,000 rpm during speed control.

#### **Table 7-5 Measurement conditions**

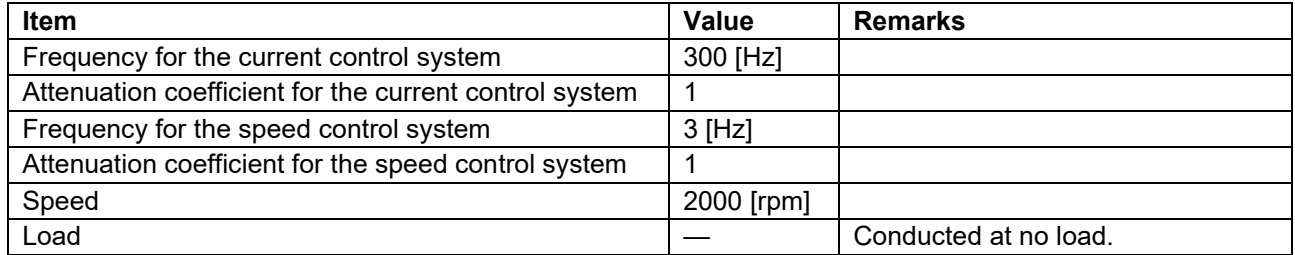

[Figure 7-1](#page-109-0) shows the results of testing speed control.

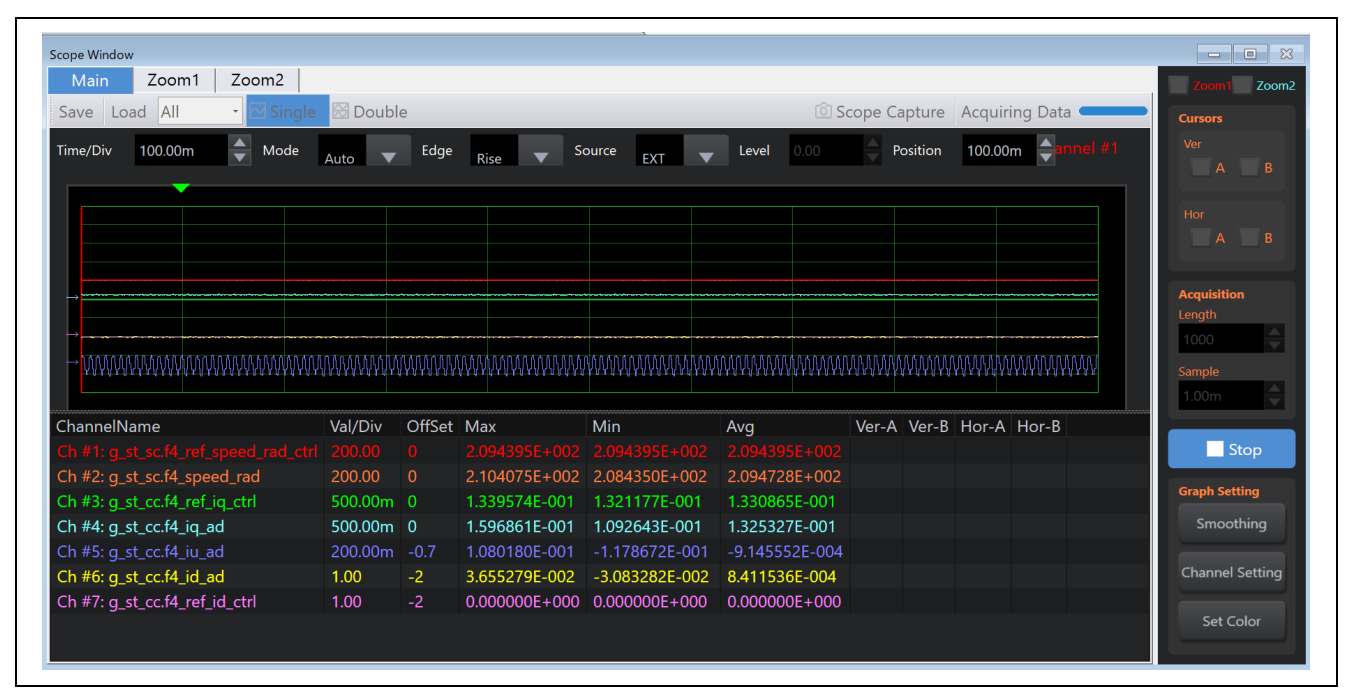

**Figure 7-1 Speed control using sensorless vector control**

<span id="page-109-0"></span>Drive condition:

Rotation speed: Speed command 2000 [rpm]

Waveform information:

Yellow: Detected speed [rad/s] (200 rad/s / div.) Orange: Instructed speed [rad/s] (200 rad/s / div.) Red: q-axis current command value [A] (500 mA / div.) Purple: q-axis current value [A] (500 mA / div.) Pink: d-axis current command value [A] (1 A / div.) White: d-axis current value [A] (1 A / div.) Light green: U-phase current [A] (200 mA / div.) Horizontal axis: 100 ms / div.

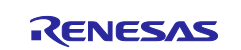

# **8. Reference materials**

- Renesas Motor Workbench User's Guide (R21UZ0004)
- MCK-RX26T User's Manual (R12UZ0111)
- Smart Configurator User's Manual -- RX API Reference (R20UT4360)
- RX Smart Configurator User Guide -- CS+ (R20AN0470)
- RX Smart Configurator User Guide -- e<sup>2</sup> studio (R20AN0451)
- RX26T Group User's Manual: Hardware (R01UH0979)
- MCB-RX26T Type A User's Manual(R12UZ0112)
- MCB-RX26T Type C User's Manual(R12UZ0127)

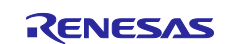

# **Revision History**

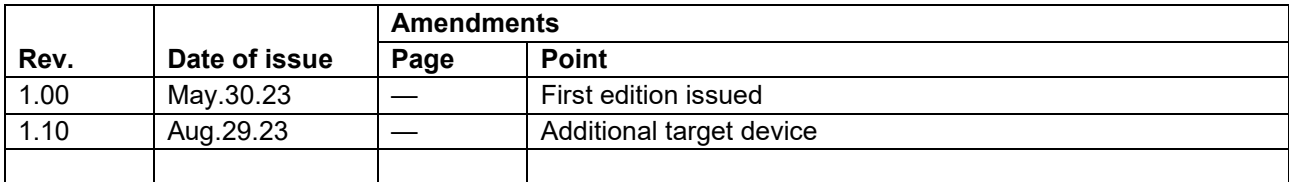

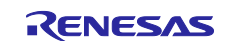

# **General Precautions in the Handling of Microprocessing Unit and Microcontroller Unit Products**

The following usage notes are applicable to all Microprocessing unit and Microcontroller unit products from Renesas. For detailed usage notes on the products covered by this document, refer to the relevant sections of the document as well as any technical updates that have been issued for the products.

1. Precaution against Electrostatic Discharge (ESD)

A strong electrical field, when exposed to a CMOS device, can cause destruction of the gate oxide and ultimately degrade the device operation. Steps must be taken to stop the generation of static electricity as much as possible, and quickly dissipate it when it occurs. Environmental control must be adequate. When it is dry, a humidifier should be used. This is recommended to avoid using insulators that can easily build up static electricity. Semiconductor devices must be stored and transported in an anti-static container, static shielding bag or conductive material. All test and measurement tools including work benches and floors must be grounded. The operator must also be grounded using a wrist strap. Semiconductor devices must not be touched with bare hands. Similar precautions must be taken for printed circuit boards with mounted semiconductor devices.

#### 2. Processing at power-on

The state of the product is undefined at the time when power is supplied. The states of internal circuits in the LSI are indeterminate and the states of register settings and pins are undefined at the time when power is supplied. In a finished product where the reset signal is applied to the external reset pin, the states of pins are not guaranteed from the time when power is supplied until the reset process is completed. In a similar way, the states of pins in a product that is reset by an on-chip power-on reset function are not guaranteed from the time when power is supplied until the power reaches the level at which resetting is specified.

3. Input of signal during power-off state

Do not input signals or an I/O pull-up power supply while the device is powered off. The current injection that results from input of such a signal or I/O pull-up power supply may cause malfunction and the abnormal current that passes in the device at this time may cause degradation of internal elements. Follow the guideline for input signal during power-off state as described in your product documentation.

4. Handling of unused pins

Handle unused pins in accordance with the directions given under handling of unused pins in the manual. The input pins of CMOS products are generally in the high-impedance state. In operation with an unused pin in the open-circuit state, extra electromagnetic noise is induced in the vicinity of the LSI, an associated shoot-through current flows internally, and malfunctions occur due to the false recognition of the pin state as an input signal become possible.

5. Clock signals

After applying a reset, only release the reset line after the operating clock signal becomes stable. When switching the clock signal during program execution, wait until the target clock signal is stabilized. When the clock signal is generated with an external resonator or from an external oscillator during a reset, ensure that the reset line is only released after full stabilization of the clock signal. Additionally, when switching to a clock signal produced with an external resonator or by an external oscillator while program execution is in progress, wait until the target clock signal is stable. 6. Voltage application waveform at input pin

Waveform distortion due to input noise or a reflected wave may cause malfunction. If the input of the CMOS device stays in the area between  $V_{\text{II}}$ (Max.) and V<sub>IH</sub> (Min.) due to noise, for example, the device may malfunction. Take care to prevent chattering noise from entering the device when the input level is fixed, and also in the transition period when the input level passes through the area between  $V_{IL}$  (Max.) and  $V_{IH}$  (Min.).

7. Prohibition of access to reserved addresses

Access to reserved addresses is prohibited. The reserved addresses are provided for possible future expansion of functions. Do not access these addresses as the correct operation of the LSI is not guaranteed.

8. Differences between products

Before changing from one product to another, for example to a product with a different part number, confirm that the change will not lead to problems. The characteristics of a microprocessing unit or microcontroller unit products in the same group but having a different part number might differ in terms of internal memory capacity, layout pattern, and other factors, which can affect the ranges of electrical characteristics, such as characteristic values, operating margins, immunity to noise, and amount of radiated noise. When changing to a product with a different part number, implement a systemevaluation test for the given product.

# **Notice**

- 1. Descriptions of circuits, software and other related information in this document are provided only to illustrate the operation of semiconductor products and application examples. You are fully responsible for the incorporation or any other use of the circuits, software, and information in the design of your product or system. Renesas Electronics disclaims any and all liability for any losses and damages incurred by you or third parties arising from the use of these circuits, software, or information.
- 2. Renesas Electronics hereby expressly disclaims any warranties against and liability for infringement or any other claims involving patents, copyrights, or other intellectual property rights of third parties, by or arising from the use of Renesas Electronics products or technical information described in this document, including but not limited to, the product data, drawings, charts, programs, algorithms, and application examples.
- 3. No license, express, implied or otherwise, is granted hereby under any patents, copyrights or other intellectual property rights of Renesas Electronics or others.
- 4. You shall be responsible for determining what licenses are required from any third parties, and obtaining such licenses for the lawful import, export, manufacture, sales, utilization, distribution or other disposal of any products incorporating Renesas Electronics products, if required.
- 5. You shall not alter, modify, copy, or reverse engineer any Renesas Electronics product, whether in whole or in part. Renesas Electronics disclaims any and all liability for any losses or damages incurred by you or third parties arising from such alteration, modification, copying or reverse engineering.
- 6. Renesas Electronics products are classified according to the following two quality grades: "Standard" and "High Quality". The intended applications for each Renesas Electronics product depends on the product's quality grade, as indicated below.
	- "Standard": Computers; office equipment; communications equipment; test and measurement equipment; audio and visual equipment; home electronic appliances; machine tools; personal electronic equipment; industrial robots; etc.

"High Quality": Transportation equipment (automobiles, trains, ships, etc.); traffic control (traffic lights); large-scale communication equipment; key financial terminal systems; safety control equipment; etc.

Unless expressly designated as a high reliability product or a product for harsh environments in a Renesas Electronics data sheet or other Renesas Electronics document, Renesas Electronics products are not intended or authorized for use in products or systems that may pose a direct threat to human life or bodily injury (artificial life support devices or systems; surgical implantations; etc.), or may cause serious property damage (space system; undersea repeaters; nuclear power control systems; aircraft control systems; key plant systems; military equipment; etc.). Renesas Electronics disclaims any and all liability for any damages or losses incurred by you or any third parties arising from the use of any Renesas Electronics product that is inconsistent with any Renesas Electronics data sheet, user's manual or other Renesas Electronics document.

- 7. No semiconductor product is absolutely secure. Notwithstanding any security measures or features that may be implemented in Renesas Electronics hardware or software products, Renesas Electronics shall have absolutely no liability arising out of any vulnerability or security breach, including but not limited to any unauthorized access to or use of a Renesas Electronics product or a system that uses a Renesas Electronics product. RENESAS ELECTRONICS DOES NOT WARRANT OR GUARANTEE THAT RENESAS ELECTRONICS PRODUCTS, OR ANY SYSTEMS CREATED USING RENESAS ELECTRONICS PRODUCTS WILL BE INVULNERABLE OR FREE FROM CORRUPTION, ATTACK, VIRUSES, INTERFERENCE, HACKING, DATA LOSS OR THEFT, OR OTHER SECURITY INTRUSION ("Vulnerability Issues"). RENESAS ELECTRONICS DISCLAIMS ANY AND ALL RESPONSIBILITY OR LIABILITY ARISING FROM OR RELATED TO ANY VULNERABILITY ISSUES. FURTHERMORE, TO THE EXTENT PERMITTED BY APPLICABLE LAW, RENESAS ELECTRONICS DISCLAIMS ANY AND ALL WARRANTIES, EXPRESS OR IMPLIED, WITH RESPECT TO THIS DOCUMENT AND ANY RELATED OR ACCOMPANYING SOFTWARE OR HARDWARE, INCLUDING BUT NOT LIMITED TO THE IMPLIED WARRANTIES OF MERCHANTABILITY, OR FITNESS FOR A PARTICULAR PURPOSE.
- 8. When using Renesas Electronics products, refer to the latest product information (data sheets, user's manuals, application notes, "General Notes for Handling and Using Semiconductor Devices" in the reliability handbook, etc.), and ensure that usage conditions are within the ranges specified by Renesas Electronics with respect to maximum ratings, operating power supply voltage range, heat dissipation characteristics, installation, etc. Renesas Electronics disclaims any and all liability for any malfunctions, failure or accident arising out of the use of Renesas Electronics products outside of such specified ranges.
- 9. Although Renesas Electronics endeavors to improve the quality and reliability of Renesas Electronics products, semiconductor products have specific characteristics, such as the occurrence of failure at a certain rate and malfunctions under certain use conditions. Unless designated as a high reliability product or a product for harsh environments in a Renesas Electronics data sheet or other Renesas Electronics document, Renesas Electronics products are not subject to radiation resistance design. You are responsible for implementing safety measures to guard against the possibility of bodily injury, injury or damage caused by fire, and/or danger to the public in the event of a failure or malfunction of Renesas Electronics products, such as safety design for hardware and software, including but not limited to redundancy, fire control and malfunction prevention, appropriate treatment for aging degradation or any other appropriate measures. Because the evaluation of microcomputer software alone is very difficult and impractical, you are responsible for evaluating the safety of the final products or systems manufactured by you.
- 10. Please contact a Renesas Electronics sales office for details as to environmental matters such as the environmental compatibility of each Renesas Electronics product. You are responsible for carefully and sufficiently investigating applicable laws and regulations that regulate the inclusion or use of controlled substances, including without limitation, the EU RoHS Directive, and using Renesas Electronics products in compliance with all these applicable laws and regulations. Renesas Electronics disclaims any and all liability for damages or losses occurring as a result of your noncompliance with applicable laws and regulations.
- 11. Renesas Electronics products and technologies shall not be used for or incorporated into any products or systems whose manufacture, use, or sale is prohibited under any applicable domestic or foreign laws or regulations. You shall comply with any applicable export control laws and regulations promulgated and administered by the governments of any countries asserting jurisdiction over the parties or transactions.
- 12. It is the responsibility of the buyer or distributor of Renesas Electronics products, or any other party who distributes, disposes of, or otherwise sells or transfers the product to a third party, to notify such third party in advance of the contents and conditions set forth in this document.
- 13. This document shall not be reprinted, reproduced or duplicated in any form, in whole or in part, without prior written consent of Renesas Electronics. 14. Please contact a Renesas Electronics sales office if you have any questions regarding the information contained in this document or Renesas
- Electronics products. (Note1) "Renesas Electronics" as used in this document means Renesas Electronics Corporation and also includes its directly or indirectly controlled
- subsidiaries. (Note2) "Renesas Electronics product(s)" means any product developed or manufactured by or for Renesas Electronics.

(Rev.5.0-1 October 2020)

# **Corporate Headquarters Contact information**

TOYOSU FORESIA, 3-2-24 Toyosu, Koto-ku, Tokyo 135-0061, Japan

# [www.renesas.com](https://www.renesas.com/)

# **Trademarks**

Renesas and the Renesas logo are trademarks of Renesas Electronics Corporation. All trademarks and registered trademarks are the property of their respective owners.

For further information on a product, technology, the most up-to-date version of a document, or your nearest sales office, please visit: [www.renesas.com/contact/.](https://www.renesas.com/contact/)